# SmartOffice® User Guide

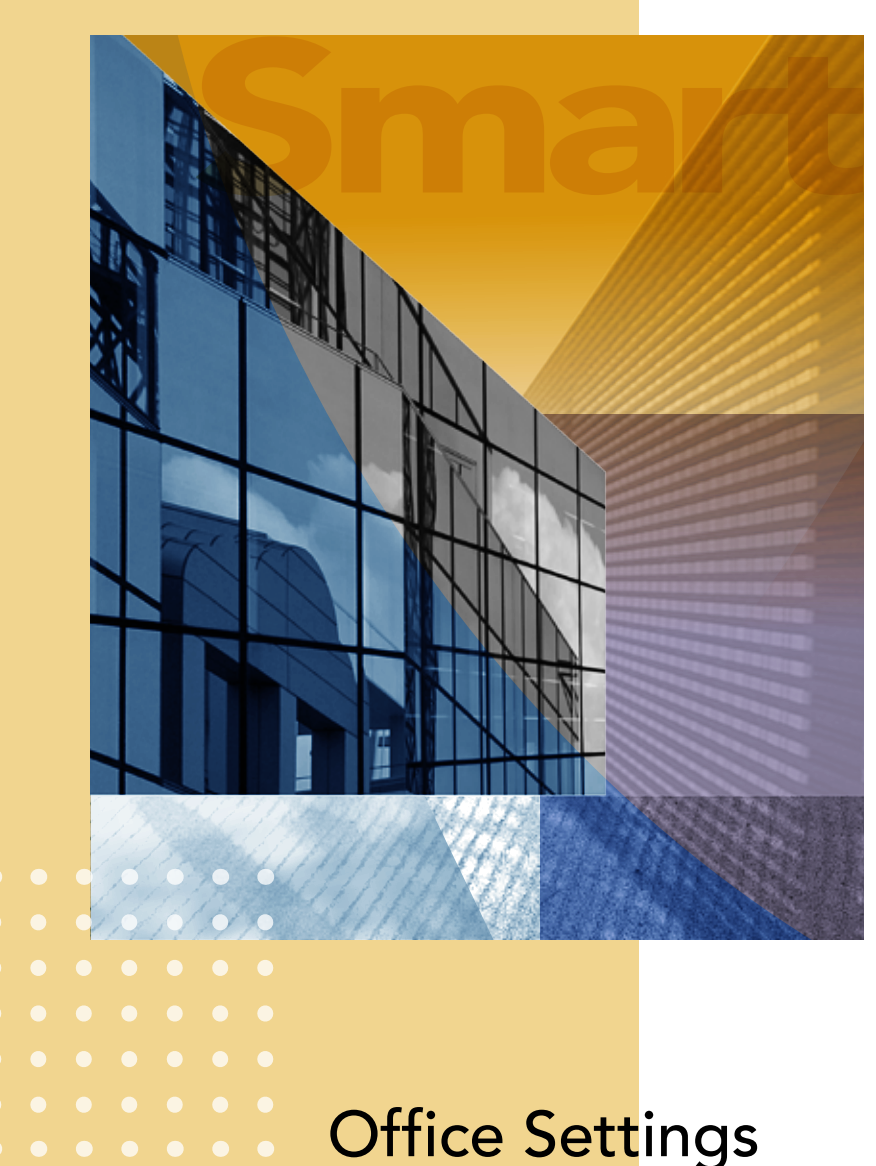

Office Settings and Administration Copyright © 2008, E-Z Data, Inc.

All Rights Reserved.

No part of this documentation may be copied, reproduced, or translated in any form without the prior written consent of E-Z Data, Inc.

All product names are trademarks of their respective manufacturers or organizations.

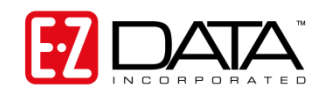

918 E. Green Street

Pasadena, CA 91106

Web: [www.ezdata.com](http://www.ezdata.com/)

Telephone: (626) 585-3505

Fax: (626) 440-9097

U.S. toll-free fax: (800) 779-3123

# **Table of Contents**

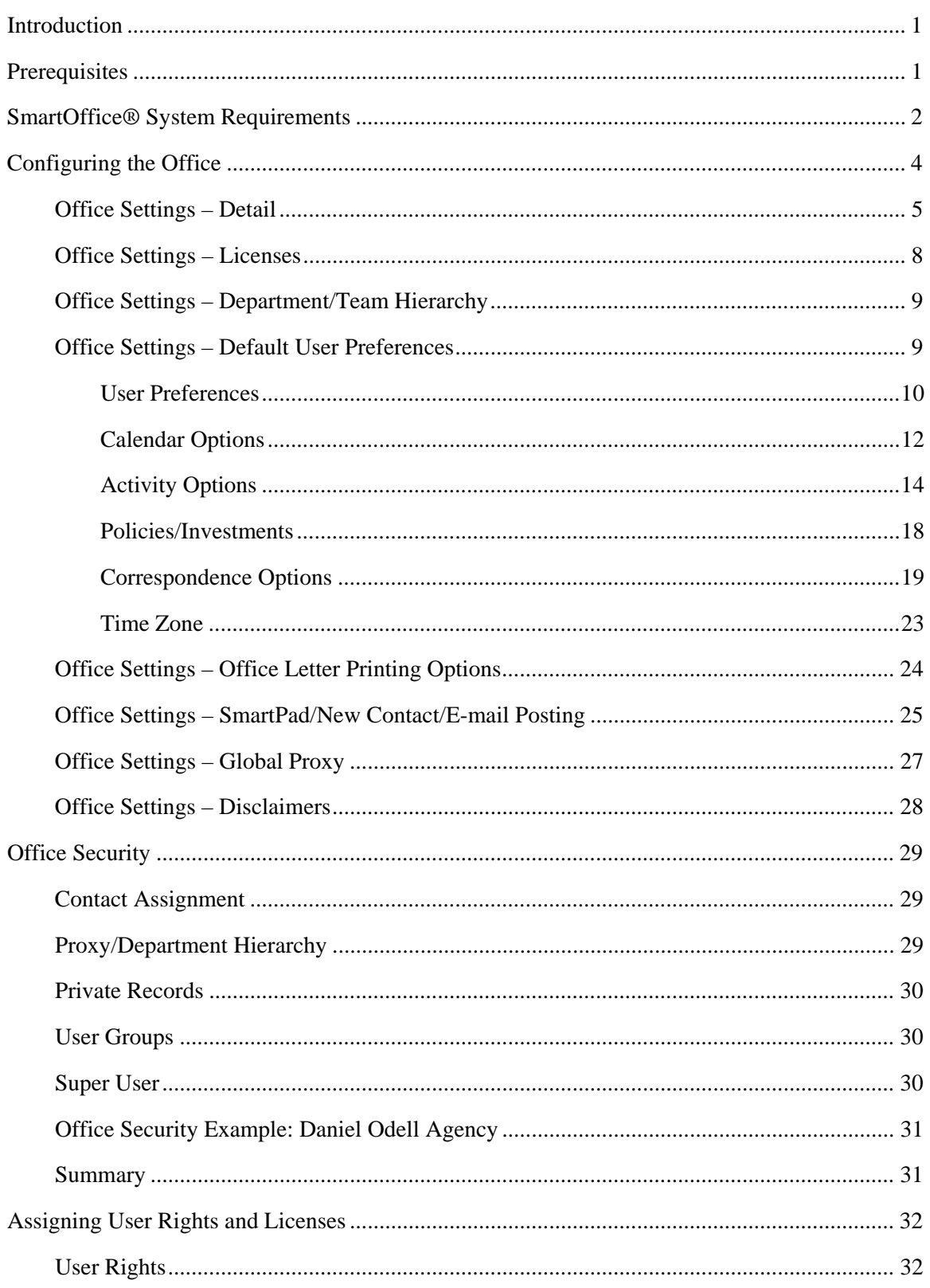

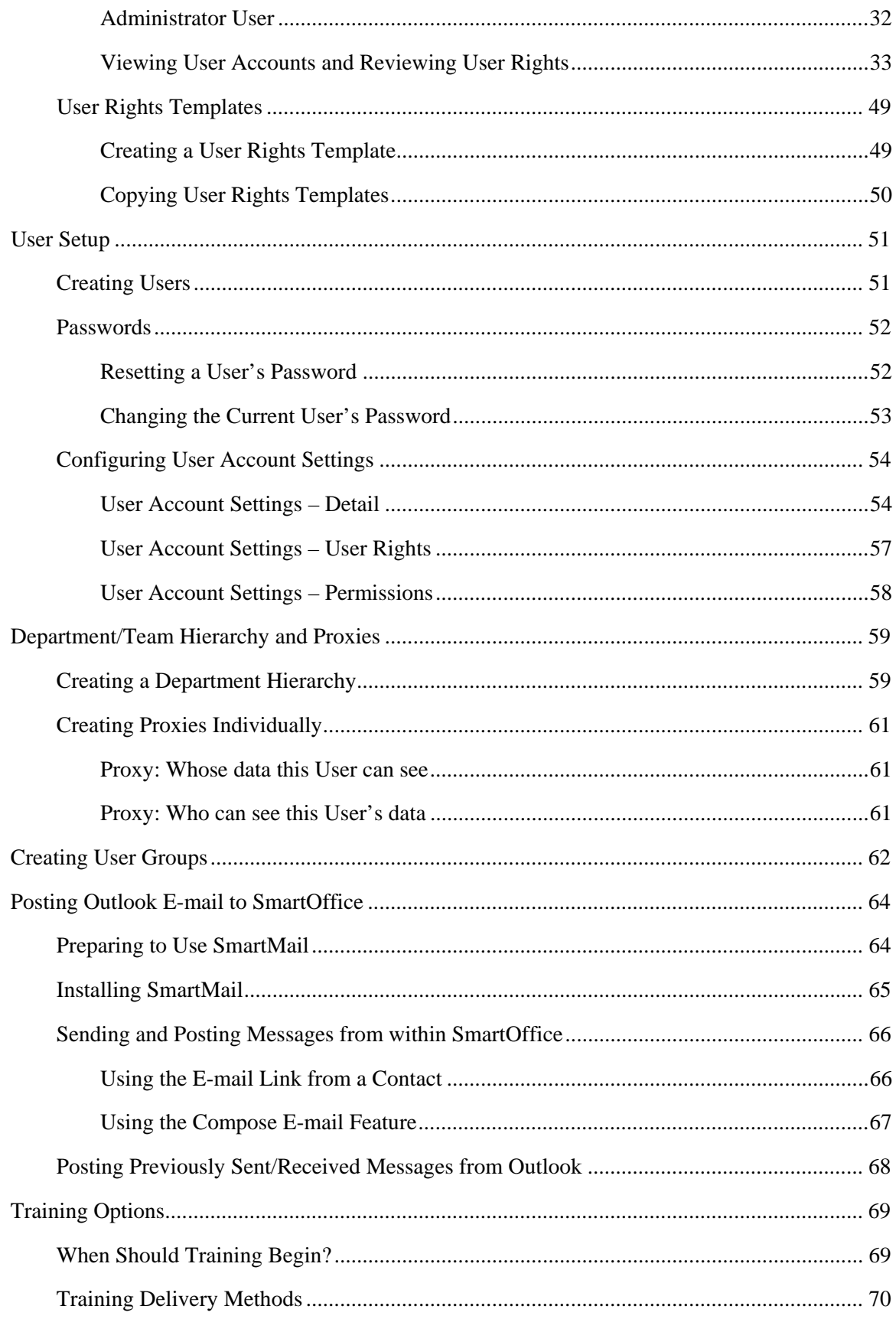

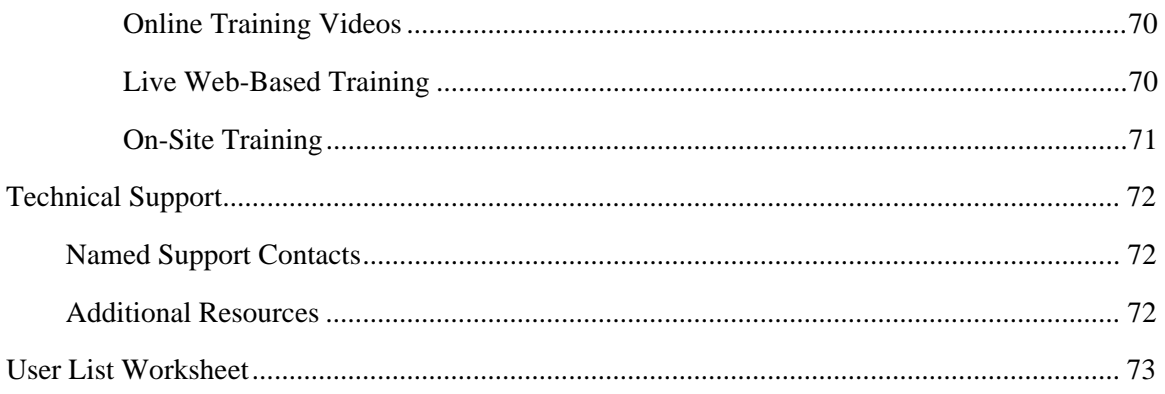

# <span id="page-6-0"></span>**Introduction**

This guide addresses many of the questions a SmartOffice administrator may have about configuring the office. The SmartOffice administrator ensures that the SmartOffice implementation goes smoothly and that the office is up and running as quickly as possible.

For questions not addressed in this guide, see *[Technical Support](#page-77-1)* on page [72](#page-77-2) for information about contacting E-Z Data.

# **Prerequisites**

Before performing office setup, the administrator should read the *SmartOffice Getting Started Guide*, which contains information about the following:

- Software requirements (also included in this guide)
- Logging in to and out of SmartOffice
- Adding SmartOffice to the Internet Explorer Favorites list
- Navigating in SmartOffice
- Installing SmartOffice Utilities (necessary for posting e-mail messages, exporting to Excel, and generating letters with Microsoft Word)
- Creating letters
- Generating e-mail messages
- Specifying user preferences
- Accessing training and support resources

The *SmartOffice Getting Started Guide* should be distributed to and read by each member of the office who will be accessing SmartOffice.

# <span id="page-7-0"></span>**SmartOffice® System Requirements**

**Note:** System requirements are subject to change. The most current SmartOffice System Requirements document can be found on the E-Z Data Web site at: [www.ezdata.com/support/SO60\\_UserGuides/SO\\_system\\_requirements.pdf](http://www.ezdata.com/support/SO60_UserGuides/SO_system_requirements.pdf)

To ensure acceptable performance of SmartOffice, the system requirements listed in this document must be met or exceeded. These requirements are based on a combination of software design and field performance tests. Computers configured to exceed these minimum requirements may further enhance the overall performance of SmartOffice.

All Microsoft system updates can be downloaded from Microsoft's Web site at [www.update.microsoft.com/windowsupdate/v6/.](www.update.microsoft.com/windowsupdate/v6/)

- **Microsoft® Windows®** 
	- o Windows XP (with Service Pack 2); or Windows Vista**®** (with Service Pack 1); 32-bit only; 64-bit not supported
- **Memory (RAM)** 
	- o 1 GB for Windows XP
	- o 2 GB for Windows Vista
- **Microsoft® Internet Explorer®** 
	- o Version 7.0 (recommended) with all updates installed. Version 7.0 required for all SmartLink integrations, including Laser App, PaperClip, Quik! Forms, Dymo label printing, etc.
	- o Version 6 with all updates installed is satisfactory for integration with Microsoft® Word®, Outlook®, and Excel®, as well as PDF export.
	- o **Note:** Although SmartOffice 6 has been tested on Internet Explorer 6, more testing has occurred on Internet Explorer 7. For this and many other reasons, E-Z Data strongly recommends that users run SmartOffice 6 on Internet Explorer 7.

#### • **Microsoft Office®**

- o Microsoft Word 2007 or 2003 with the latest updates (required for Word integration)
- o Microsoft Excel 2007 or 2003 with the latest updates (required for exporting and printing the Excel files produced by SmartOffice)
- o Microsoft Outlook 2007 or 2003 with the latest updates (required for Outlook e-mail posting and Calendar/Contact synchronization)
- o The latest Office updates can be downloaded at [office.microsoft.com/en](http://office.microsoft.com/en-us/downloads/maincatalog.aspx)[us/downloads/maincatalog.aspx](http://office.microsoft.com/en-us/downloads/maincatalog.aspx)
- o **Note:** While SmartOffice 5 worked with versions of Microsoft Office below 2003, due to major changes in the Office 2007 product, E-Z Data is unable to support integrations between SmartOffice and Microsoft Office versions prior to Office 2003.

#### • **Lotus® Notes®**

- o Version 6.5.1 or later (required for Notes integration)
- o Additional Lotus Notes Template changes are required for e-mail posting to work correctly with SmartOffice v6. Please review the [SmartOffice v6 - Lotus Notes 7](http://help-prod.ez-data.com/userguides/SmartOfficev6SmartMailforLotusNotesLotusNotes7ServerSetup.pdf)  [Server Setup Guide](http://help-prod.ez-data.com/userguides/SmartOfficev6SmartMailforLotusNotesLotusNotes7ServerSetup.pdf) and discuss this with your Lotus Notes administrator.

#### • **Adobe® Reader®**

o Version 6 or later (required for viewing and printing the PDF files produced by SmartOffice). Download Adobe Reader at [www.adobe.com/products/acrobat/readstep2.html](http://www.adobe.com/products/acrobat/readstep2.html)

#### • **Contact Information**

o **Technical Support:** (626) 585-3515 or [support@ezdata.com](mailto:support@ezdata.com)

# <span id="page-9-0"></span>**Configuring the Office**

SmartOffice can be easily customized to meet the unique requirements of any business. This section explains how to specify default office settings, as well as default preferences for new users added to the office.

**Note:** Only a user with a User Rights/Licenses Administrator right can change office information. By default, the admin user created by E-Z Data for the office has these rights.

To specify default office settings, click **Setup** in the side menu and then select **Office Settings**  from the expanded list of options.

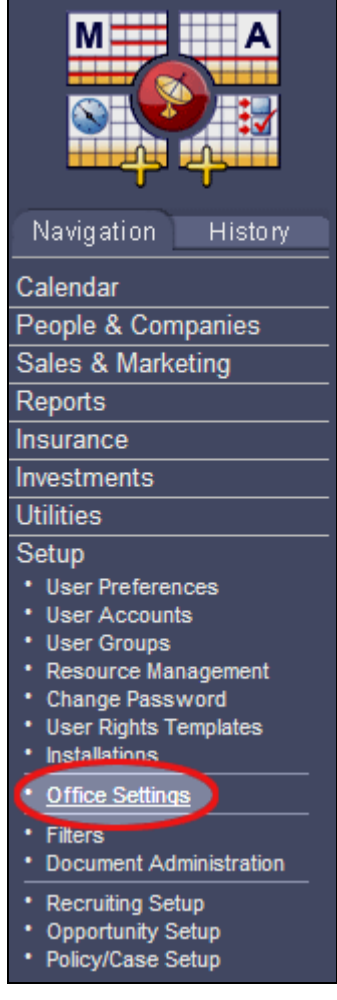

Office settings are organized into tabs, each of which contains several content links. For example, under the Office tab, the user will find the Detail, Licenses, and Department/Team Hierarchy content links, among others. Clicking these content links gives the user access to office settings.

The following sections describe the settings that can be viewed and modified from the Office tab and its associated content links.

# <span id="page-10-0"></span>**Office Settings – Detail**

The Detail content link contains general information about the office. This content link is selected by default when Office Settings are opened.

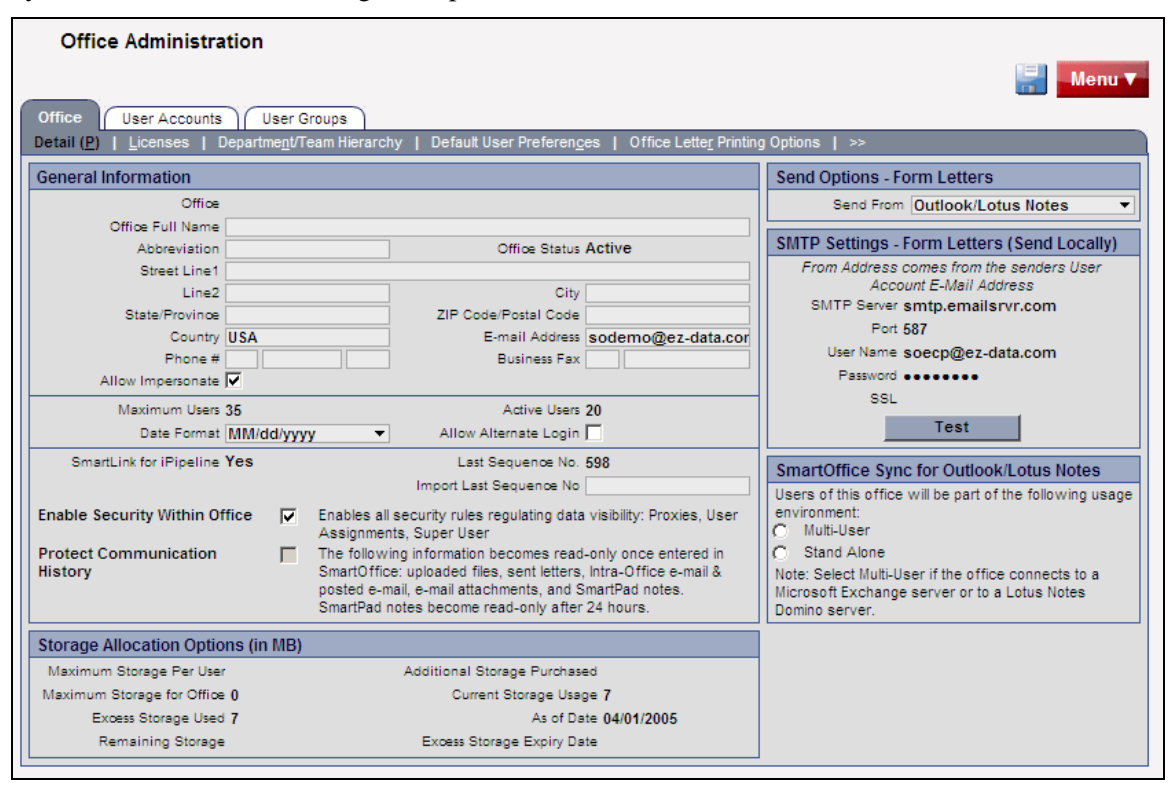

To change any information, click the field to be modified. The following table describes the settings on the Detail content link.

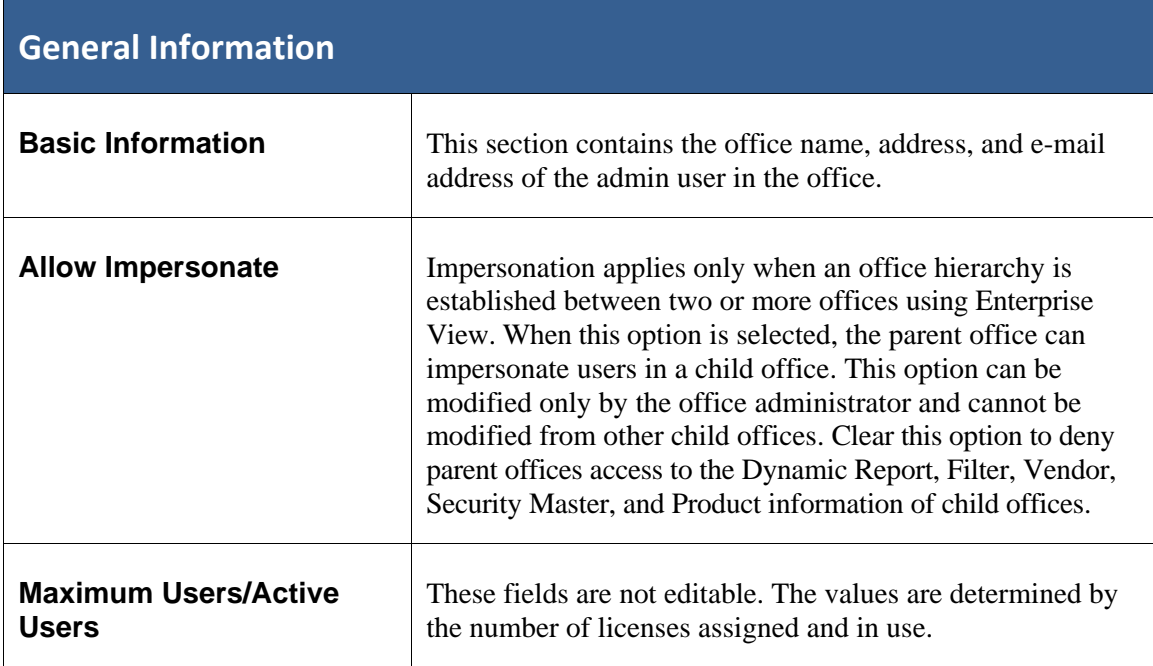

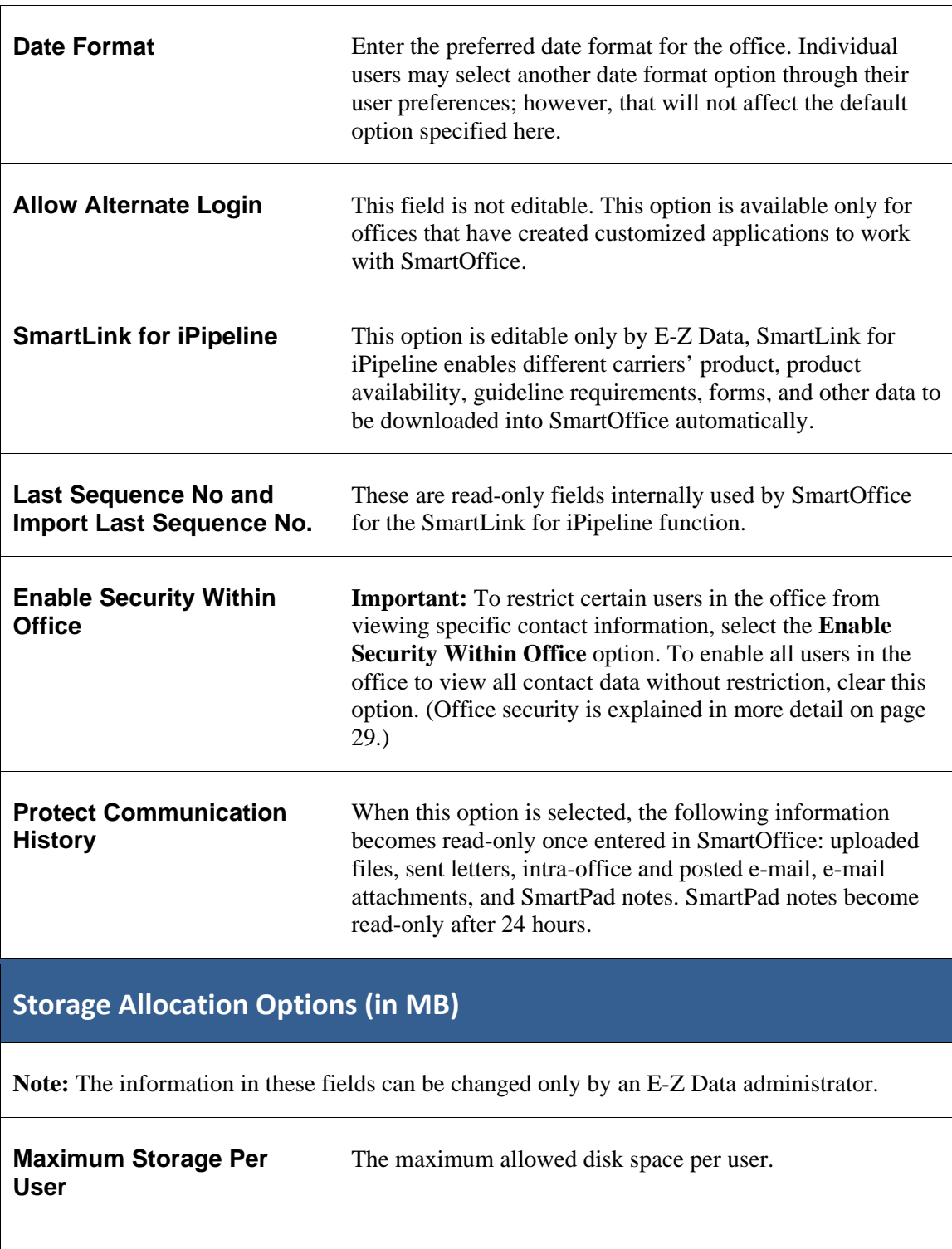

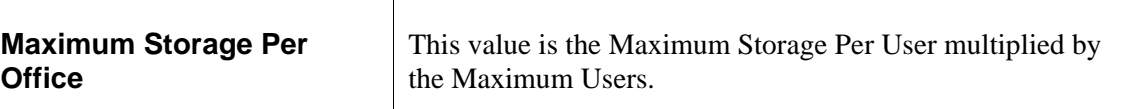

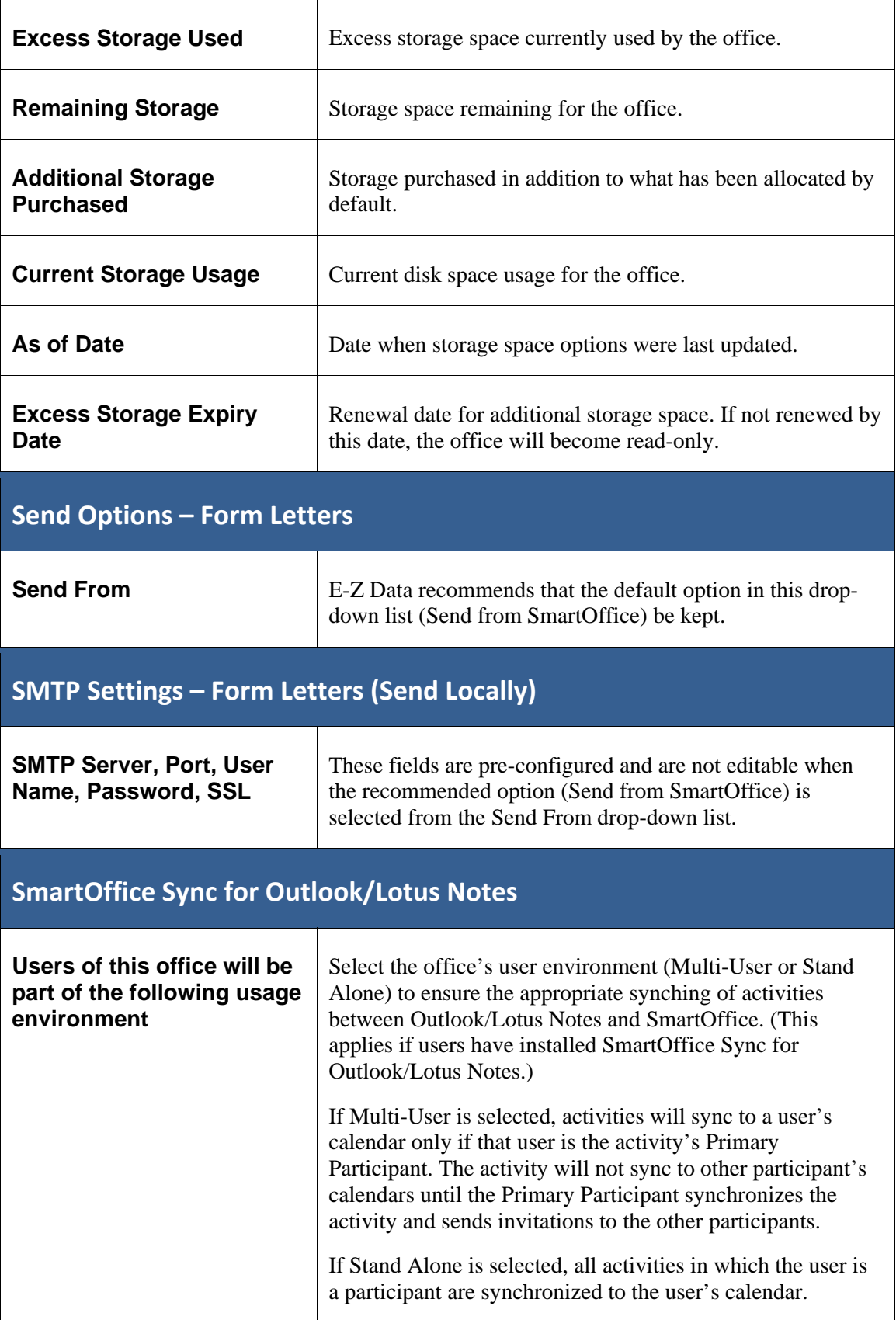

# <span id="page-13-0"></span>**Office Settings – Licenses**

The Licenses content link displays the types and numbers of licenses assigned to the office.

#### **To access the Licenses content link:**

- 1. Click **Setup** in the side menu and then select **Office Settings** from the expanded list of options.
- 2. Select the appropriate office (if an office hierarchy has been established).
- 3. Click the **Licenses** content link.

**Note:** The license types and maximums listed can be changed only by an E-Z Data representative.

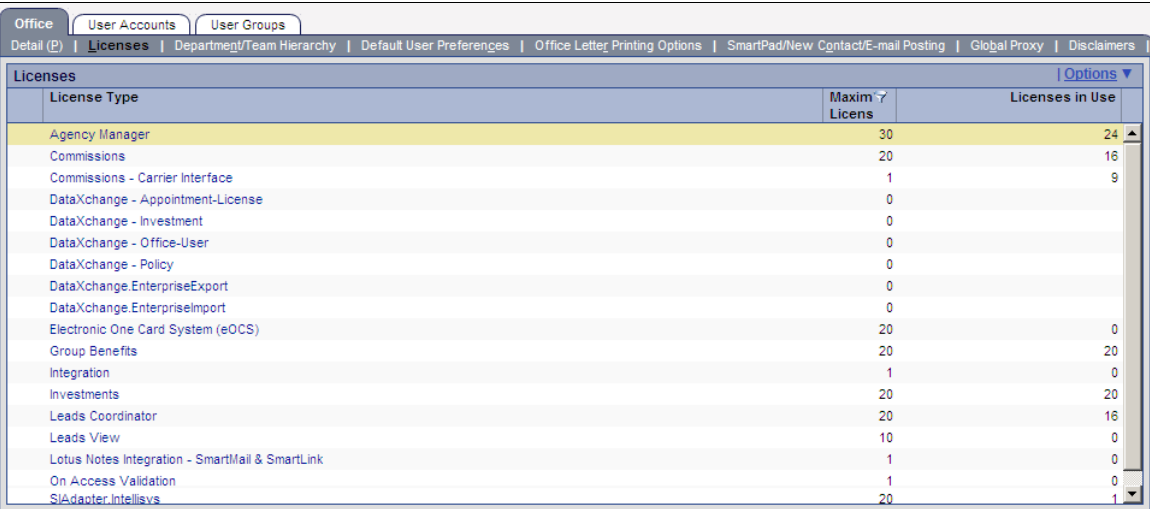

Click any hyperlink in the License Type column to view a list of users who currently have that license assigned. One the list displays, the administrator can remove a license from a user by tagging a user, clicking the **Menu** button, and selecting **Delete**.

Once a license is assigned to a user, it is unavailable to other users. Users keep their licenses until their logins are disabled or until the licenses are assigned to other users by the office administrator. The assignment of individual licenses is covered in more detail on page [57.](#page-62-1)

# <span id="page-14-0"></span>**Office Settings – Department/Team Hierarchy**

The Department/Team Hierarchy content link enables the administrator to create "departments" within the organization to provide data access to the members of those departments.

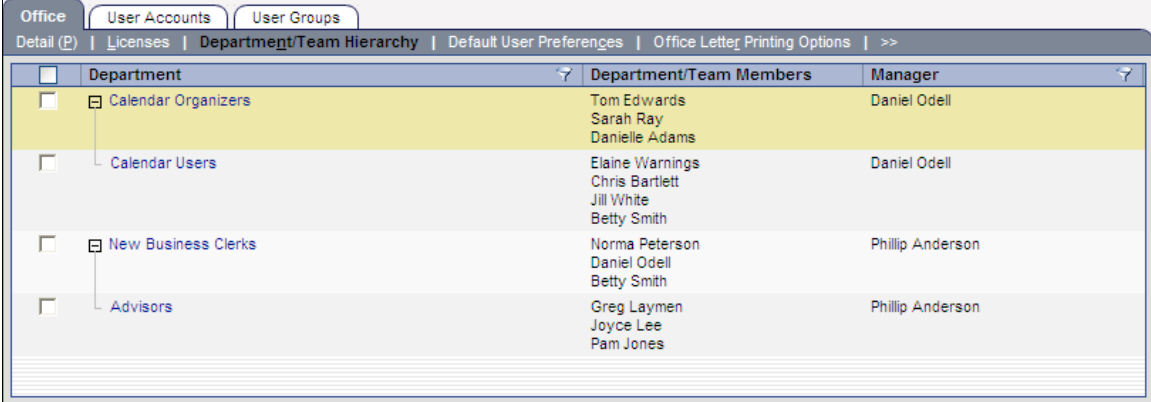

Creating Department/Team Hierarchies and Proxies is covered in *[Department/Team Hierarchy](#page-64-1)  [and Proxies](#page-64-1)* on page [59](#page-64-2)*.*

# **Office Settings – Default User Preferences**

Options selected in the Default User Preferences content link become the default options for each new user created in SmartOffice. Keep in mind that these settings are simply defaults and that users can change them to suit their needs.

#### **To access the Default User Preferences content link:**

- 1. Click **Setup** in the side menu and then select **Office Settings** from the expanded list of options.
- 2. Click the **Default User Preferences** content link.

SmartOffice displays several sub-content links that contain various default user preferences. The following sections describe these sub-content links.

#### <span id="page-15-0"></span>**User Preferences**

The User Preferences sub-content link contains miscellaneous user default values.

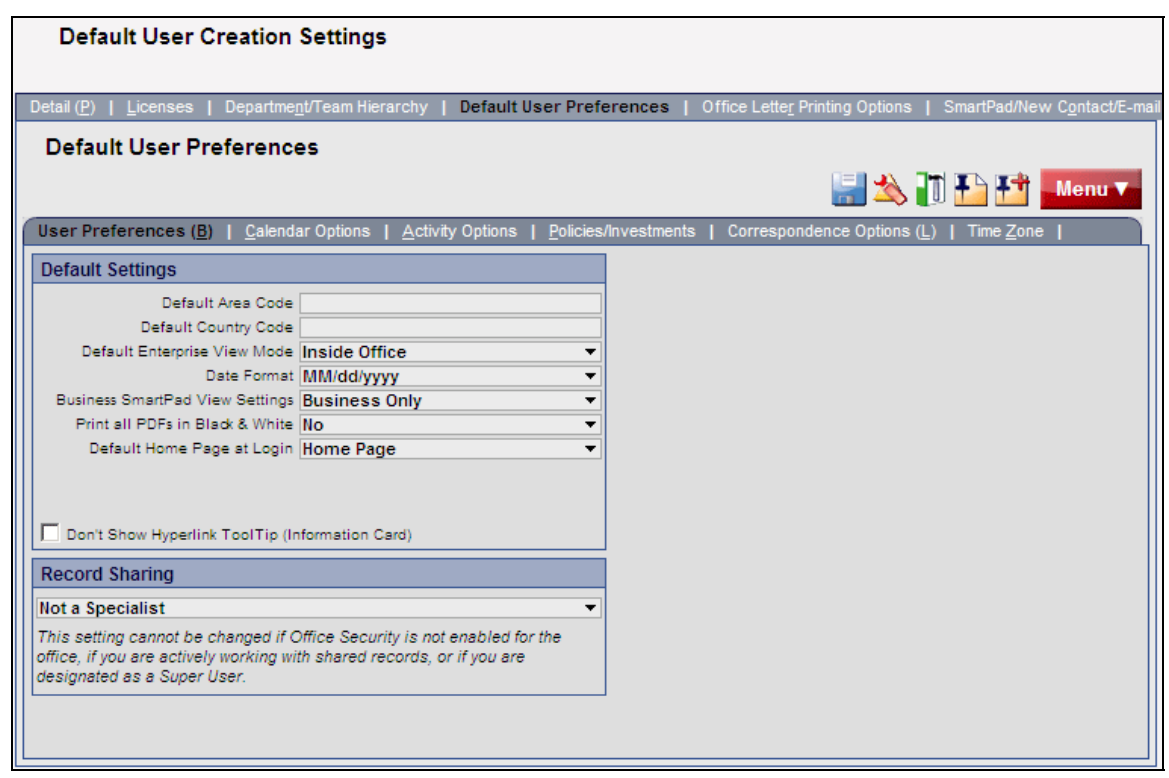

The following table describes the settings on the User Preferences sub-content link.

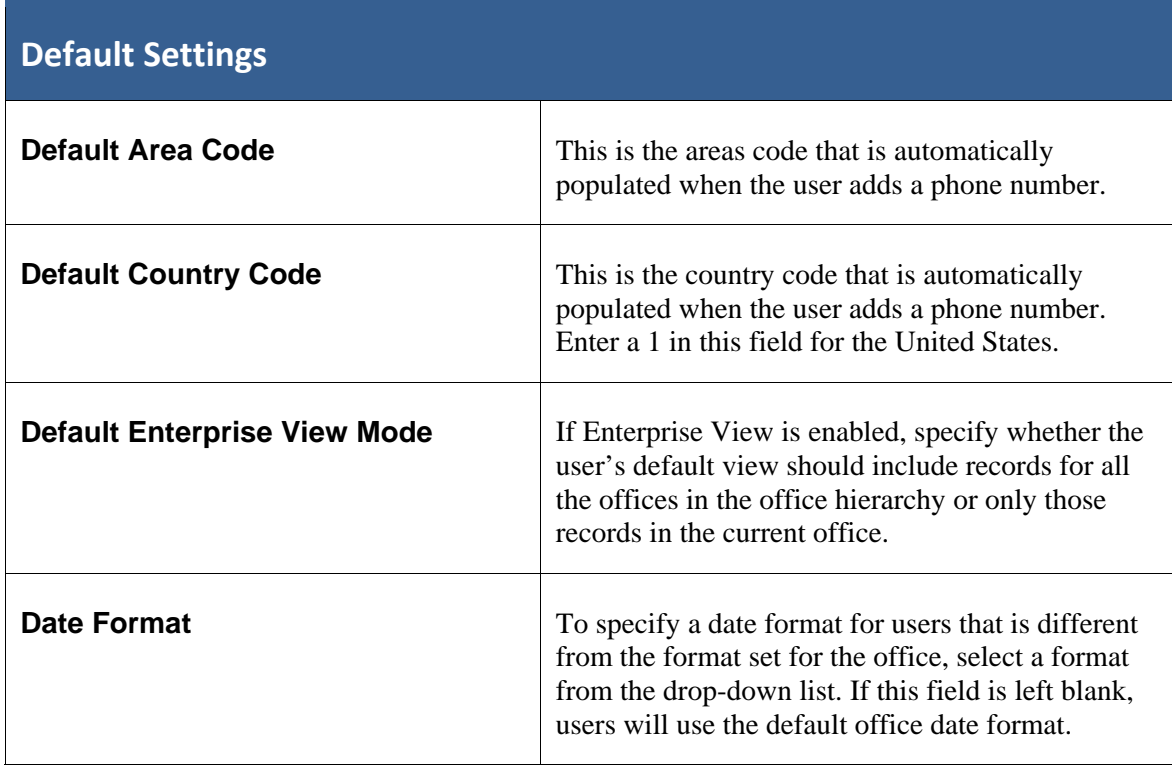

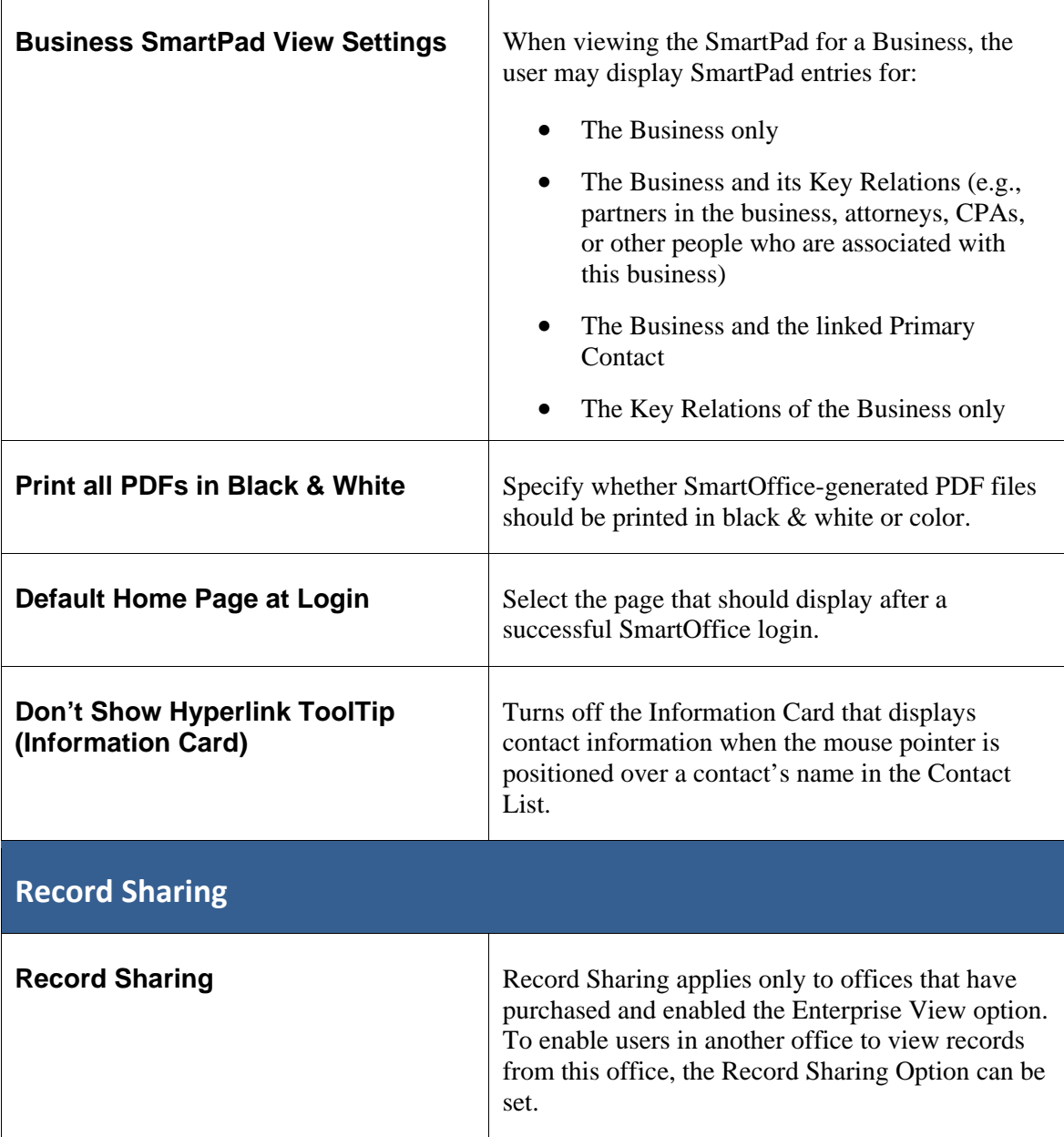

### <span id="page-17-0"></span>**Calendar Options**

The Calendar Options sub-content link enables the administrator to specify default user settings for the SmartOffice calendar.

#### **To access the Calendar Options sub-content link:**

- 1. Click **Setup** in the side menu and then select **Office Settings** from the expanded list of options.
- 2. Click the **Default User Preferences** content link.
- 3. Click the **Calendar Options** sub-content link.

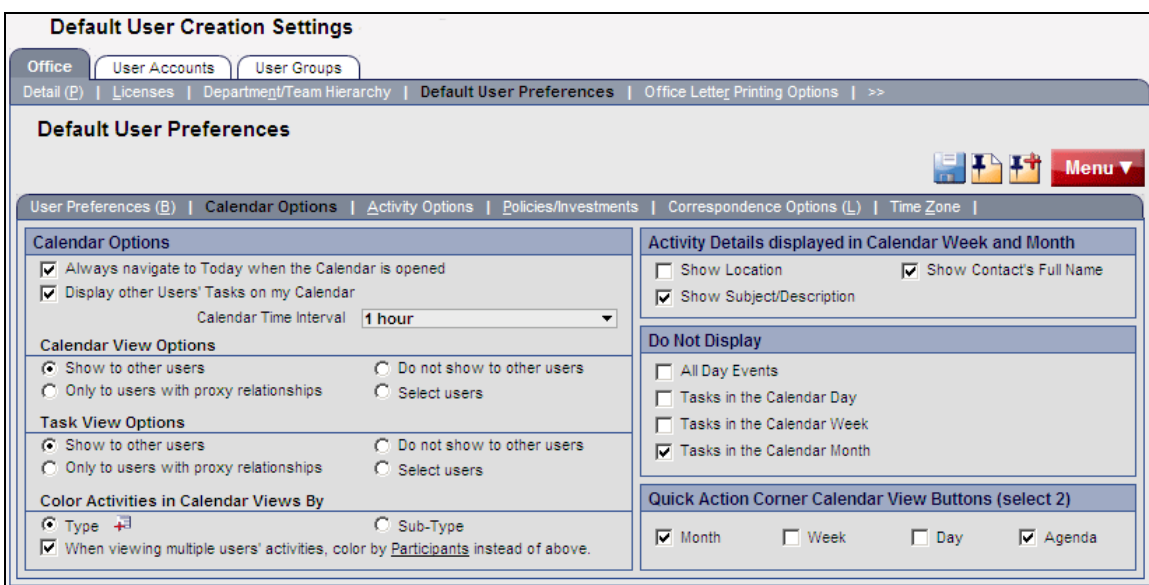

The following table describes the settings on the Calendar Options sub-content link.

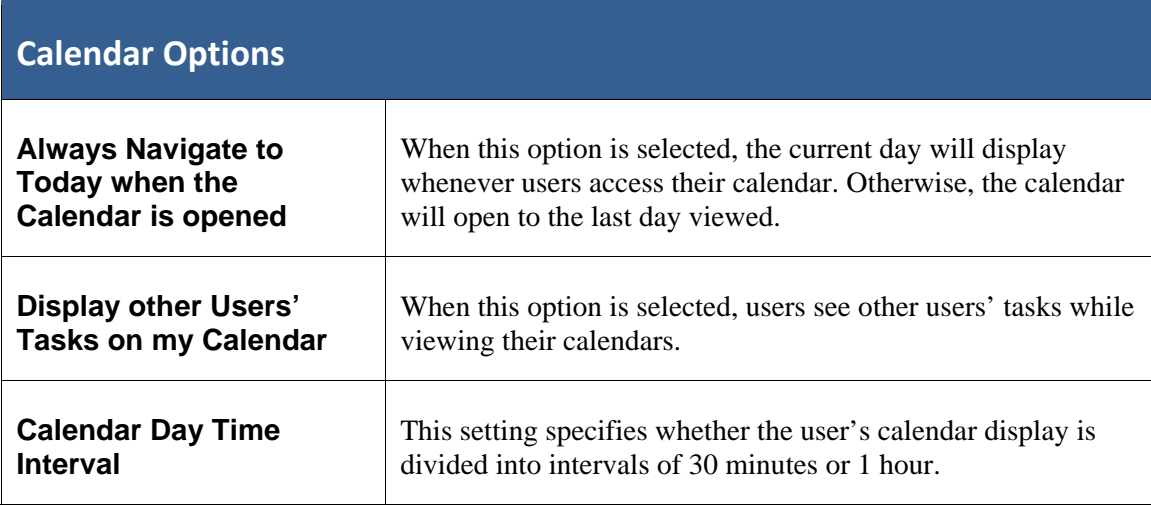

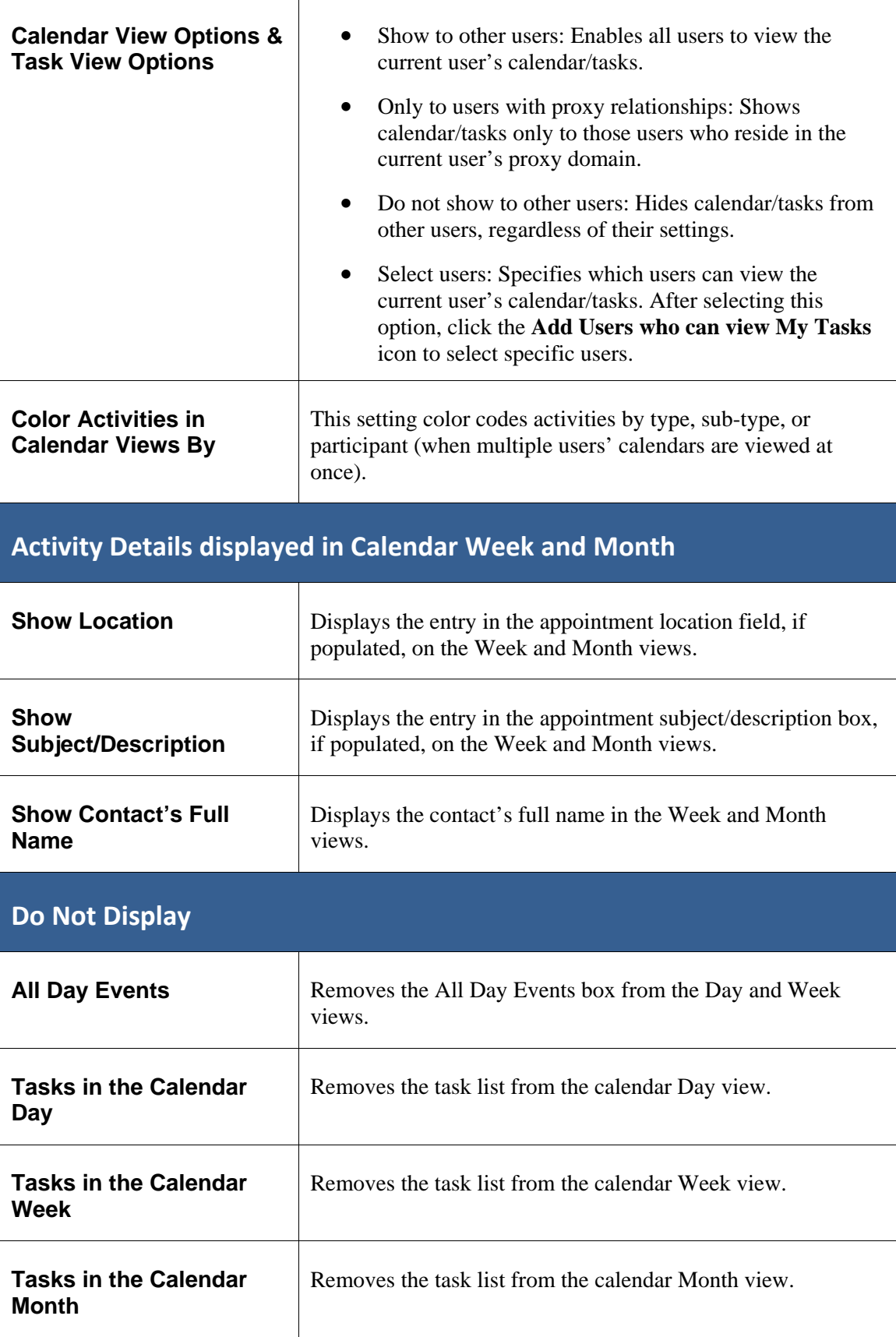

### <span id="page-19-0"></span>**Quick Action Corner Calendar View Buttons (select 2)**

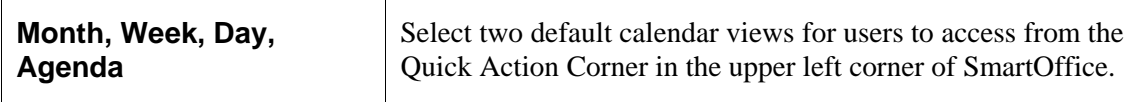

#### **Activity Options**

The Activity Options sub-content link contains default settings for activities in the SmartOffice calendar.

**To access the Activity Options sub-content link:** 

- 1. Click **Setup** in the side menu and then select **Office Settings** from the expanded list of options.
- 2. Click the **Default User Preferences** content link.
- 3. Click the **Activity Options** sub-content link.

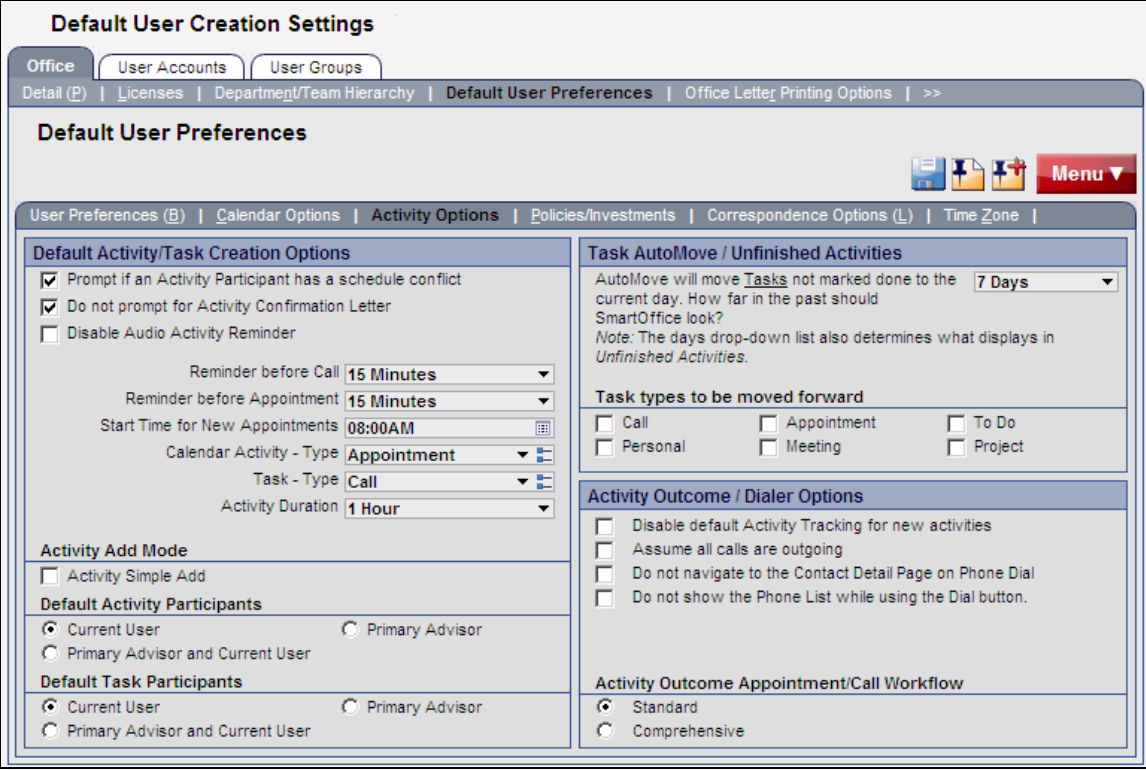

The following table describes the settings on the Activity Options sub-content link.

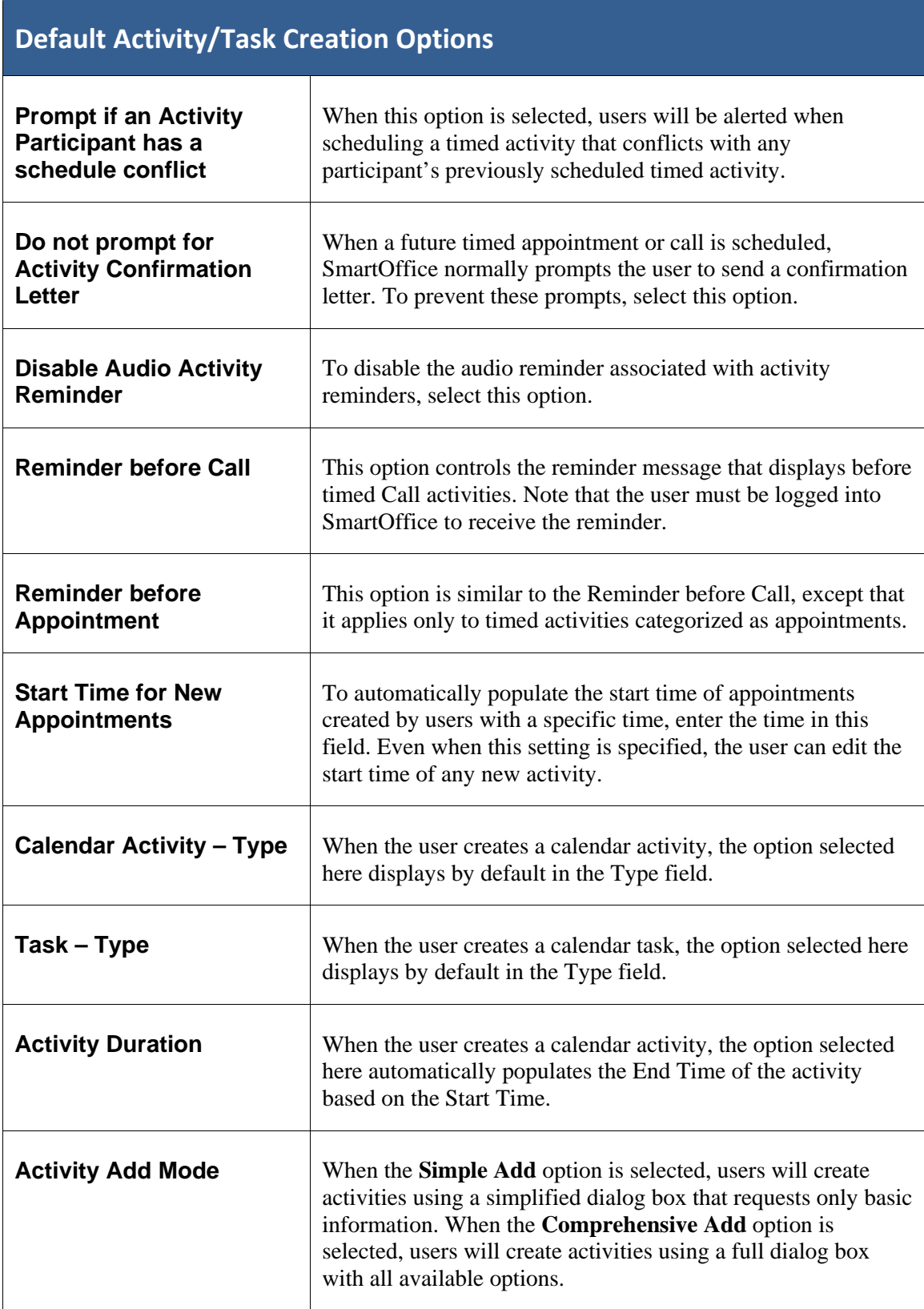

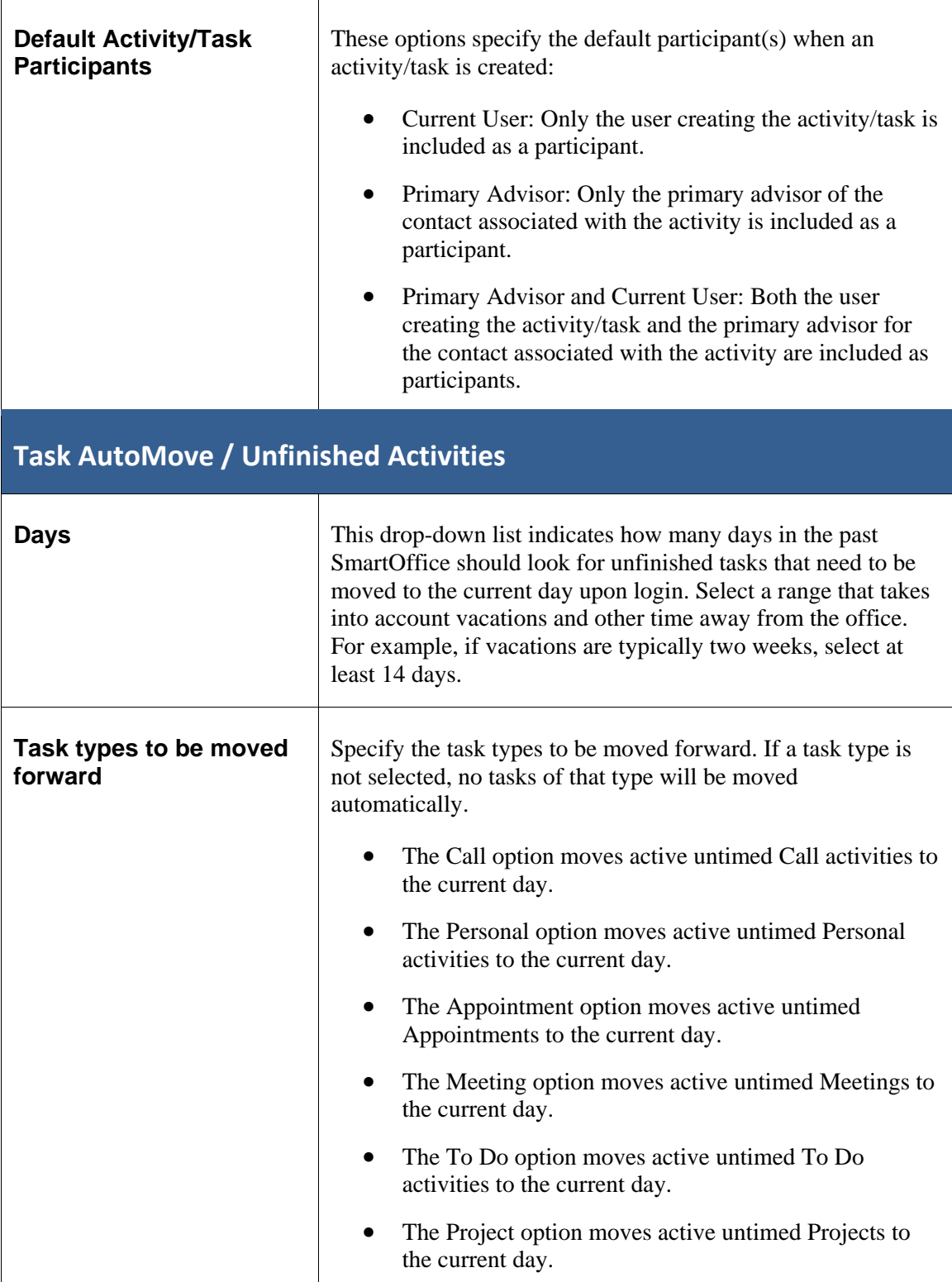

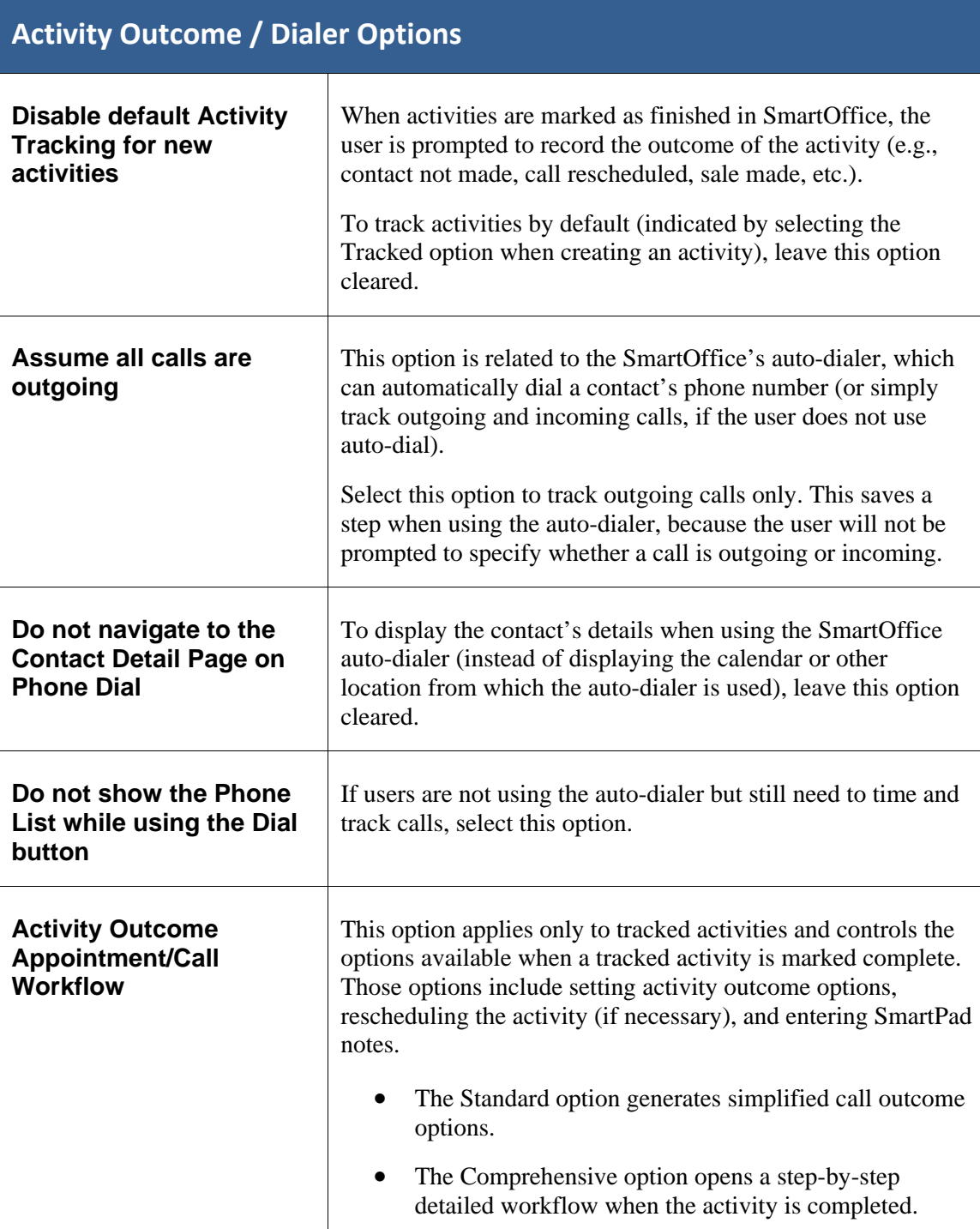

### <span id="page-23-0"></span>**Policies/Investments**

The Policies/Investments sub-content link specifies which policy and investment types are available in SmartOffice.

#### **To access the Policies/Investments sub-content link:**

- 1. Click **Setup** in the side menu and then select **Office Settings** from the expanded list of options.
- 2. Click the **Default User Preferences** content link.
- 3. Click the **Policies/Investments** sub-content link.

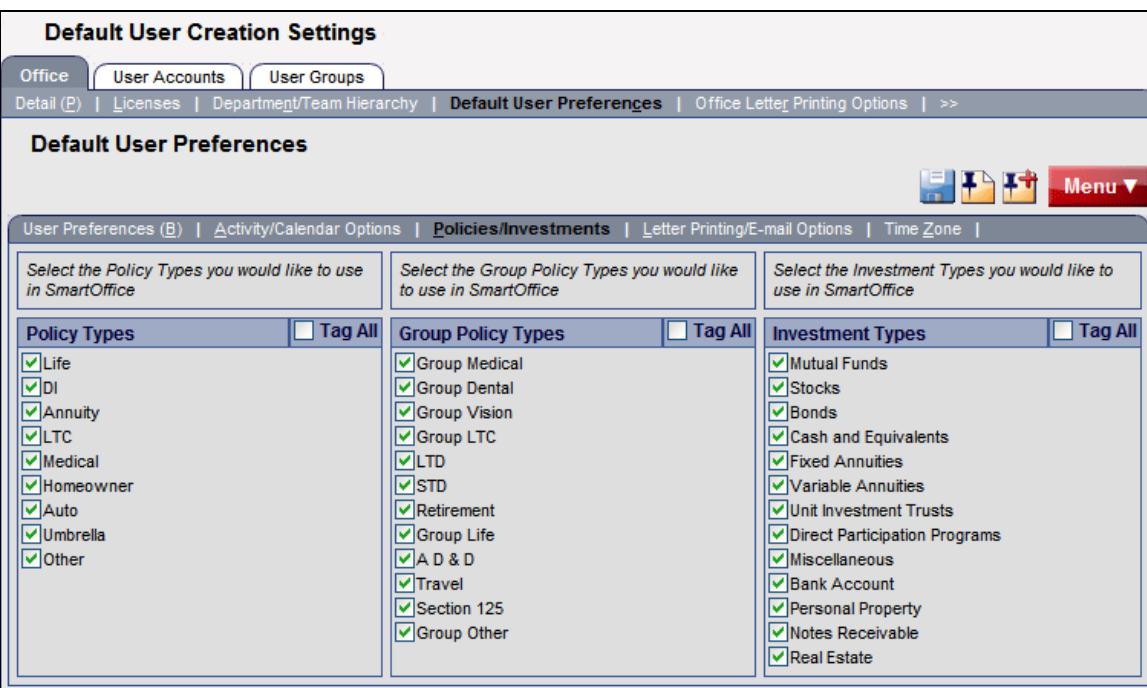

Select each policy, group policy, and investment type that users need to access.

**Note**: Policy, Group Policy, and Investment types are visible only to users assigned the appropriate licenses (for more information about licenses, see page [32\)](#page-37-1).

#### <span id="page-24-1"></span><span id="page-24-0"></span>**Correspondence Options**

The Correspondence Options sub-content link specifies the default letter-printing options for new users. These entries are simply default preferences for the office. Other printing options may be selected any time a letter is printed, or users may choose to enter their own printing preferences.

**Note**: The Office Letter Printing Options content link to the right of the Default User Preferences content link can be used to specify office-level settings that cannot be overridden by default or individual user preferences.

#### **To access the Correspondence Options sub-content link:**

- 1. Click **Setup** in the side menu and then select **Office Settings** from the expanded list of options.
- 2. Click the **Default User Preferences** content link.
- 3. Click the **Correspondence Options** sub-content link.

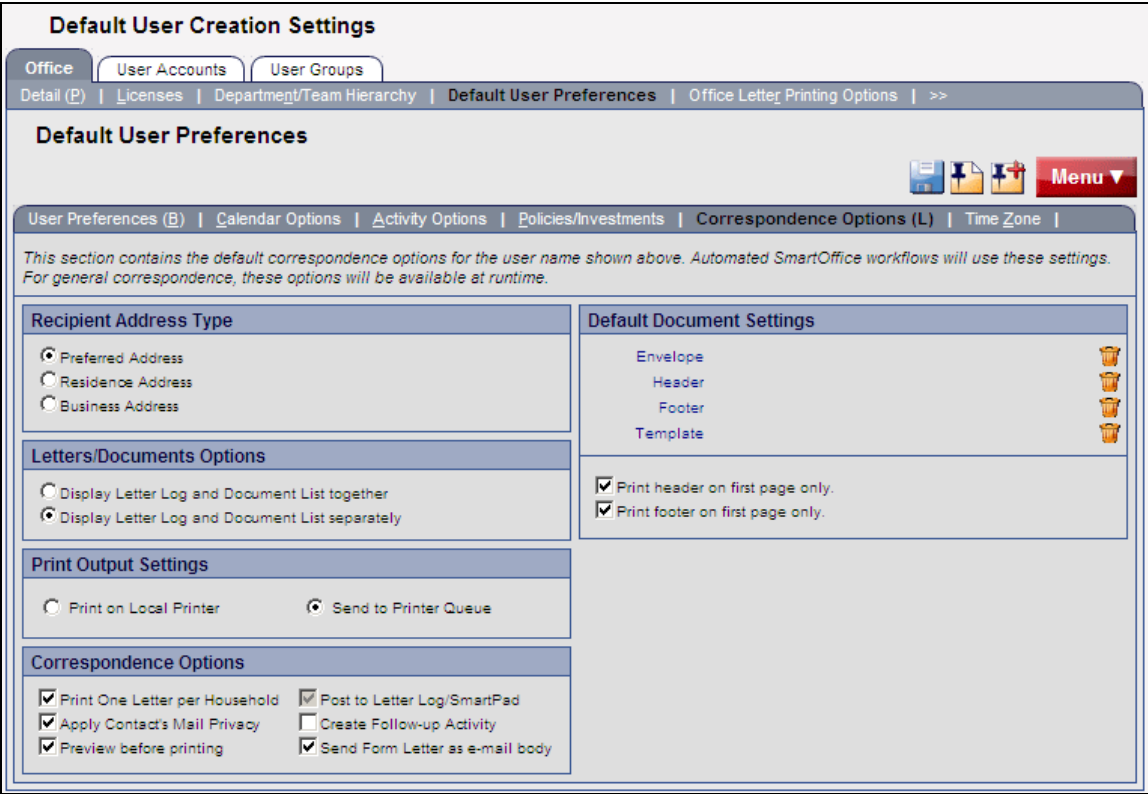

The following table describes the settings on the Correspondence Options sub-content link.

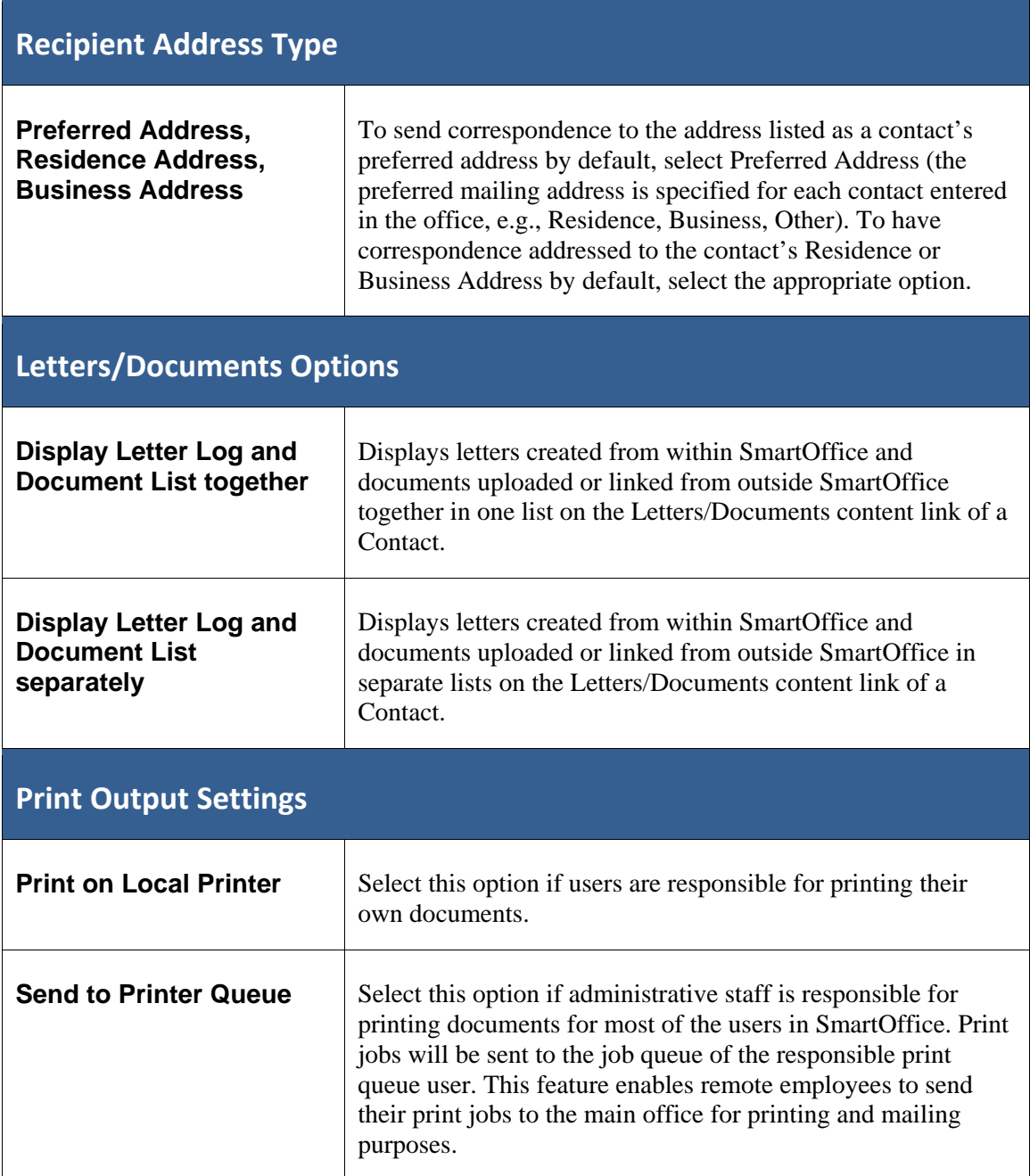

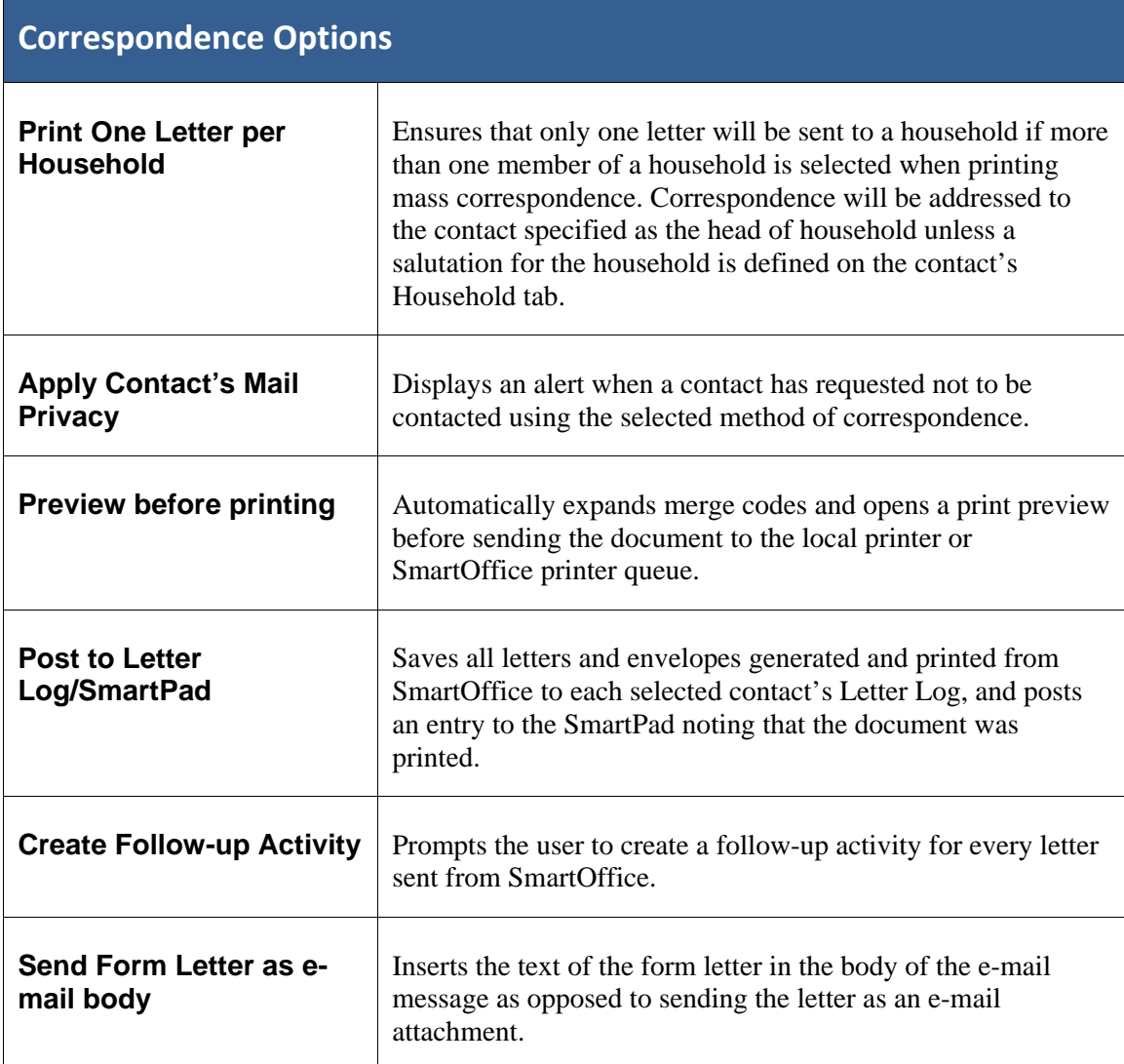

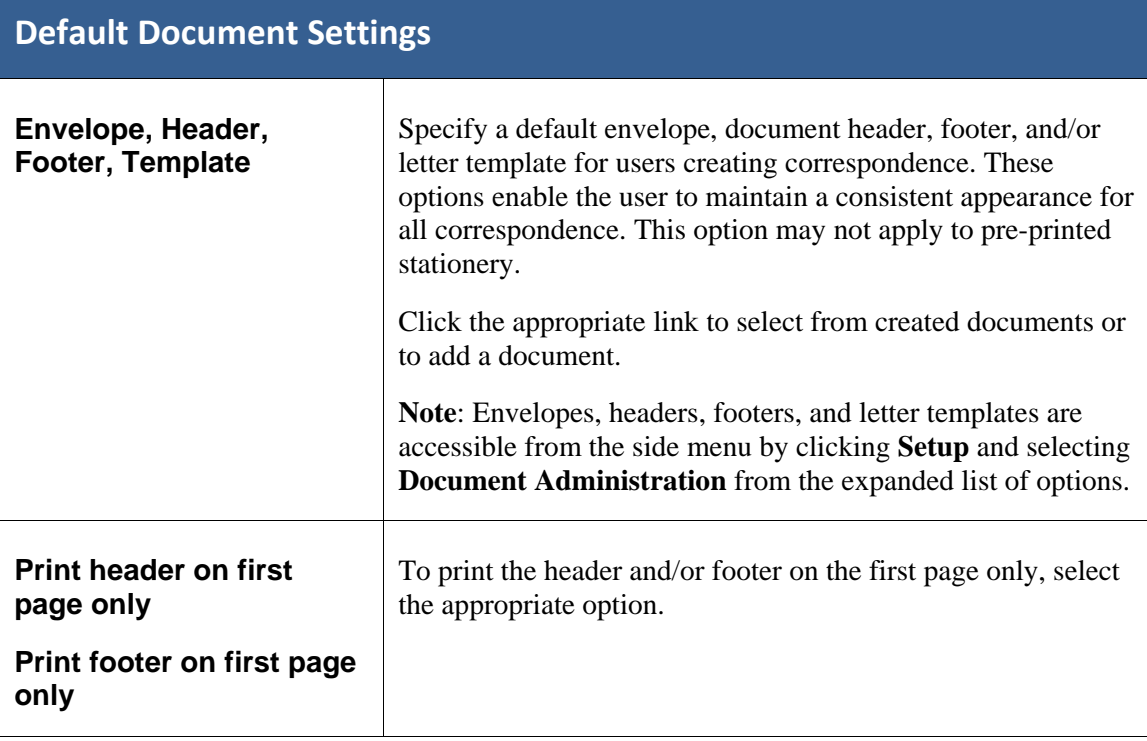

#### <span id="page-28-0"></span>**Time Zone**

Specify the default time zone for users from the Time Zone content link. For example, if most users are in New York, select the **US/Eastern** time zone.

#### **To access the Time Zone sub-content link:**

- 1. Click **Setup** in the side menu and then select **Office Settings** from the expanded list of options.
- 2. Click the **Default User Preferences** content link.
- 3. Click the **Time Zone** sub-content link.

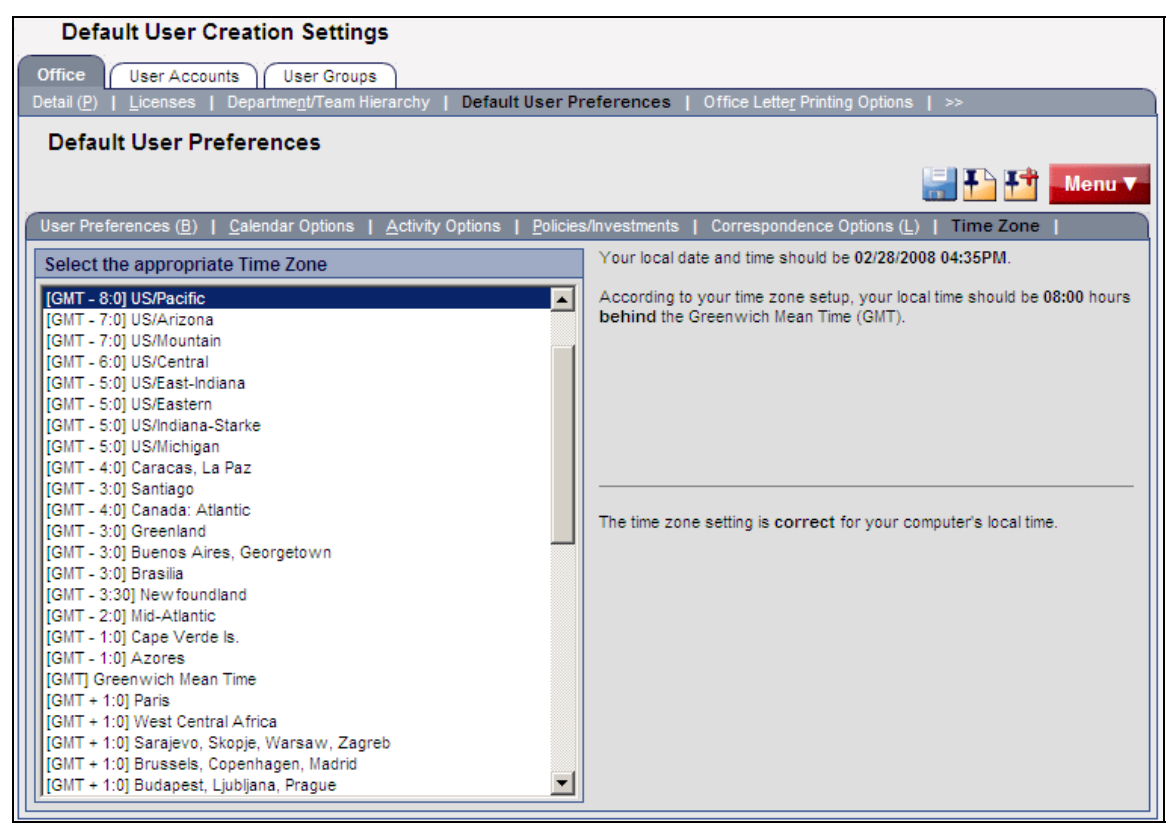

# <span id="page-29-0"></span>**Office Settings – Office Letter Printing Options**

The letter printing options set for the entire office from this content link will override any individual user's letter printing customizations. The options available from this content link are the same as those described in *[Correspondence Options](#page-24-1)* on page [19.](#page-24-1)

#### **To access the Office Letter Printing Options content link:**

- 1. Click **Setup** in the side menu and then select **Office Settings** from the expanded list of options.
- 2. Select the appropriate office (if an office hierarchy has been established).
- 3. Click the **Office Letter Printing Options** content link.

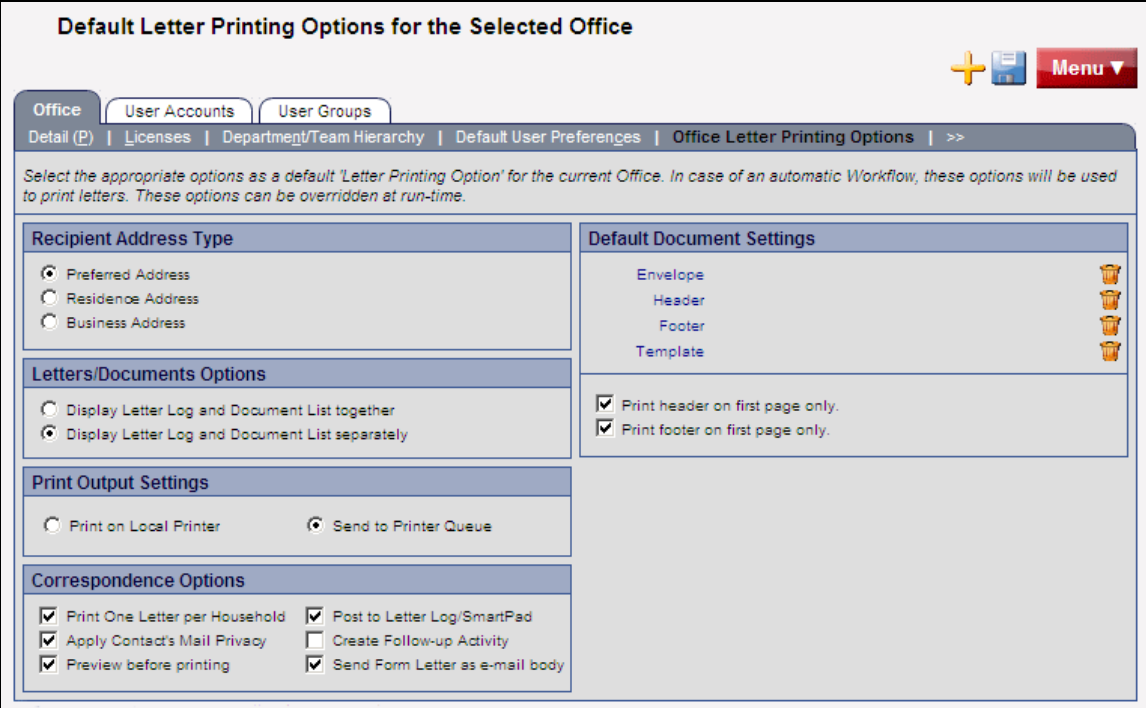

# <span id="page-30-0"></span>**Office Settings – SmartPad/New Contact/E‐mail Posting**

The SmartPad/New Contact/E-mail Posting content link specifies the events that will be posted to the SmartPad (SmartOffice's notepad) as well as the default settings used when creating new Contacts.

#### **To access the SmartPad/New Contact/E-mail Posting content link:**

- 1. Click **Setup** in the side menu and then select **Office Settings** from the expanded list of options.
- 2. Select the appropriate office (if an office hierarchy has been established).
- 3. Click the **SmartPad/New Contact/E-mail Posting** content link. If the content link is not visible, click the double-arrow (>>) on the right side of the content link bar.

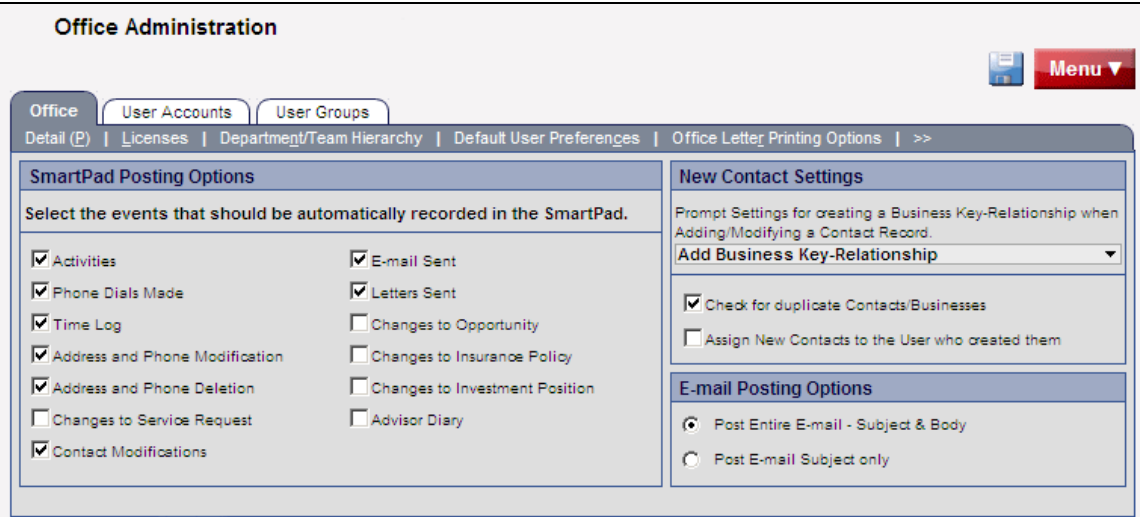

The following table describes the settings on the SmartPad/New Contact/E-mail Posting content link.

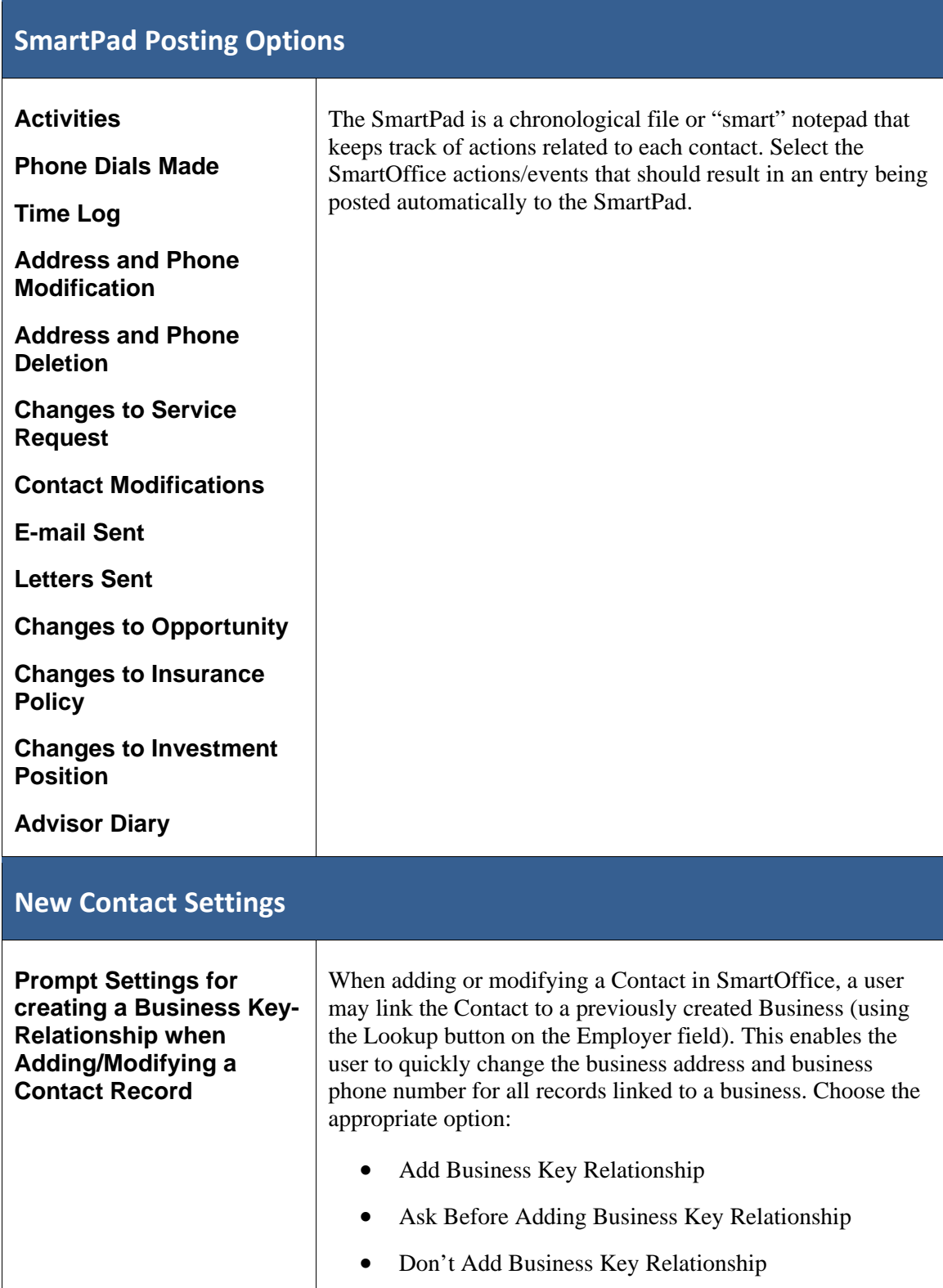

<span id="page-32-0"></span>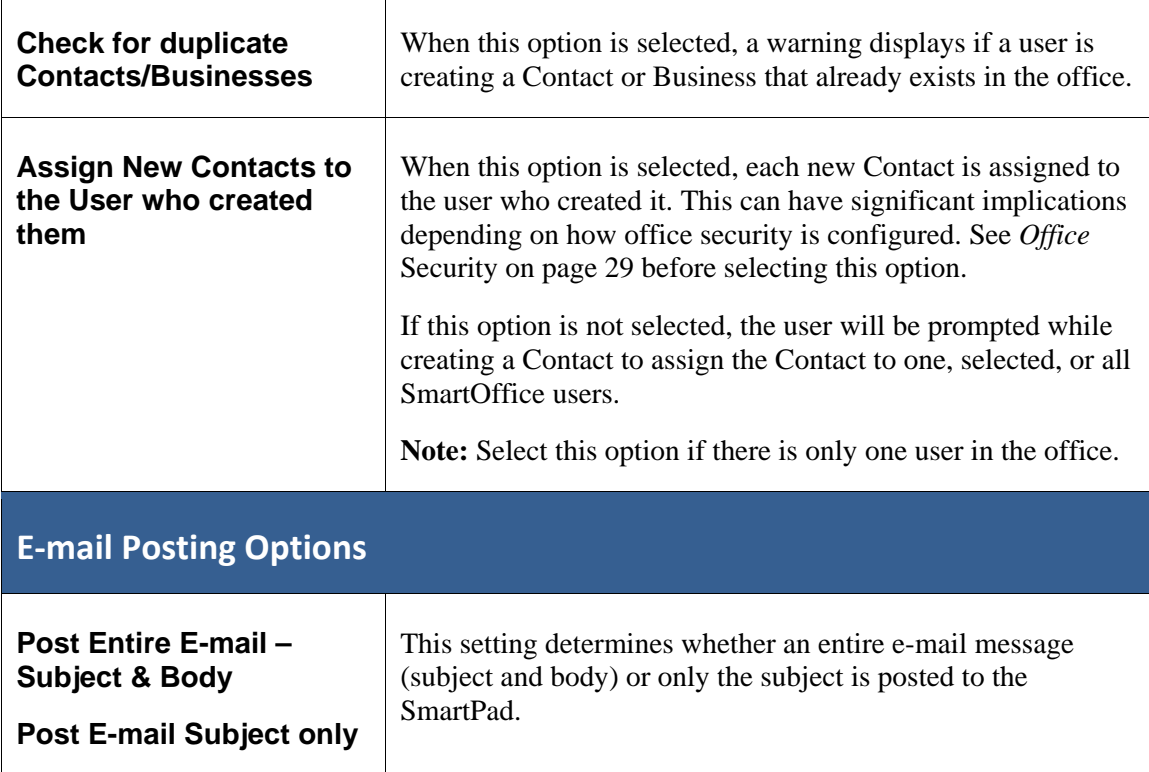

# **Office Settings – Global Proxy**

The Global Proxy content link displays a list of proxies created in SmartOffice. Proxies specify which other users' data a user can see. The Global Proxy List is for informational purposes and cannot be edited.

For more information, see *[Proxy: Whose data this User can see](#page-66-1)* on page [61](#page-66-1).

#### <span id="page-33-0"></span>**To access the Global Proxy content link:**

- 1. Click **Setup** in the side menu and then select **Office Settings** from the expanded list of options.
- 2. Select the appropriate office (if an office hierarchy has been established).
- 3. Click the **Global Proxy** content link. If the content link is not visible, click the doublearrow  $(\gg)$  on the right side of the content link bar.

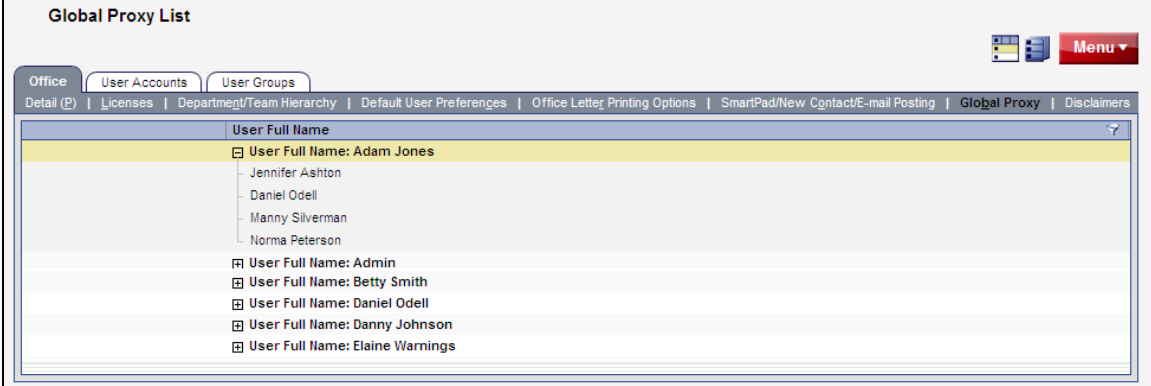

# **Office Settings – Disclaimers**

The Disclaimers content link enables the creation disclaimers that are inserted into all e-mail messages and faxes sent through SmartOffice.

#### **To access the Disclaimers content link:**

- 1. Click **Setup** in the side menu and then select **Office Settings** from the expanded list of options.
- 2. Select the appropriate office (if an office hierarchy has been established).
- 3. Click the **Disclaimers** content link. If the content link is not visible, click the doublearrow (>>) on the right side of the content link bar.

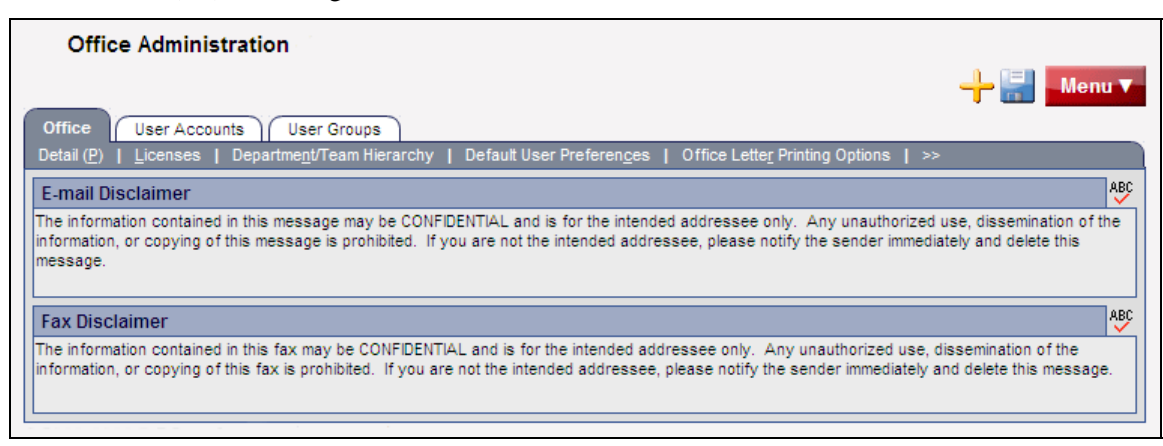

# <span id="page-34-0"></span>**Office Security**

Understanding data security in SmartOffice is important to configuring the office so that it meets a business' requirements.

This section provides information that addresses common issues such as these:

- How an advisor can prevent other advisors in the office from accessing his or her data while still enabling an assistant to view that data.
- Whether one Contact can be shared with multiple producers.
- How a user can hide private data from others.
- Whether it is possible to create a group of users who have access to the same data (e.g., when new business reps and clerical staff are responsible for servicing the clients and prospects for all producers).

**Note:** Office security can be turned off for offices containing only one user. It can also be turned off for offices containing multiple users if there is no need to prevent all users from being able to view all data.

To turn off office security, from the SmartOffice side menu, click **Setup** and then select **Office Settings** from the expanded list of options. On the Detail content link, clear the **Enable Security Within Office** option and save the changes. Then skip to *[Assigning User Rights and Licenses](#page-37-1)* on page [32.](#page-37-1)

### **Contact Assignment**

In SmartOffice, Contacts can be assigned to one, several, or all users in the office. Contacts that are not assigned to any user are accessible to all users in the office.

Contacts can be assigned individually using the User Assignments section on the contact's Add'l Personal content link. Contacts can also be mass-assigned from the Contact List by clicking the **Menu** button, selecting **Advanced Options**, and then selecting the **Mass User Assignment** option.

### **Proxy/Department Hierarchy**

In SmartOffice, proxy rights give a user authority to view Contacts assigned to one or more other users. For example, new business clerks or assistants who work for multiple producers must proxy for those producers to view Contacts assigned to those producers.

<span id="page-34-1"></span>Proxies can be created manually or by using the Department/Team Hierarchy graphical user interface (see *[Department/Team Hierarchy and Proxies](#page-64-1)* on page [59](#page-64-2)).

# <span id="page-35-0"></span>**Private Records**

A user can designate certain Contacts as private so that no one except that user can access them. When designating a Contact as private, the user can still enable one or more other users to view the Contact.

**Note:** To mark a Contact as private, a user must have the Record Privatization user right enabled (see *[Assigning User Rights and Licenses](#page-37-1)* on page [32\)](#page-37-1).

## **User Groups**

A User Group is a collection of users that functions like a single user for the purposes of assigning contacts and creating activities. A User Group can be used to assign contacts to several users without having to assign them to each user individually. For example, if users Karen, Daniel, and Roberta are in a User Group called Phil's Group, all three users will be able to view Contacts assigned to Phil's Group.

Once User Groups are established, granting access to a specific set of Contacts is as easy as adding a user to the applicable group. Likewise, restricting access to a set of contacts can be accomplished by removing a user from the applicable User Group.

Adding a user to a User Group does not grant that user proxy access to the other members of the group. In the example above, if Karen has Contacts assigned just to her, Daniel and Roberta would not be able to view those Contacts unless they were set up as proxies for Karen.

In addition, if one member of a group marks a contact as private, the other members cannot see the contact.

This topic is covered in detail in *[Creating User Groups](#page-67-1)* on page [62](#page-67-1).

# **Super User**

Someone designated as a Super User can view all Contacts in the office, regardless of assignment (except for private Contacts for which they have not been granted access), User Group membership, or proxy status. (For more information about Super Users, see *[Configuring User](#page-59-1)  [Account Settings](#page-59-1)* on page [54.](#page-59-2))
# **Office Security Example: Daniel Odell Agency**

Refer to the following sample office diagram to see how office security applies to a typical office setup.

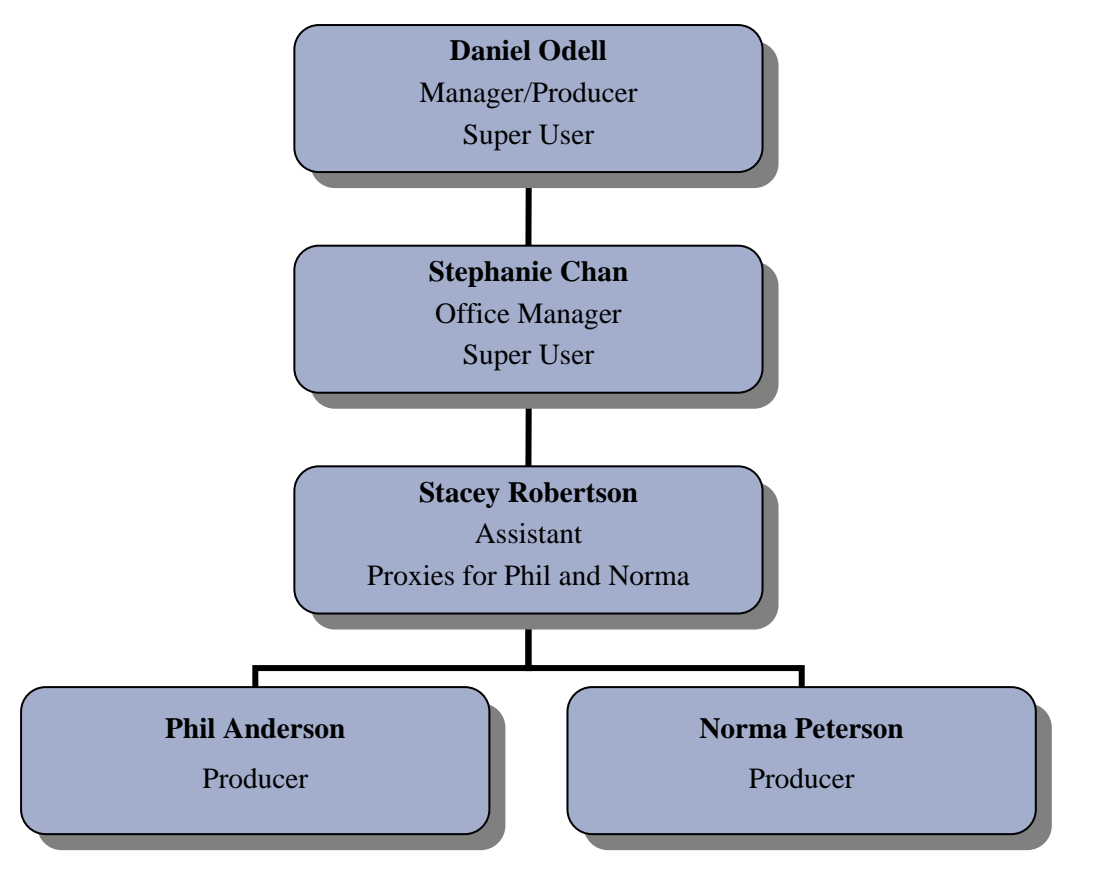

- Daniel, the managing producer, is a Super User. He can view all non-privatized Contacts in the office, regardless of assignment.
- Stephanie Chan is also a Super User. She, too, can view all non-privatized Contacts.
- Stacey is the Administrative Assistant for both Phil and Norma. She proxies for both producers, so she can view Contacts assigned to either Phil or Norma.
- Phil and Norma have no proxies established, so they can view only those Contacts assigned to them, as well as all unassigned Contacts.

## **Summary**

In summary, if office security is turned on, a user can see a Contact only if:

- The user is a Super User and therefore can view all Contacts.
- The Contact is not marked as private by another user.
- The Contact is marked as private, but the user has been granted specific access to the Contact.
- The Contact is assigned to the user.
- The Contact is assigned to the user's User Group.
- The Contact is not assigned to any user.
- The Contact is assigned to another user for whom the user proxies (through Department Hierarchy or individual proxy setup).

# <span id="page-37-0"></span>**Assigning User Rights and Licenses**

Access to SmartOffice features and functions is based on the assignment of user rights and licenses. This is a very important part of proper office setup.

This section includes the following information:

- Enabling a user to view data but not modify or delete it.
- Restricting a user from creating letters.
- Defining who can create users.
- Defining who can create proxies for other users.

# **User Rights**

Every user must be assigned user rights to perform certain functions within an office. Each user right is explained in this section. Before creating users, become familiar with these rights, and then create/modify user rights templates (i.e., groups of user rights) to be applied to each new user.

## **Administrator User**

When E-Z Data creates an office, an administrator user is created. This user has full rights to create additional users, assign user rights and licenses, and create user groups. The login information for the administrator will arrive by e-mail. Make sure to change the password for this user and keep it confidential.

### **Viewing User Accounts and Reviewing User Rights**

- 1. Click **Setup** in the side menu and then select **User Accounts** from the expanded list of options.
- 2. In the search dialog box, enter the appropriate user name (or leave the User Name field blank to list all users) and then click the **Search** button.

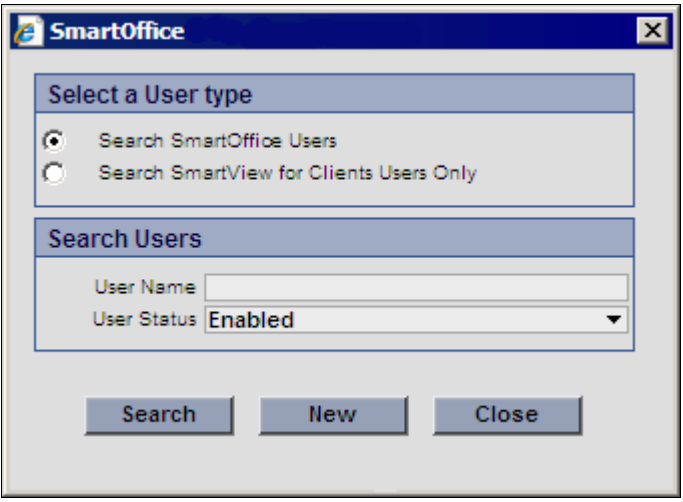

**Note:** The search dialog box automatically defaults to listing active (enabled) users. To view all users in SmartOffice, including inactive (disabled) users, select **All** from the User Status drop-down list.

3. If the User List displays, tag the appropriate user and click the **User Rights** content link to display the User Account Settings.

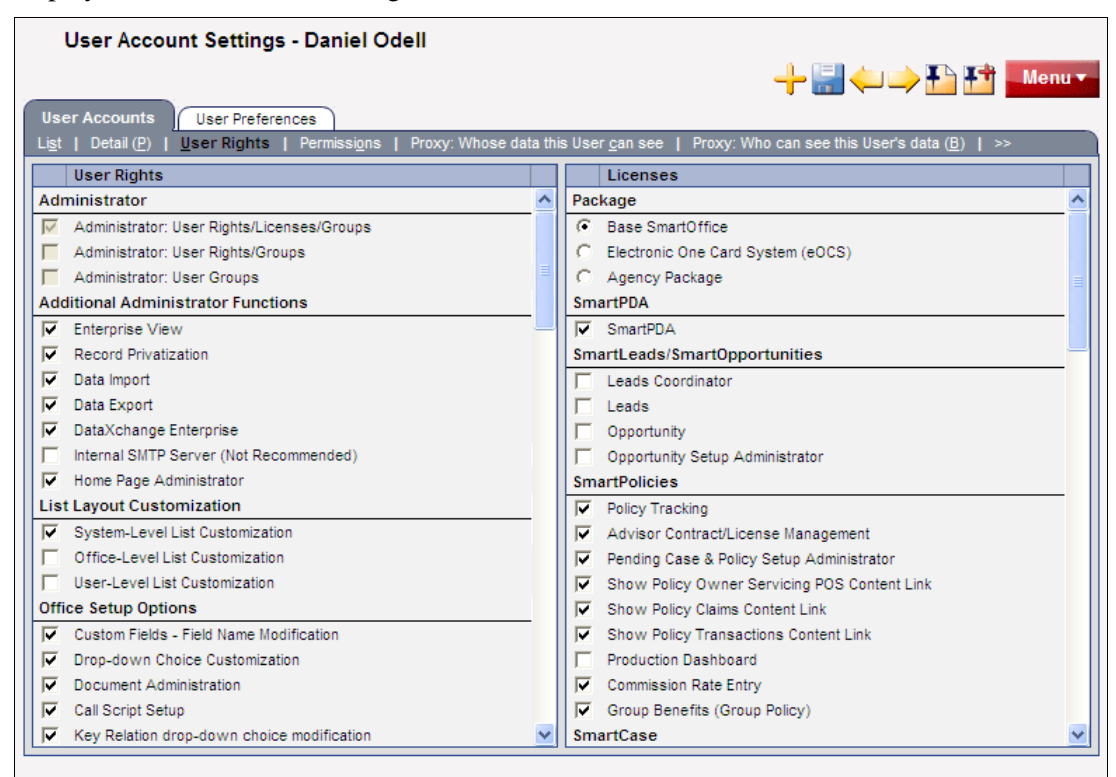

- 4. Select the rights and licenses this user should have (explained in the following table).
- 5. Click the **Save** button:

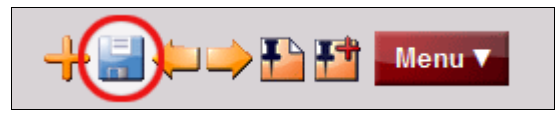

The following table describes the settings on the User Rights content link.

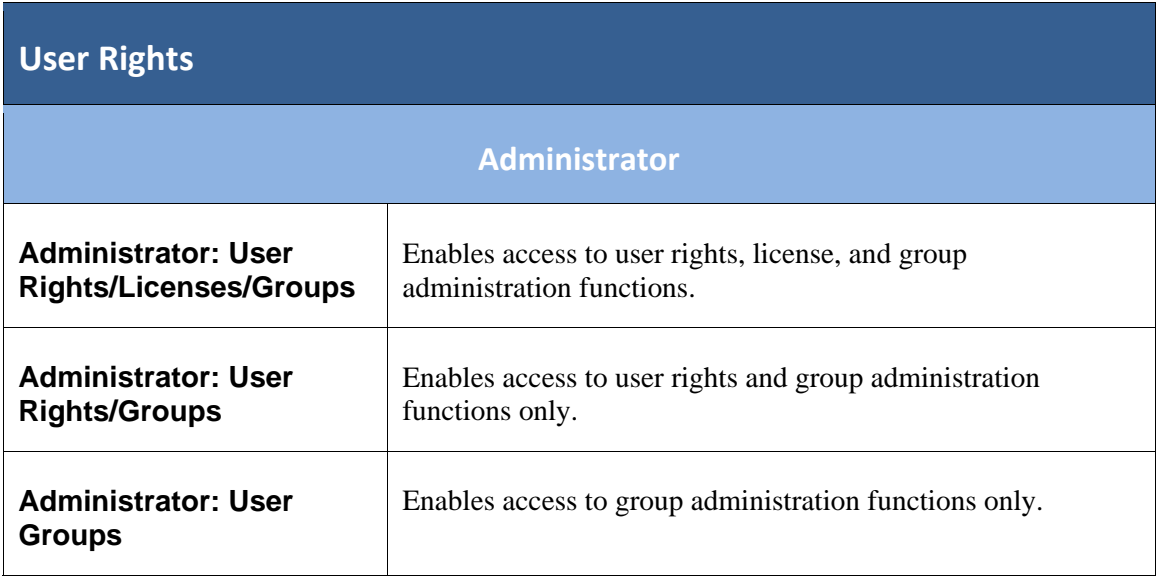

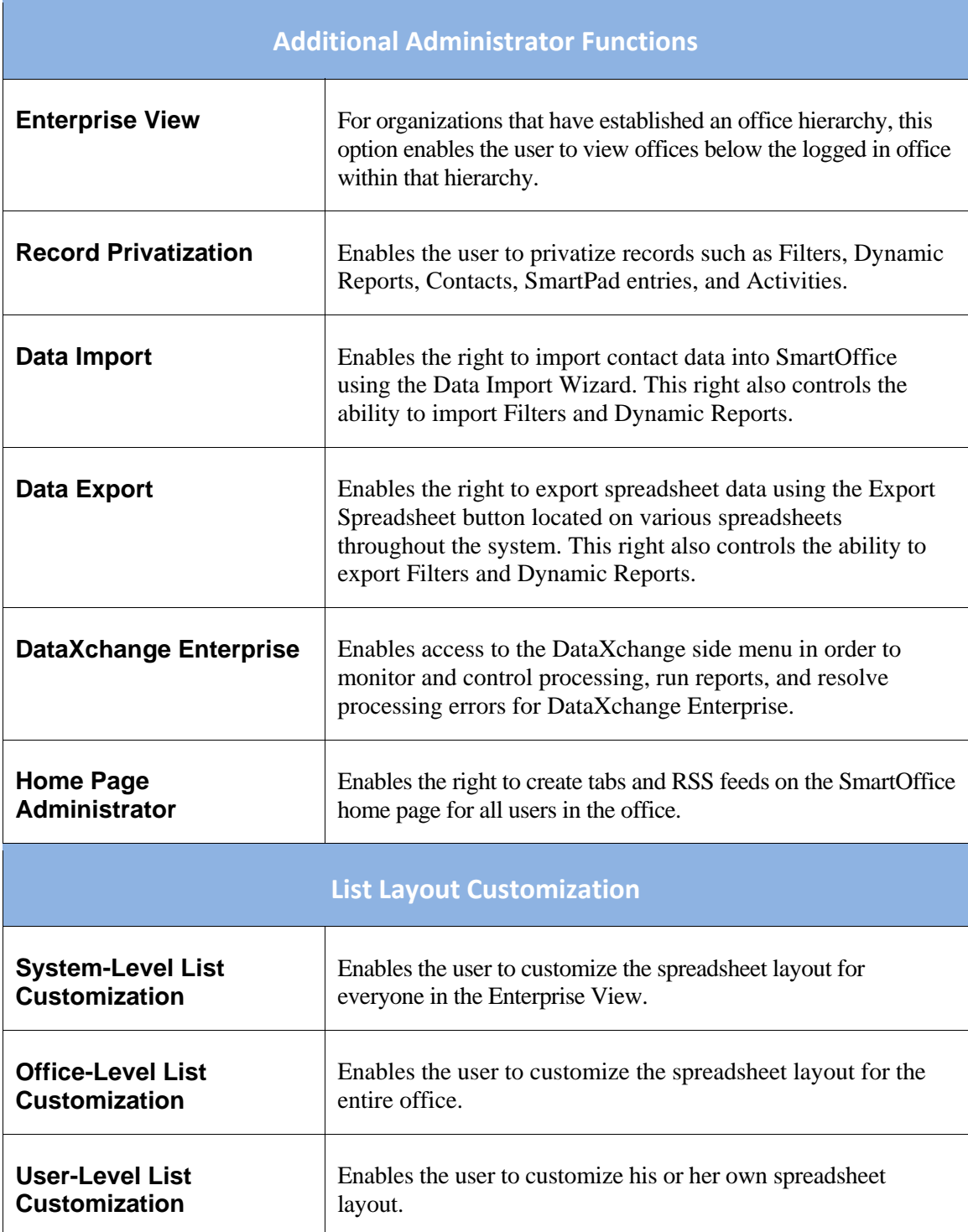

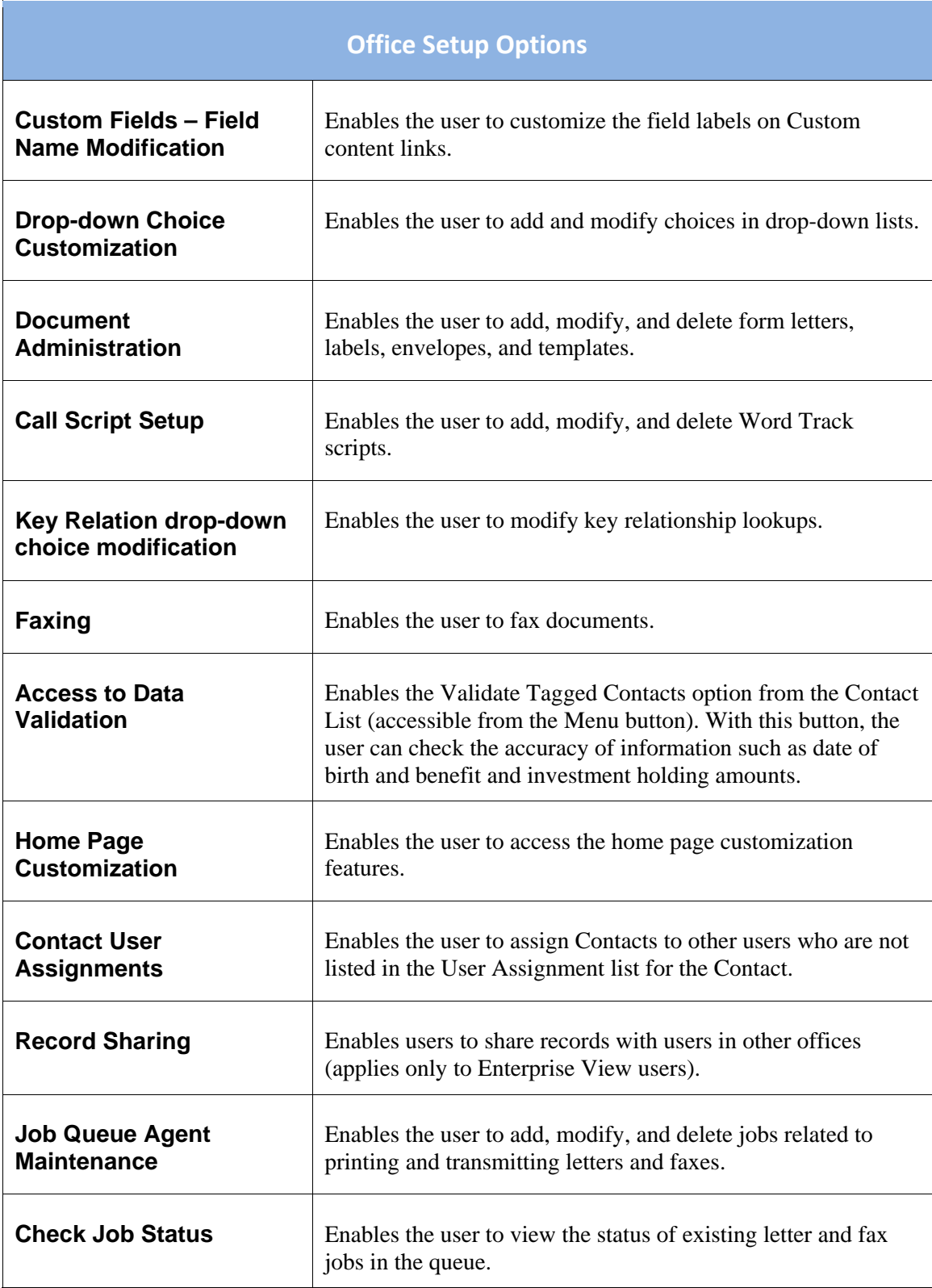

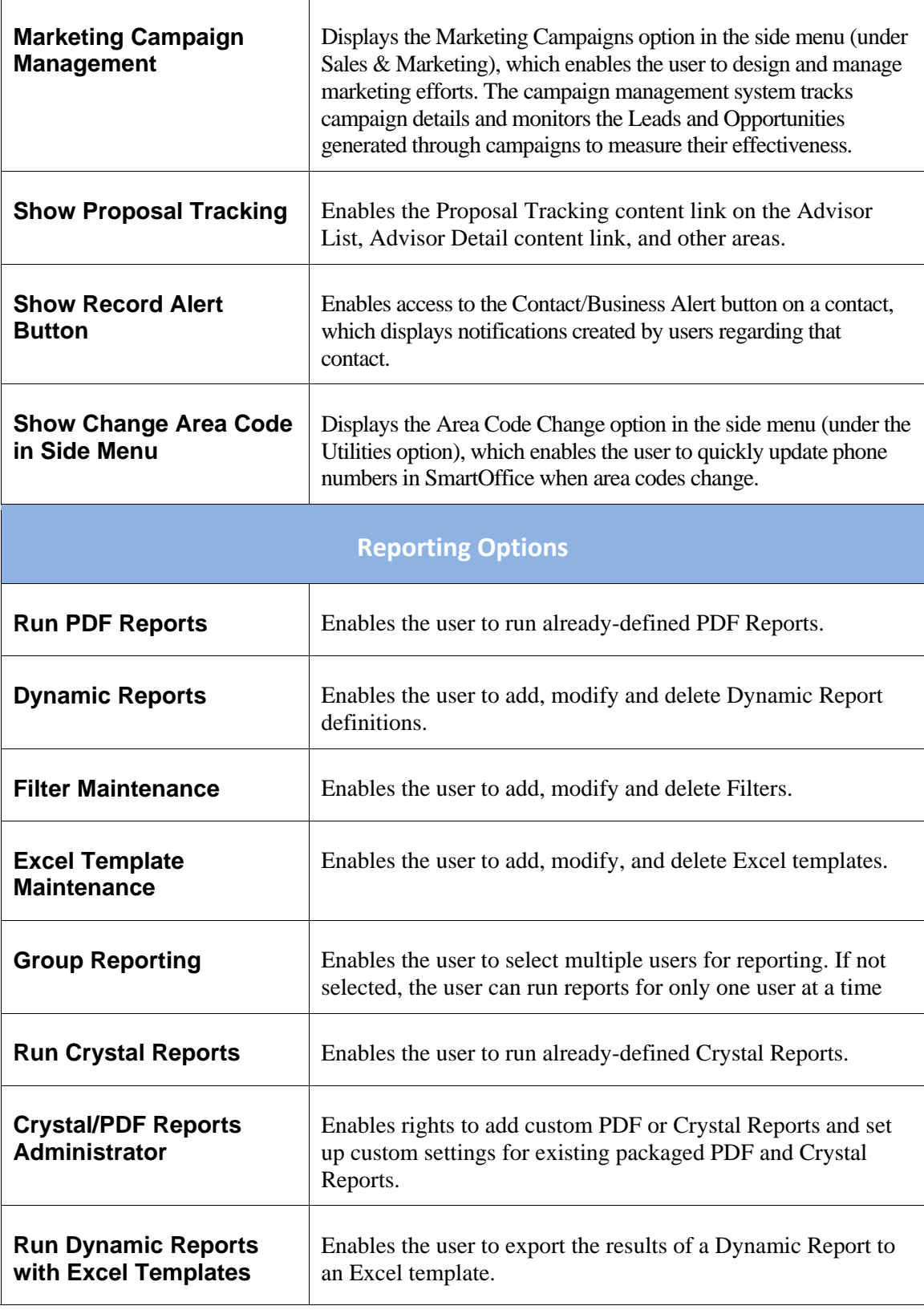

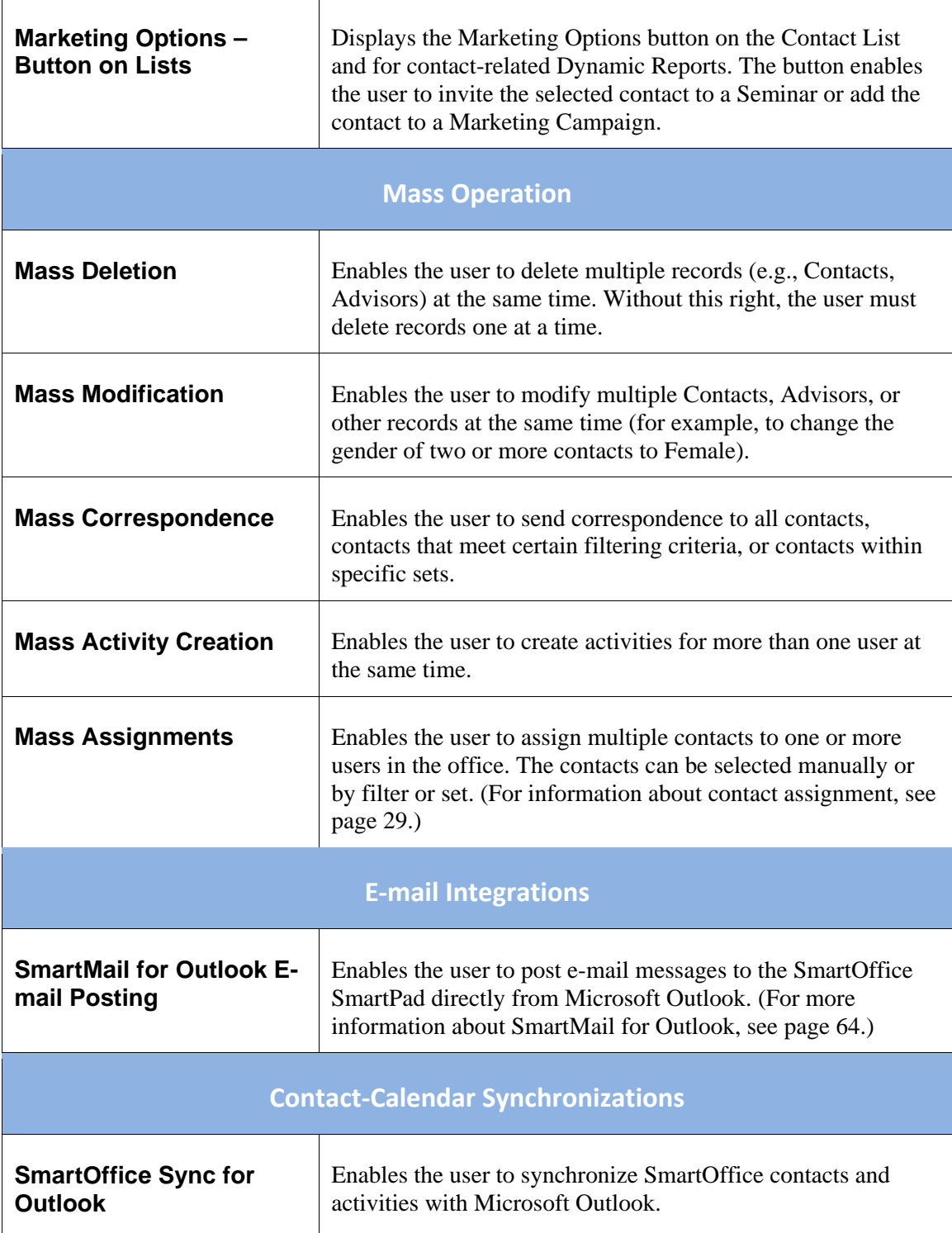

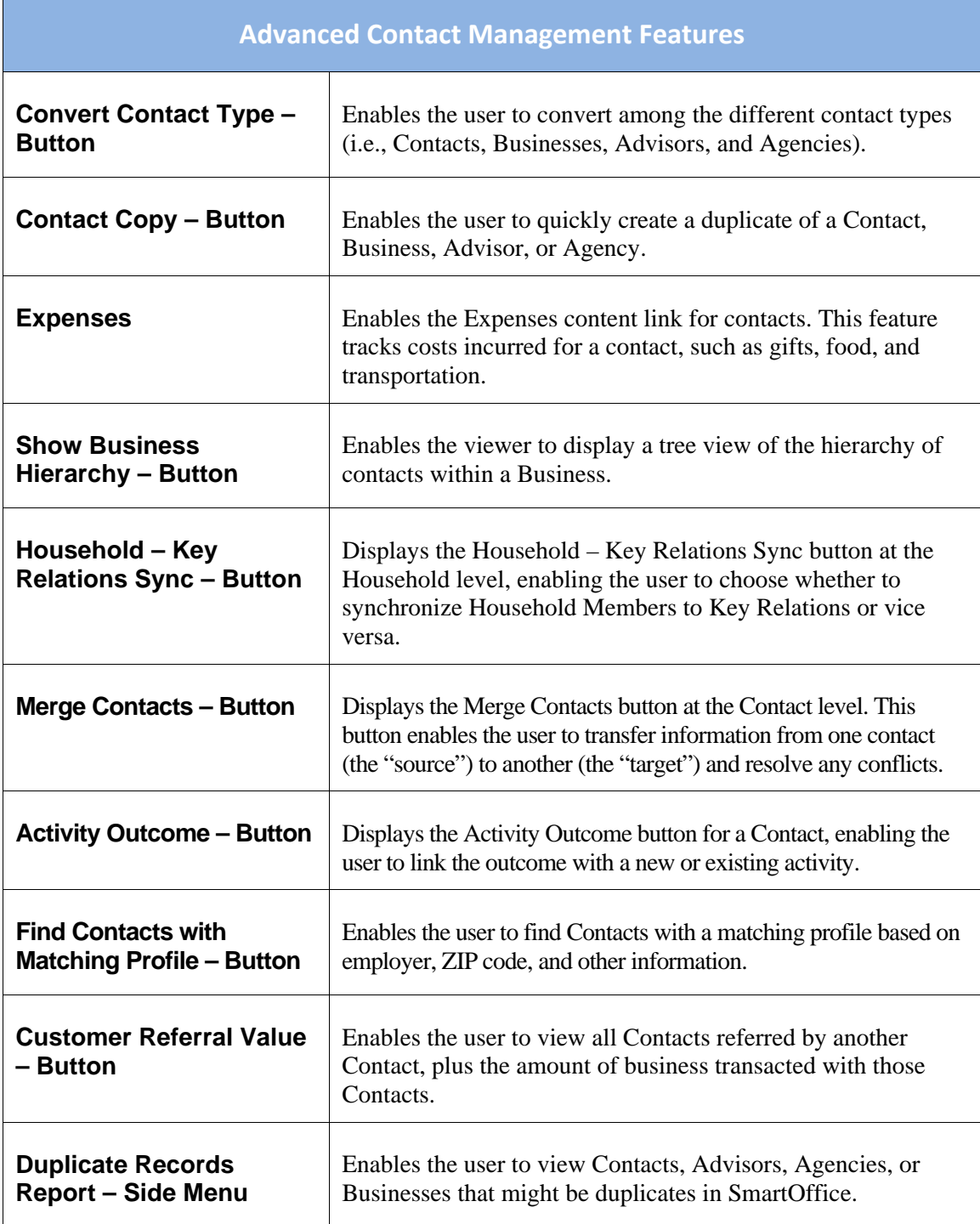

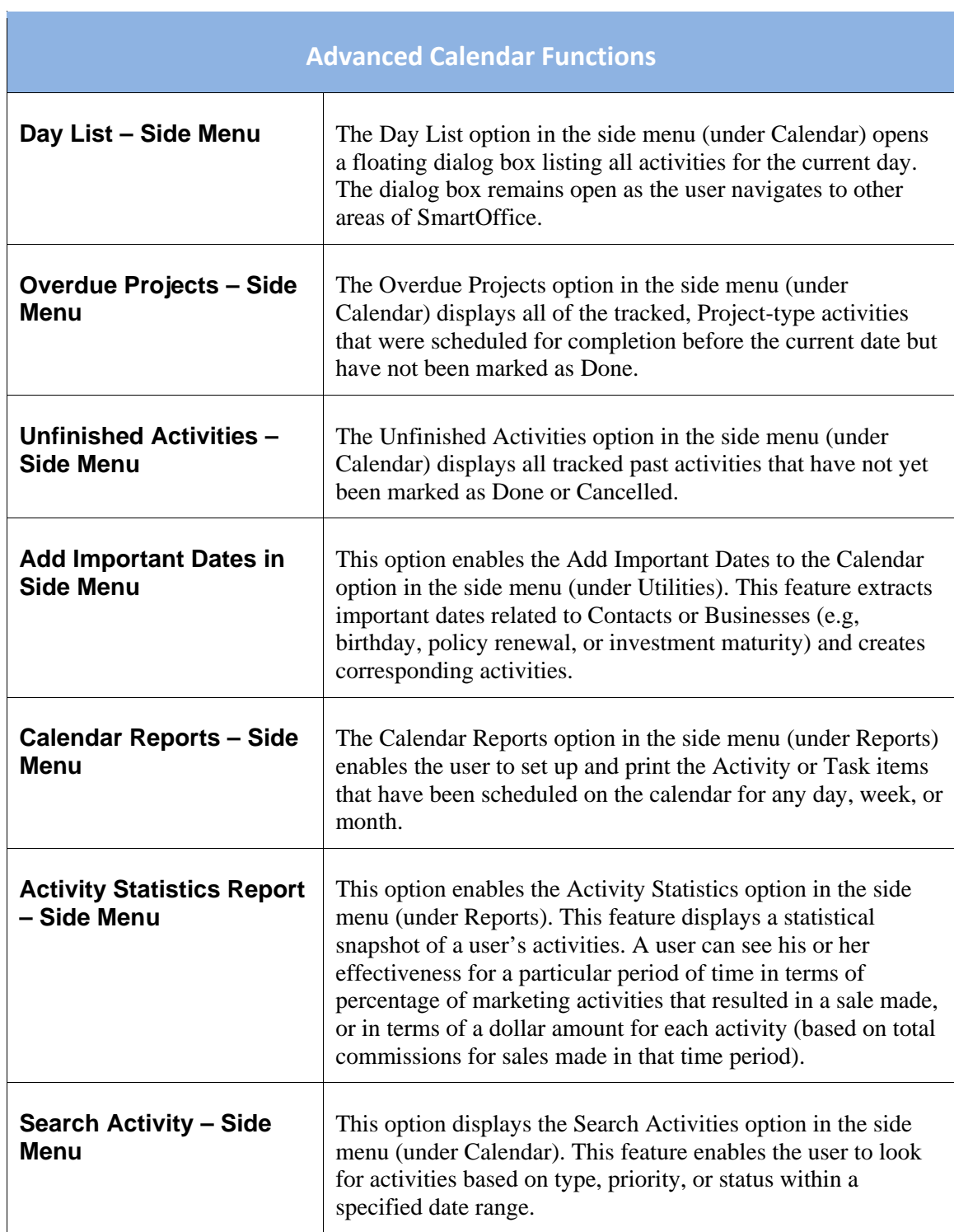

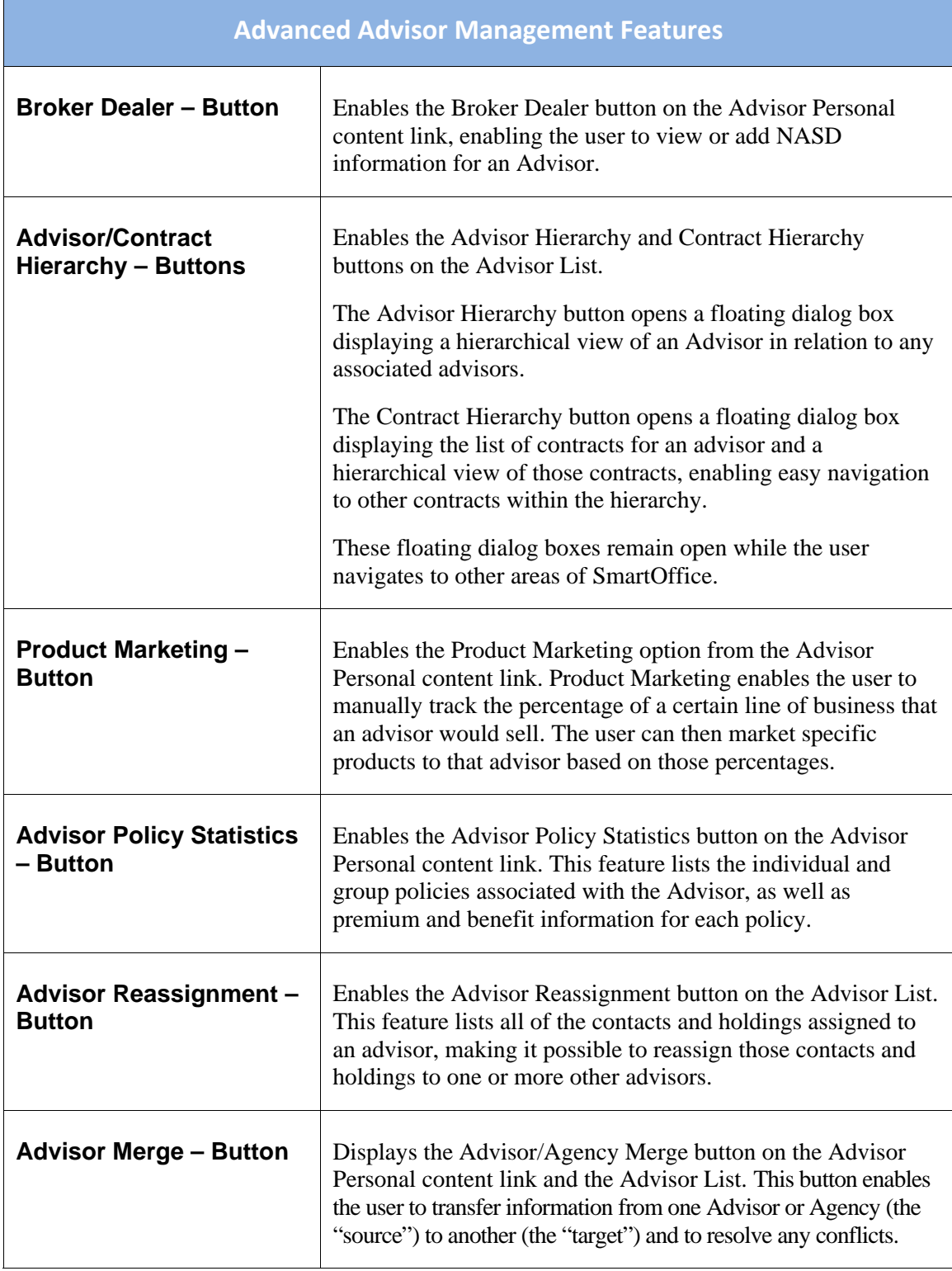

i s

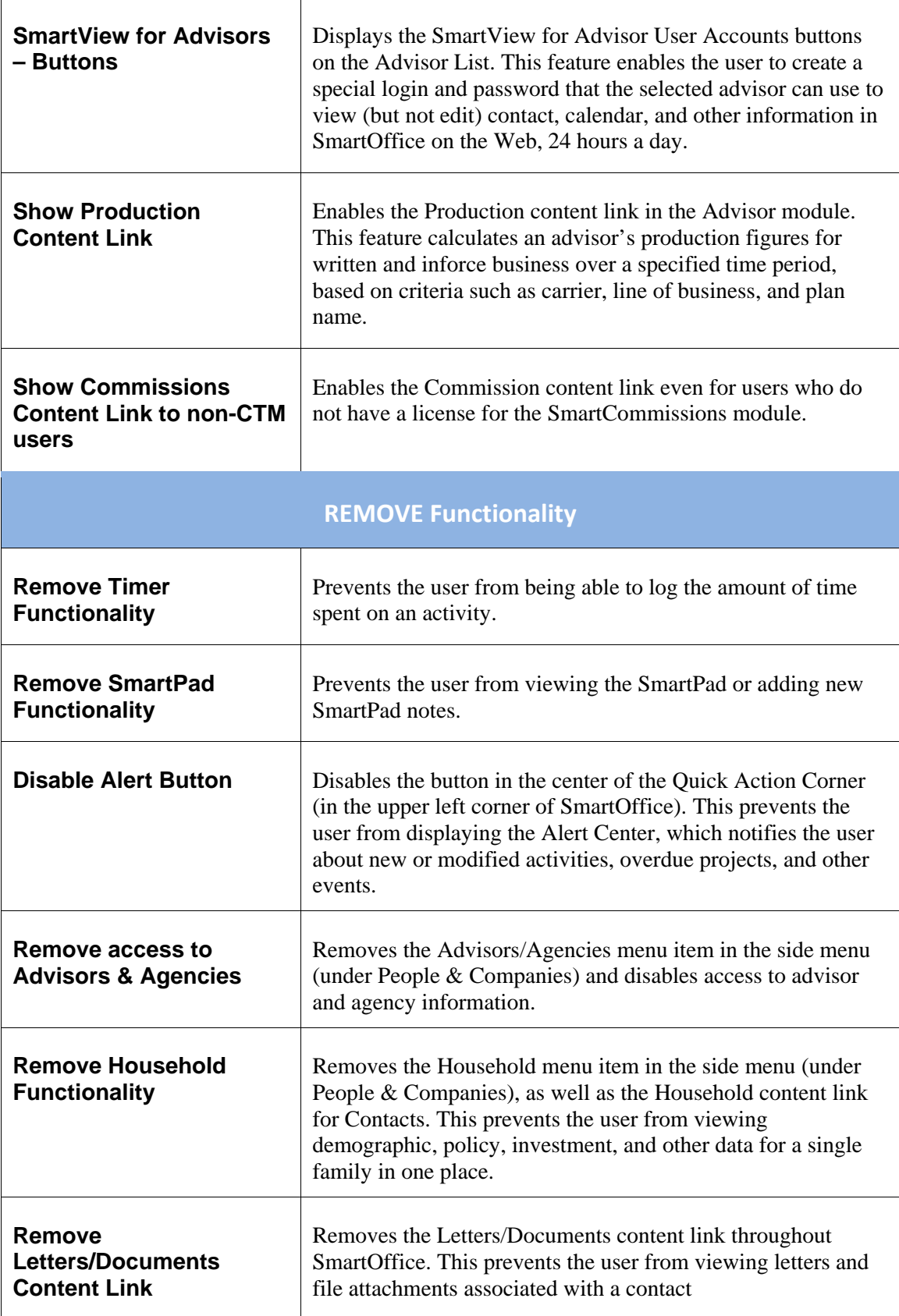

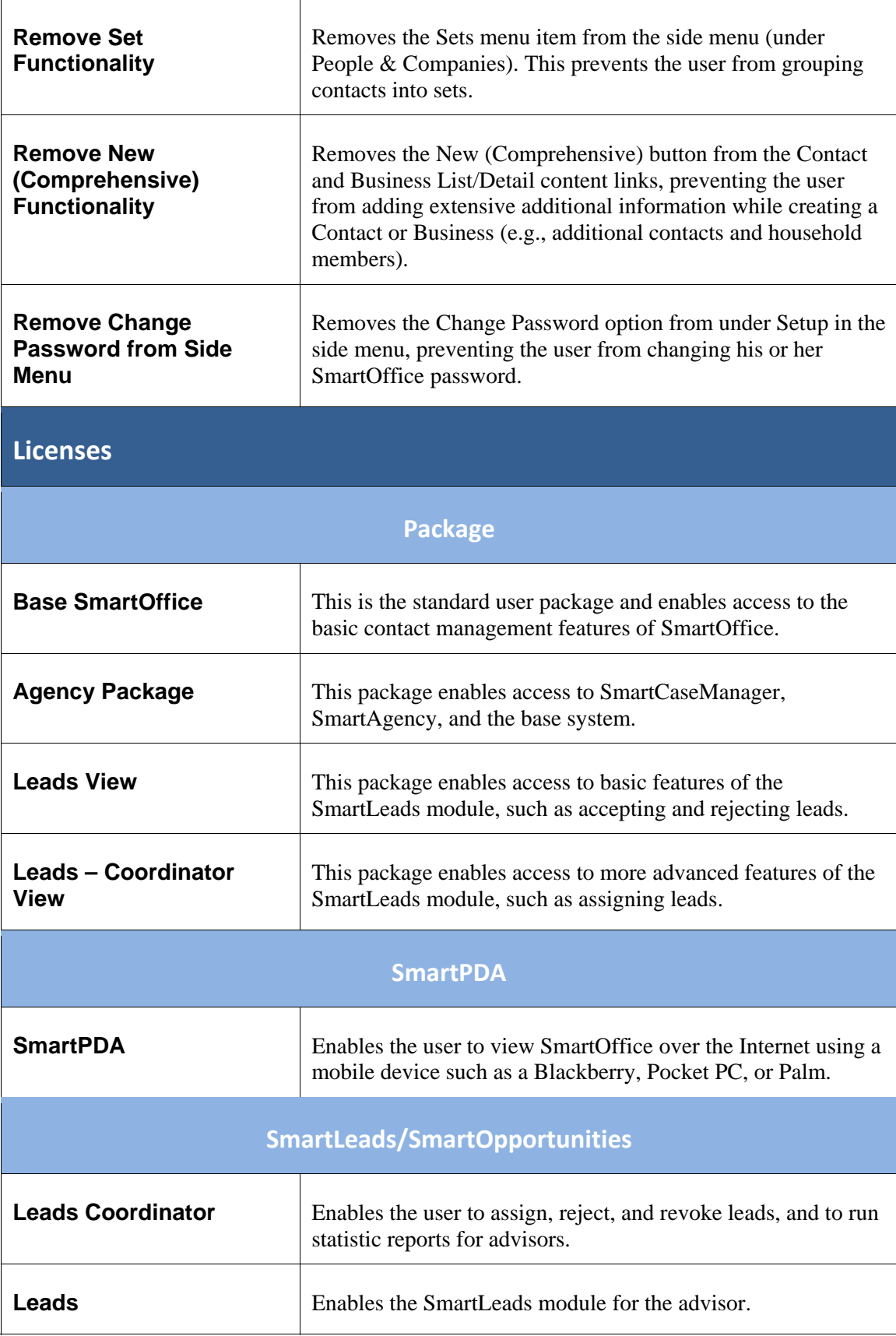

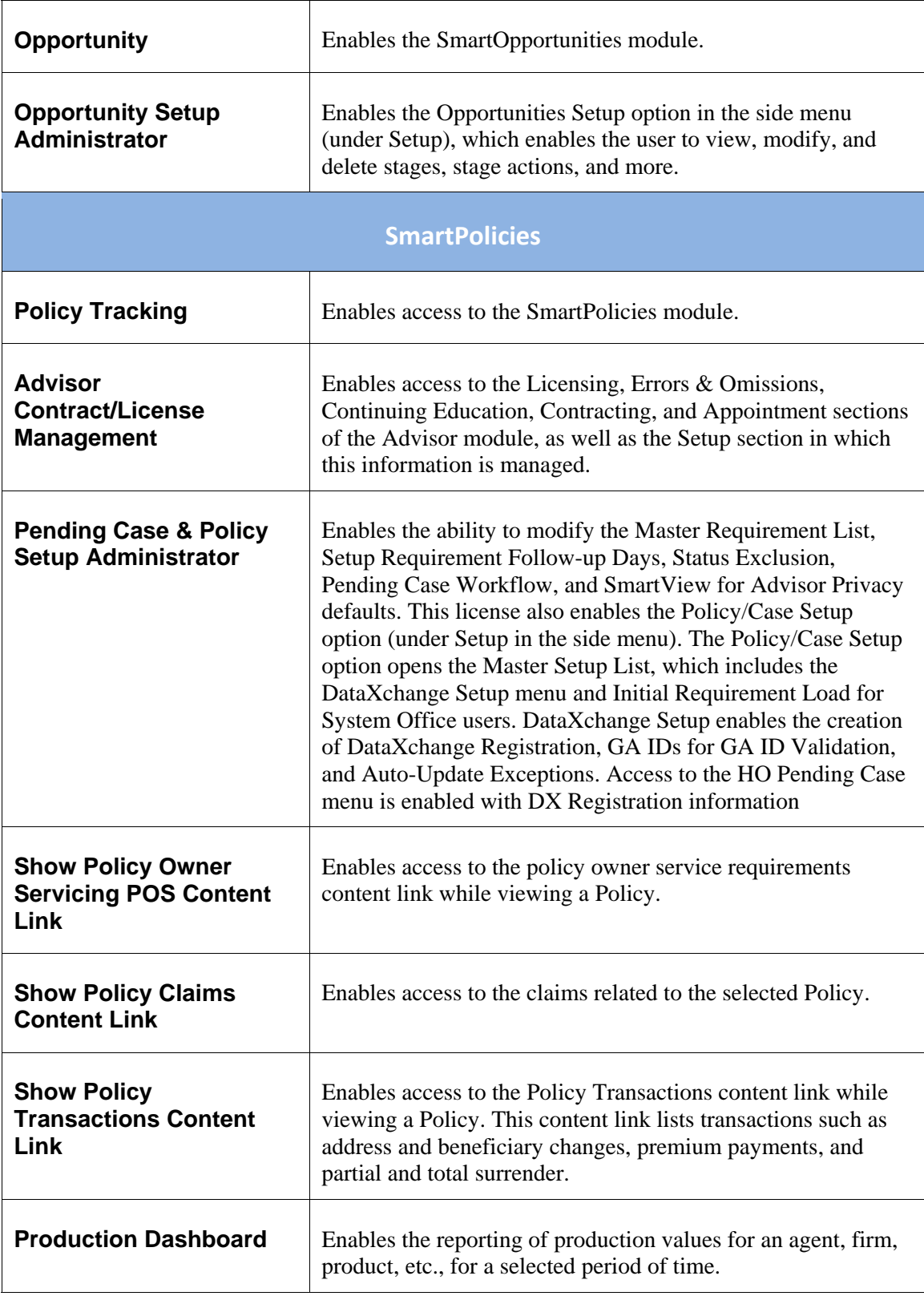

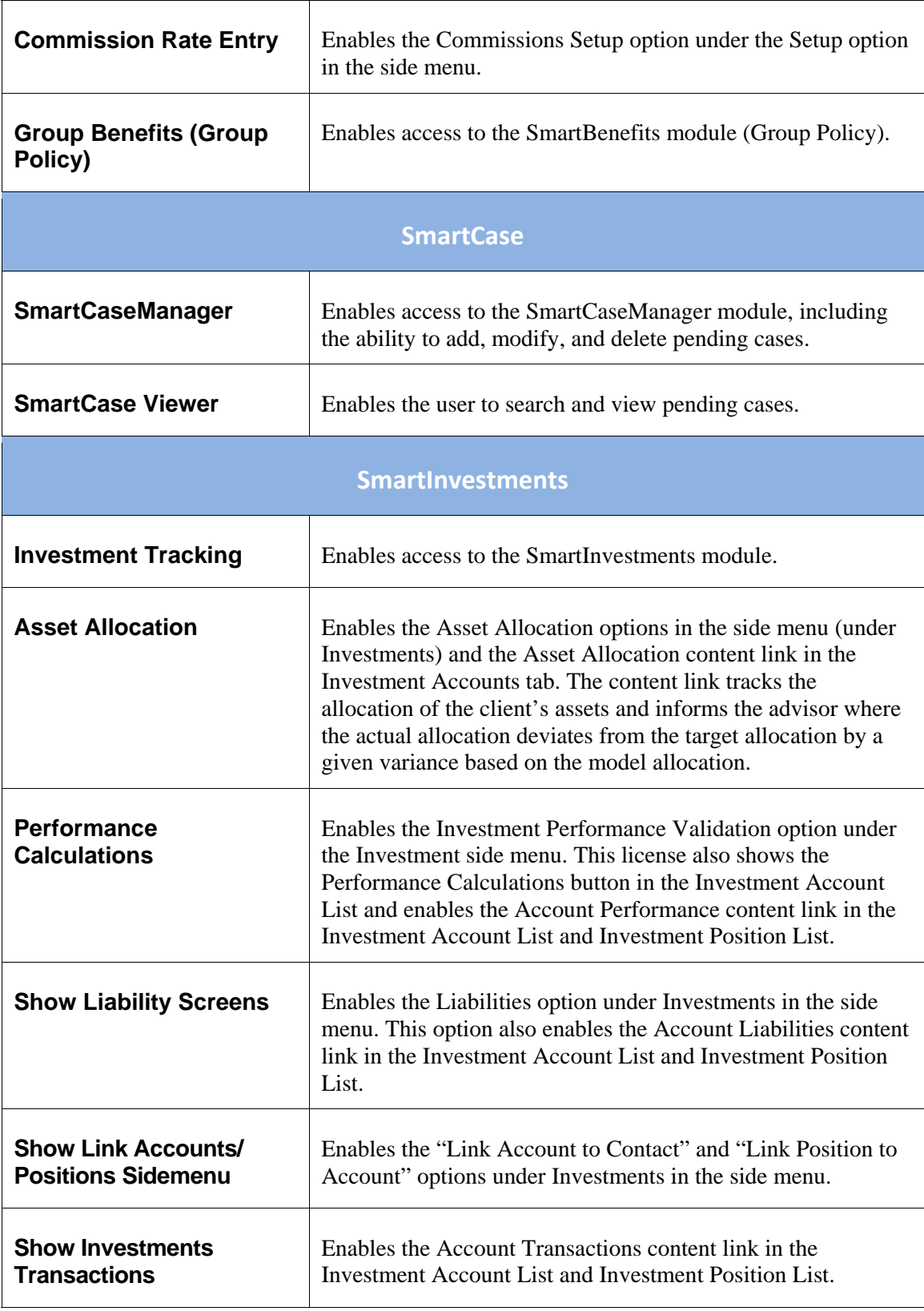

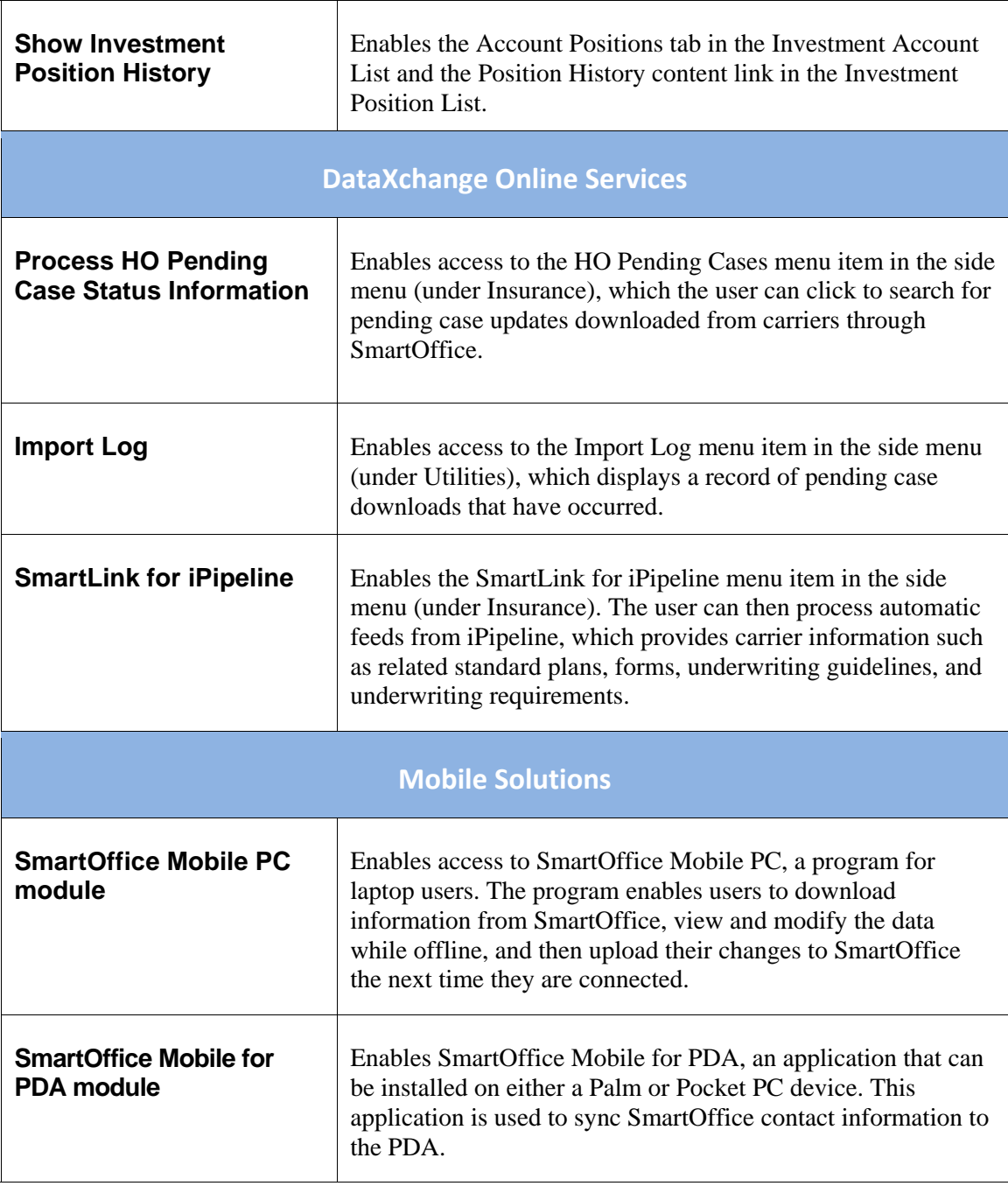

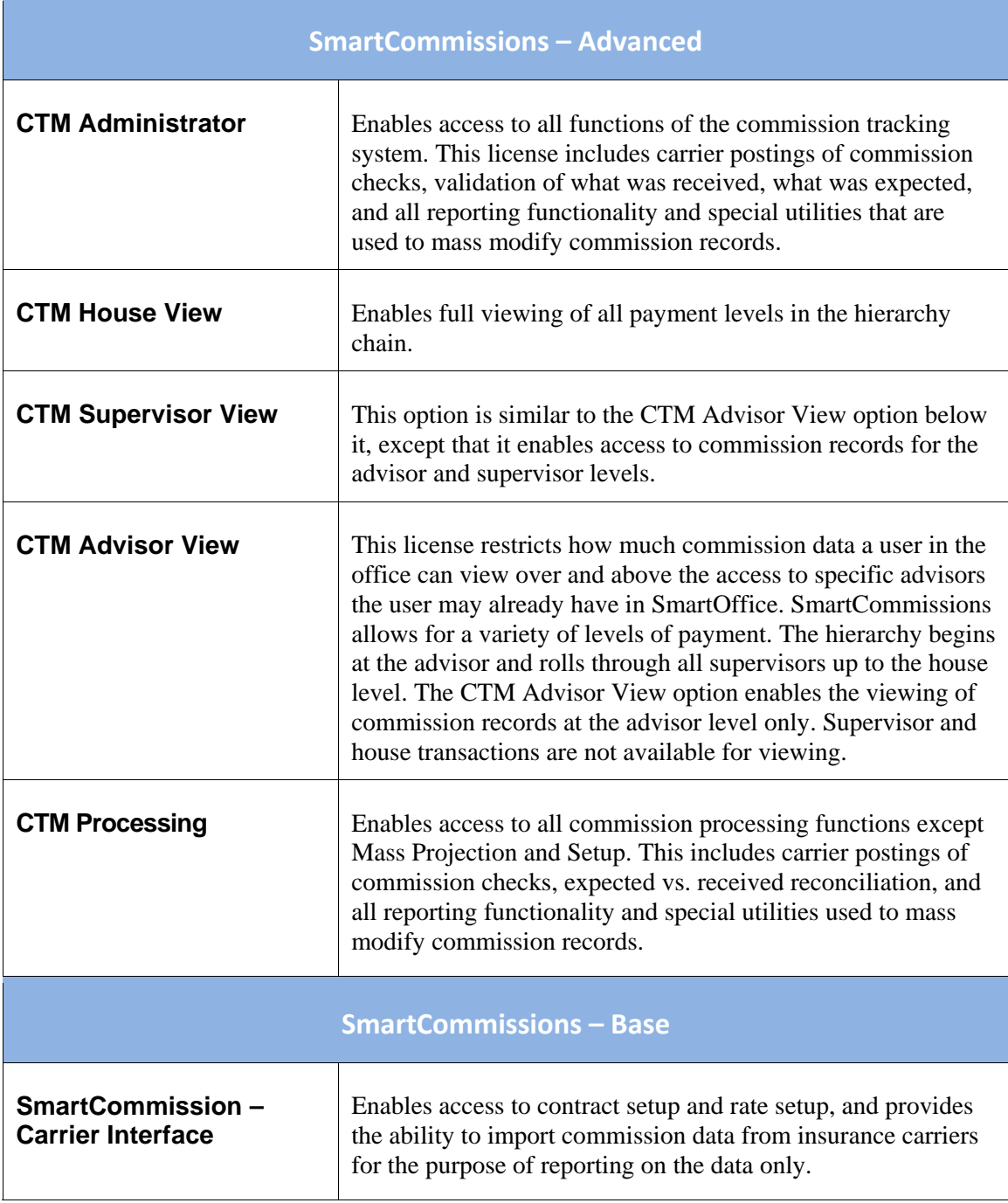

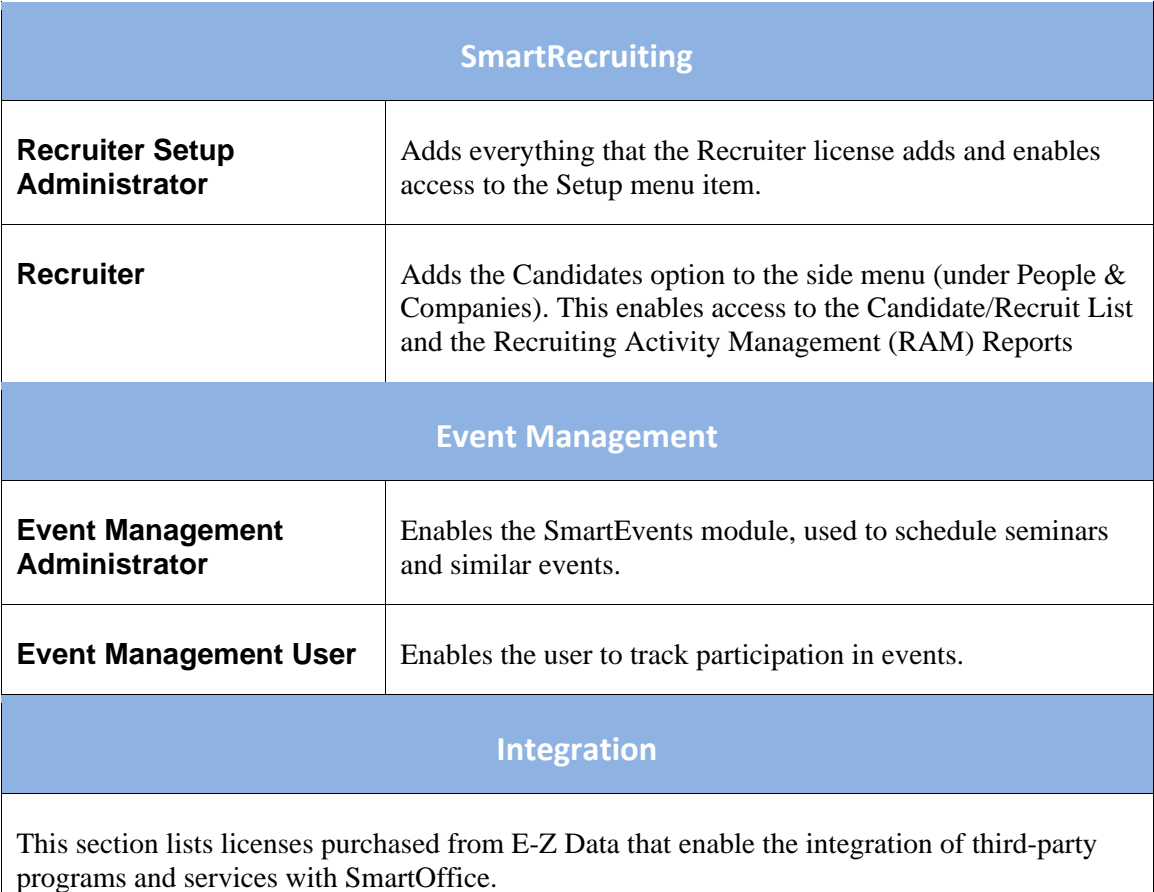

## <span id="page-54-0"></span>**User Rights Templates**

User Rights Templates are a convenient way to standardize the rights assigned to users in the office. Templates specify a set of rights that can be quickly assigned to new users, eliminating the need to assign rights manually.

**Note:** Managing User Rights Templates requires the Administrator: User Rights/Licenses/Groups right or the Administrator: User Rights/Groups right.

## **Creating a User Rights Template**

1. Select **Setup** from the side menu and select **User Rights Templates** from the expanded list to open the User Rights Templates dialog box:

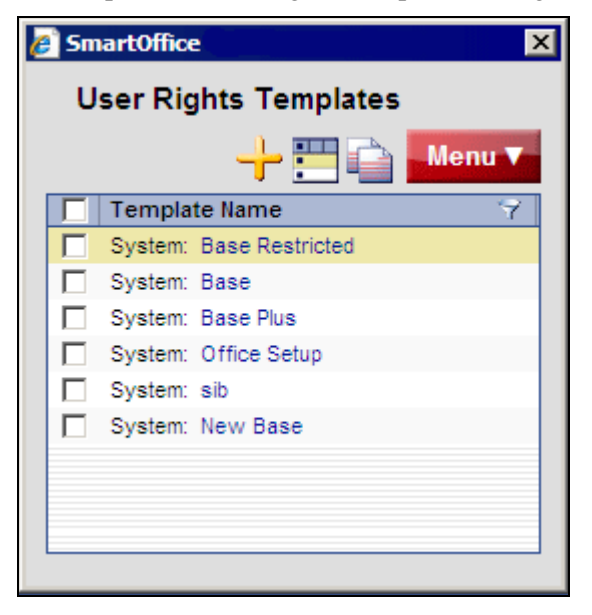

2. Click the **New** button to open the template creation dialog box:

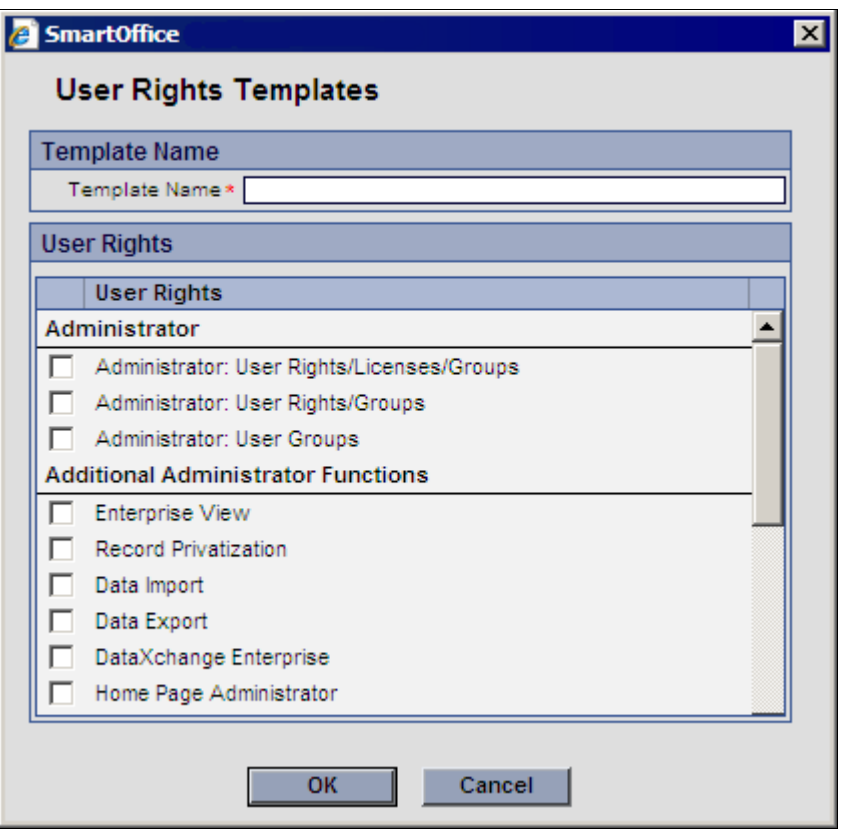

- 3. In the Template Name field, enter a name for the new template.
- 4. Select the appropriate user rights for the new template.

**Note:** Only user rights, not licenses, can be specified in a User Rights Template. Licenses are assigned during user creation (see page [51\)](#page-56-0).

5. Click the **OK** button.

### **Copying User Rights Templates**

User Rights Templates can be copied to quickly create additional User Rights Templates based on an existing template.

- 1. Click **Setup** from the side menu and select **User Rights Templates**.
- 2. In the User Rights Templates dialog box, tag the template to be copied.
- 3. Click the **Copy User Rights Template** button.
- 4. In the Template Name field, enter a name for the new template.
- 5. Make the appropriate changes to the selected user rights.
- 6. Click the **OK** button.

# **User Setup**

To create users, begin by making a list containing each person's user name, login name, role, additional designations, and other relevant information. The *User List Worksheet* on page [73](#page-78-0) can be used to gather this information. Remember, only a Users/Licenses Administrator user can create new users and assign licenses.

## **Creating Users**

- 1. (Optional) Complete the User List Worksheet on page [73.](#page-78-0)
- 2. Log in to SmartOffice as the admin user.
- 3. Click **Setup** in the side menu and then select the **User Accounts** option from the expanded list.
- 4. From the search dialog box, click the **New** button.
- 5. Using the User List Worksheet as a reference, enter the information pertaining to each new user.

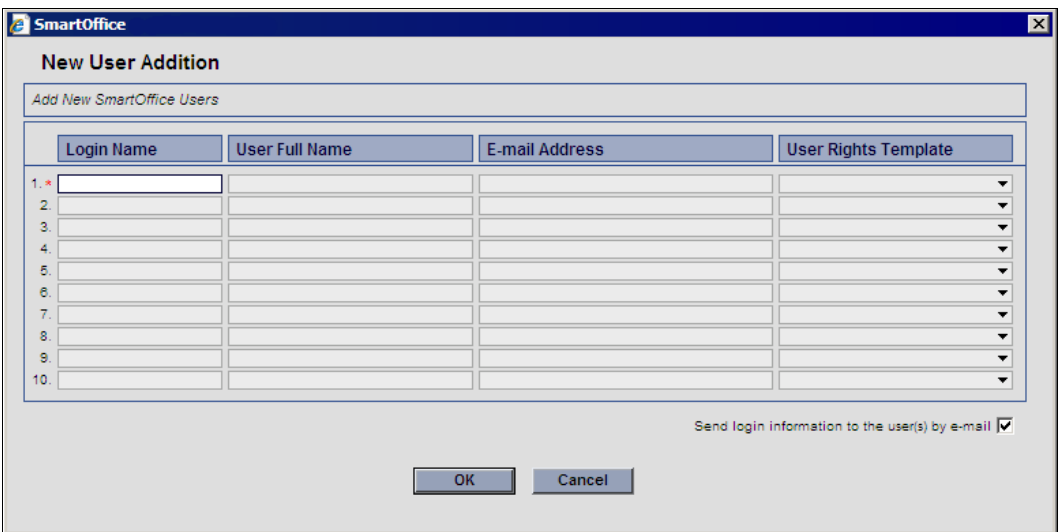

Each field is described below:

- o **Login Name:** This is the name user will enter in the User Name field when logging into SmartOffice.
- o **User Full Name:** Enter the full name of the user (e.g., Tom Smith).
- o **E-mail Address:** An e-mail address is required. When the user is created, SmartOffice will send the user's login information to the e-mail address specified. This is also the e-mail address SmartOffice uses to send password change notifications to users.
- <span id="page-56-0"></span>o **User Rights Template:** From the drop-down list, select a template for each user.
- 6. (Optional) Select the **Send login information to the user(s) by e-mail** option to send each new user an e-mail message containing a temporary password for logging into SmartOffice for the first time. A user is not enabled until the first successful login.
- 7. Click the **OK** button to create the users.

## **Passwords**

The admin user can reset any user's password. Resetting a password creates a temporary password that the user can enter to log in to SmartOffice. Once logged in, the user is prompted to create a new, permanent password.

In addition, users can change their own passwords at any time. The following sections describe both procedures.

### **Resetting a User's Password**

- 1. Log in to SmartOffice as the admin user.
- 2. Click **Setup** in the side menu and then select the **User Accounts** option from the expanded list.
- 3. Enter a User Name (or leave the User Name field blank to list all users) and then click the **Search** button.
- 4. If the User List displays, tag the applicable user.
- 5. Click the **Menu** button and select **Reset Password**.

### **Changing the Current User's Password**

- 1. Click **Setup** in the side menu and then select **Change Password** from the expanded list of options.
- 2. In the **Change Password** dialog box, enter the current and new passwords in the appropriate fields:

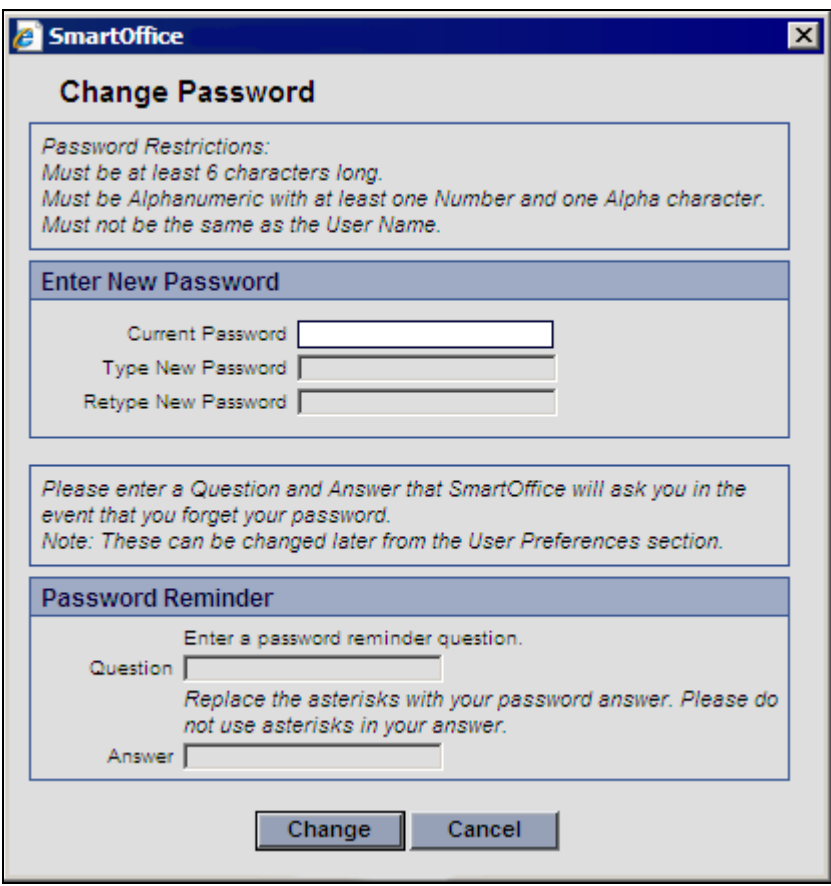

- 3. In the Password Reminder section, enter a question and answer that can be used if the password is forgotten. Examples of questions that can be used here include "What is your favorite color?" or "What is your favorite sports team?"
- 4. Click the **Change** button.

## **Configuring User Account Settings**

After users are created, more options for configuring them are available. If a user was created from a User Rights Template (see page [49\)](#page-54-0), these settings will be populated based on that template. Regardless of whether a template was used, however, each user's settings can be modified.

#### **To access User Account settings:**

- 1. Click **Setup** in the side menu and select **User Accounts** from the expanded list of options.
- 2. In the search dialog box, enter the name of the user to be modified and then click the **Search** button.

### **User Account Settings – Detail**

By default, the Detail content link for the selected user is displayed:

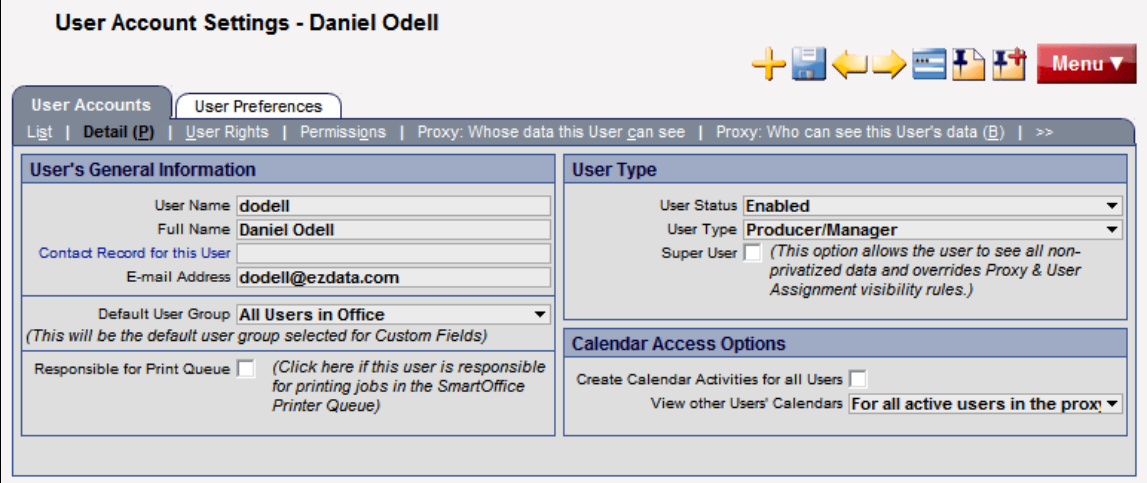

The following table describes the settings on the Detail content link.

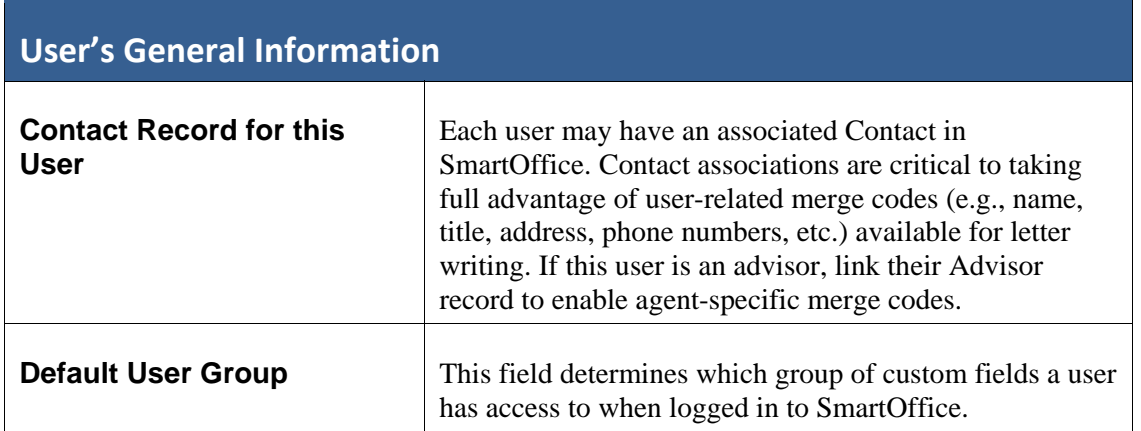

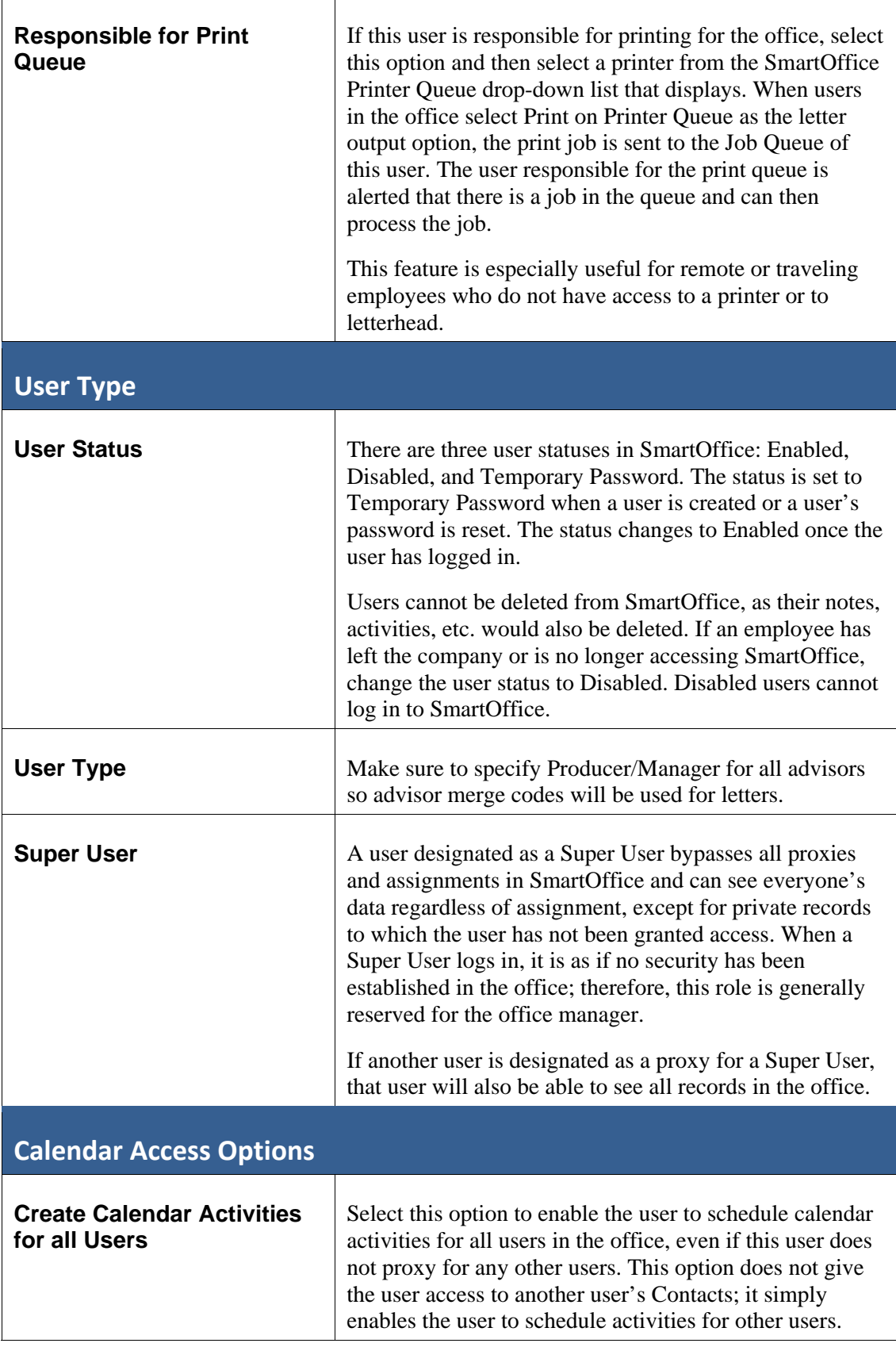

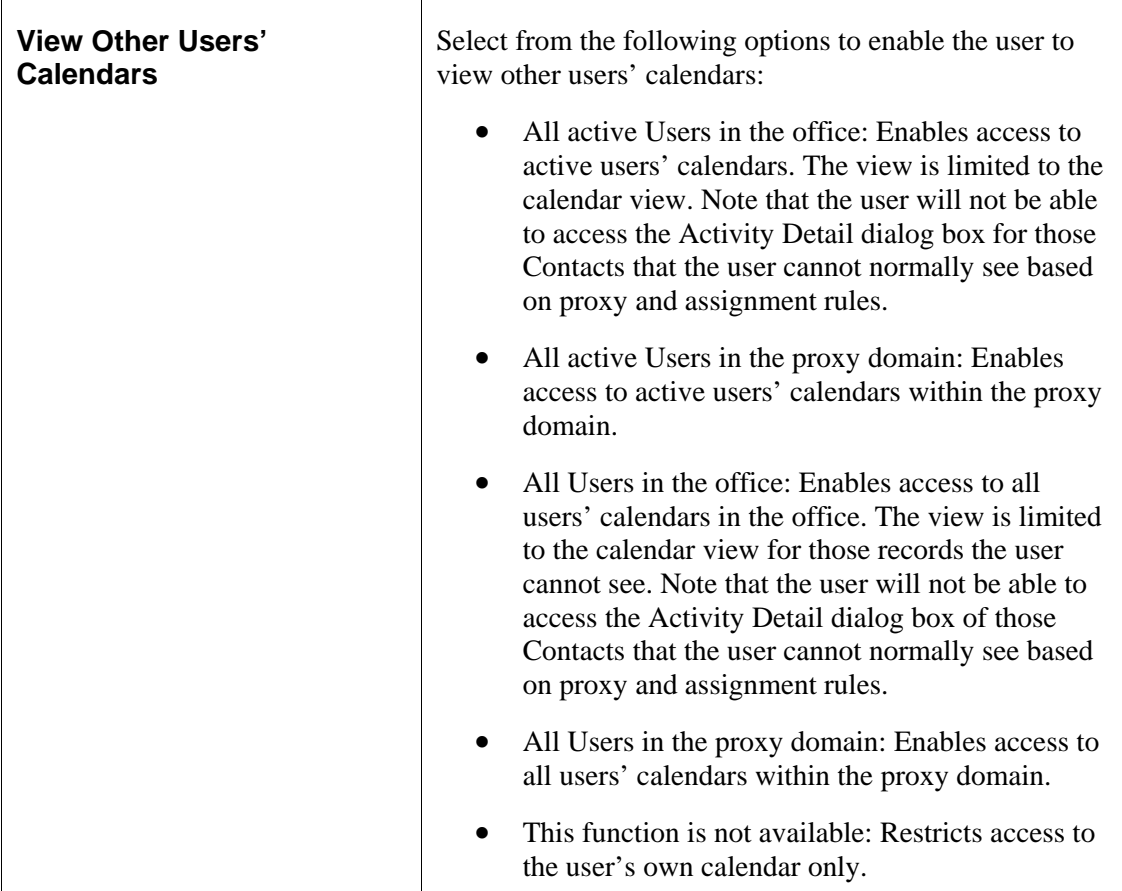

## **User Account Settings – User Rights**

User Rights and Licenses are assigned from the User Rights content link.

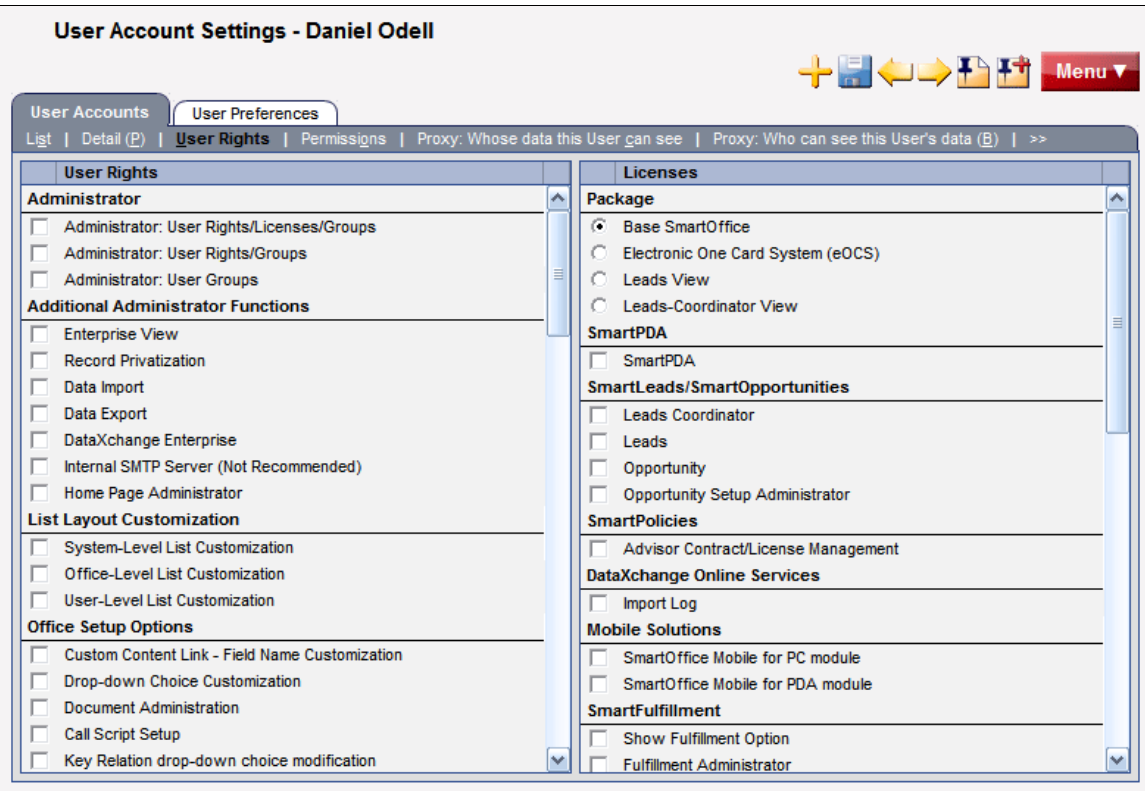

**Note:** Depending on the modules purchased, the User Rights content link may display fewer options than those shown here.

Select the appropriate rights and licenses (for descriptions of each, see *[Assigning User Rights and](#page-37-0)  [Licenses](#page-37-0)* on page [32\)](#page-37-0). Note that selecting certain licenses will result in other related licenses being selected automatically. For example, selecting Leads Coordinator automatically selects Leads as well, because the user needs to access leads in order to assign them.

## **User Account Settings – Permissions**

Permissions enable administrators to restrict whether a user can add, modify, or delete various entities in SmartOffice.

Permissions are assigned to a new user when a User Rights Template is assigned during user creation. However, these permissions can be modified from the Permissions content link.

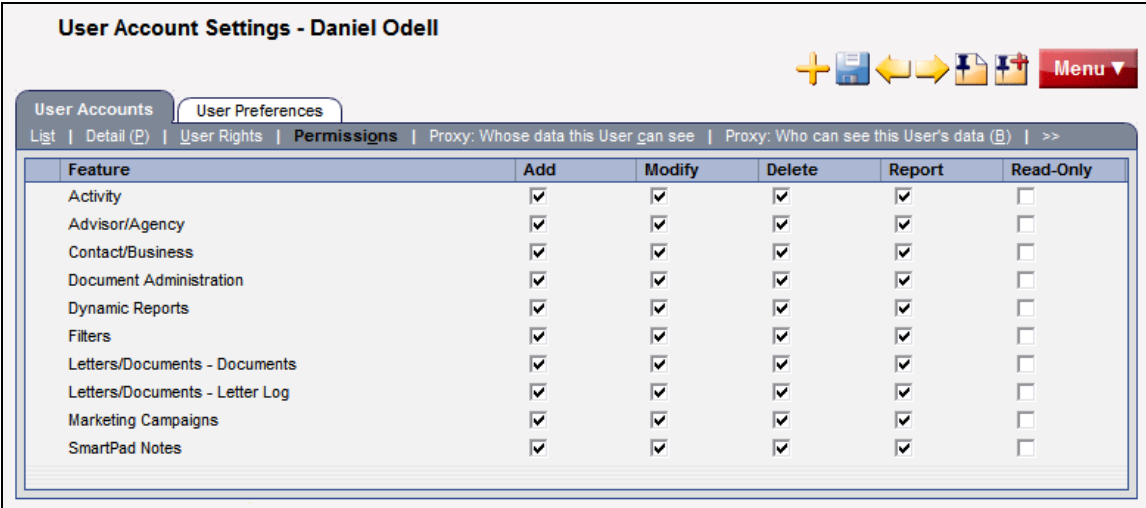

**Note:** When the Read-Only option is selected, the Add, Modify, and Delete options are automatically cleared. This is because, when an entity is marked as Read-Only, no read or write access is allowed.

# <span id="page-64-0"></span>**Department/Team Hierarchy and Proxies**

The Department/Team Hierarchy feature creates "departments" within the organization to provide data access to the members of those departments or teams.

For example, if a group of new business clerks needs to see the calendars and contacts for the advisors in the office, the clerks could be added to a "root" department, and the advisors could be added to a department below the root department. This would enable the clerks to see the contacts and calendars of all the advisors, but the advisors would not be able to see the contacts and calendars of the clerks.

The Department/Team Hierarchy feature also enables the administrator to specify whether members within each department/team can proxy for each other (i.e., see each other's contacts or calendars). In the example just described, it may be appropriate for the new business clerks to proxy for each other. However, it may not be appropriate for the advisors to proxy for each other if the advisors need to be restricted to seeing their own data only. As discussed in *[Office Security](#page-34-1)* on page [29](#page-34-1), a proxy is a user who has authority to view Contacts assigned to other users.

The Department Hierarchy feature enables the creation of proxies quickly and easily using a graphical user interface; however, proxies can also be established using the SmartOffice proxy feature. Both methods of creating proxies are covered in this section.

**Note:** The Department/Team Hierarchy and Proxy functions do not apply to Super Users, since those users can already view all records in the office regardless of assignment.

## **Creating a Department Hierarchy**

- 1. Click **Setup** in the side menu and then select **Office Settings** from the expanded list of options.
- 2. Click the **Department/Team Hierarchy** content link.
- 3. Click the **Add New Root Department/Team** button.

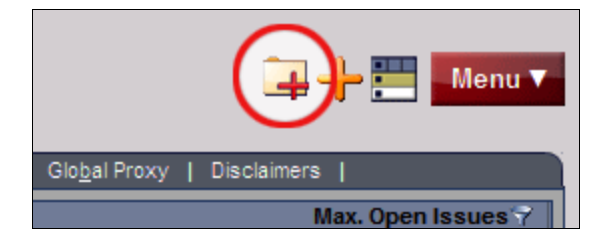

The Define Department/Team Hierarchy dialog box opens:

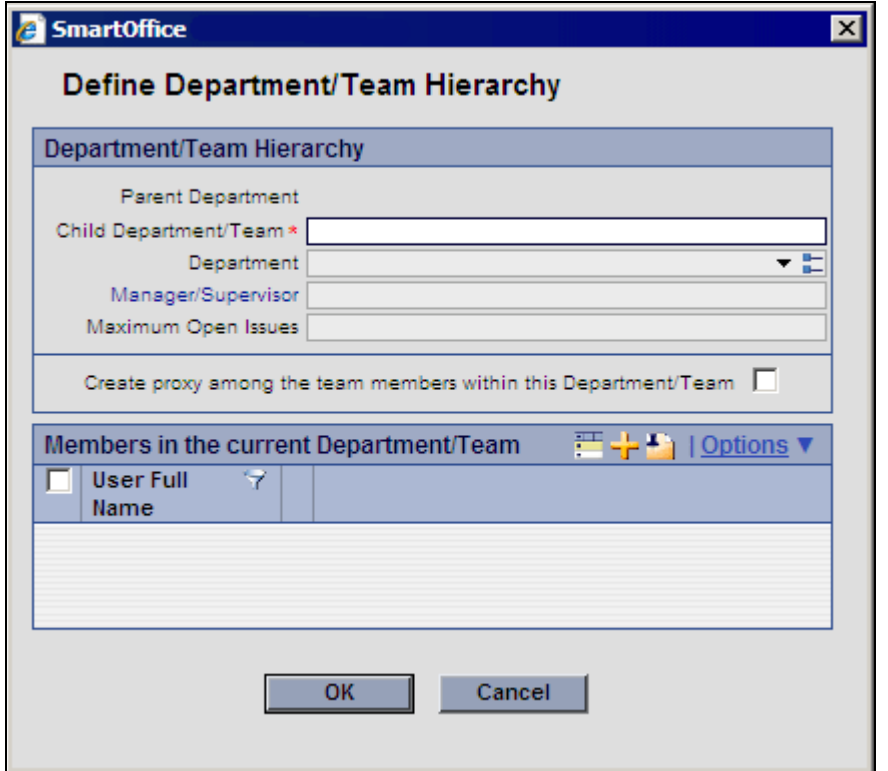

- 4. In the dialog box:
	- o Enter the name of the root department in the Child Department/Team field (e.g., **New Business Clerks)**.
	- o Select the **Create proxy among the team members within this Department/Team** option to enable the members of this department to proxy for each other (i.e., to see each other's contacts and activities).
	- o Click the **Add** button to add users to this department. When the list of users displays, tag the applicable users and click the **OK** button. SmartOffice populates the list with the selected users.
- 5. Click the **OK** button to return to the Department/Team Hierarchy content link.
- 6. To create a department beneath the selected department, click the **Add New Department/Team below the Current Department/Team** button.

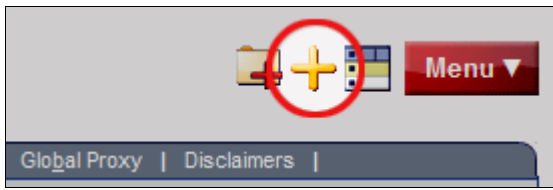

7. Complete the fields in the Define Department/Team Hierarchy dialog box as described in steps 4-5.

- 8. When finished creating departments, click the **Menu** button and select the **Create User/Proxy using Department/User Hierarchy Definition** option to create the proxies according to the department definition.
- 9. When asked whether to delete all manually created proxies before creating the new proxies, click **Yes** to delete any existing proxies, or **No** to retain existing proxies.
- 10. When a confirmation message indicates that the proxies were created successfully, click the **OK** button.

## **Creating Proxies Individually**

To create proxies individually, or to check existing proxies, use the SmartOffice proxy setting as follows:

- 1. Click **Setup** from the side menu and then select **User Accounts** from the expanded list of options.
- 2. Enter a user name (or leave all fields blank to display all users) and then click the **Search** button.
- 3. If more than one result is found, tag the applicable user in the User List.
- 4. Click either the **Proxy: Whose data this User can see** content link or the **Proxy: Who can see this User's data** content link, as described in the following sections.

#### **Proxy: Whose data this User can see**

The Contacts that a user can view are listed on this content link. The user's own name is listed here as well, so that the user is able to see contacts and activities assigned to him or her).

To enable this user to proxy for another user or users:

- 1. Click the **New** button to display a list of users.
- 2. Tag each user whose contacts and activities should be seen by the current user.
- 3. Click the **OK** button.

**Note:** To view proxies for all users at once, access the Global Proxy List from Office Settings (see page [27\)](#page-32-0).

#### **Proxy: Who can see this User's data**

This content link lists the users who are currently proxying for this user (i.e., users who can view this user's data). Proxy assignments cannot be changed from this content link; to make changes, use the **Department/Team Hierarchy** content link (see page [59](#page-64-0)) or the **Proxy: Whose data this User can see** content link described in the previous section.

# **Creating User Groups**

As previously mentioned (see page [30](#page-35-0)), user groups can be created for quickly assigning contacts to—or creating activities for—multiple users at once.

#### **To create a User Group:**

- 1. Click **Setup** from the side menu and then select **User Groups** from the expanded list of options.
- 2. The User Group List displays, listing all defined User Groups:

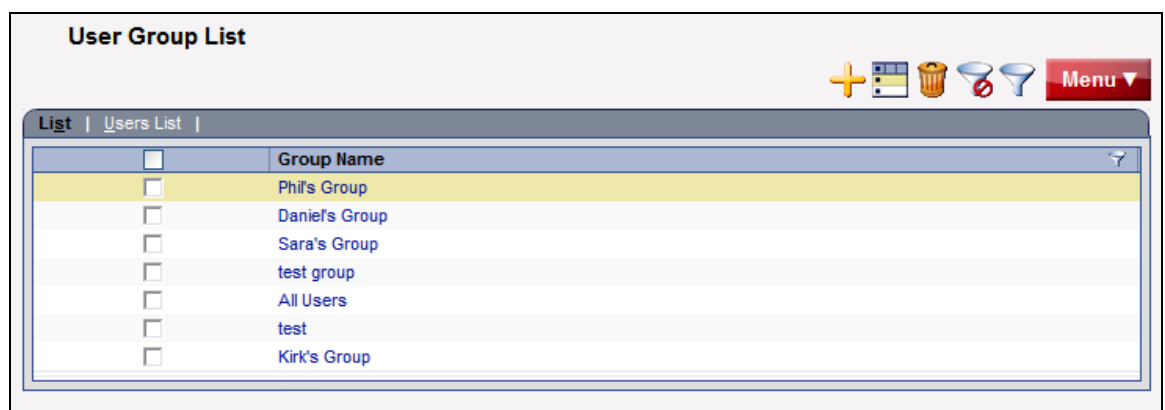

- 3. Click the **New** button.
- 4. In the User Group dialog box, enter the group name and a full name (i.e., a more detailed description of the group).
- 5. Click the **OK** button.

6. To add members to a group, tag the group in the User Group List and then click the **Users**  List content link. The User List displays the individual users in the group listed at the top of the screen:

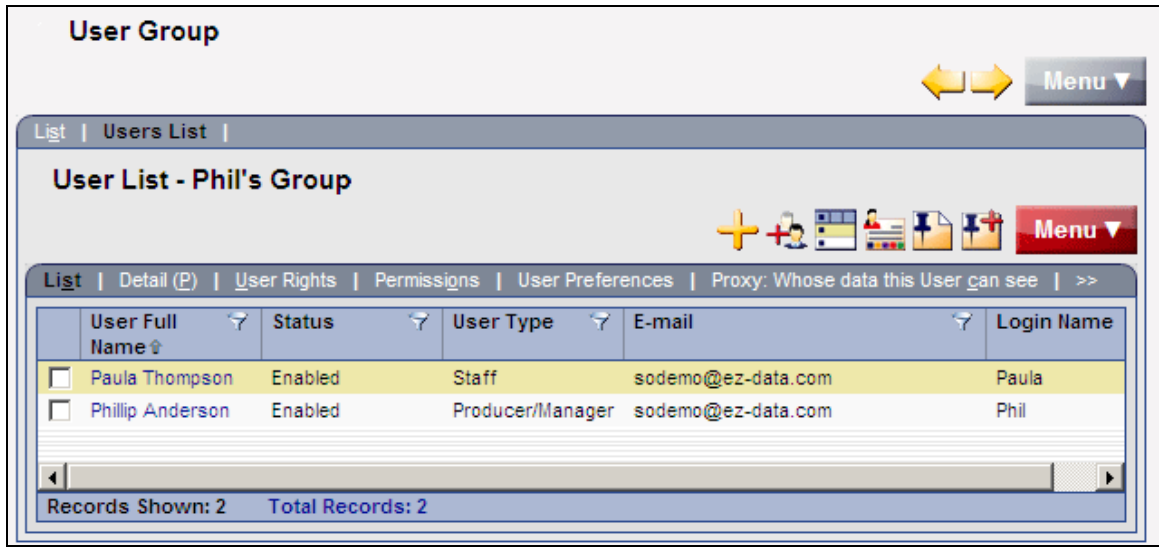

- 7. Click the **New** button.
- 8. When the list of users displays, tag the users to be added to the group.
- 9. Click the **OK** button. The User List now displays all members of the group.

**Note:** User groups display along with regular user names when adding activities or assigning contacts. To create activities for—or assign contacts to—a User Group, simply select the group name when prompted.

# **Posting Outlook E‐mail to SmartOffice**

SmartMail for Outlook enables the user to post Outlook e-mail messages, both sent and received, to the SmartPad (notepad) of the appropriate Contact(s) in SmartOffice, eliminating the need to cut and paste e-mail text.

**Note:** SmartMail for Outlook requires Microsoft Outlook 2003 or higher. If Outlook is not already configured to send and receive e-mail, contact the organization's Internet Service Provider (ISP) or IT support team for assistance.

## **Preparing to Use SmartMail**

To check whether Microsoft Outlook is installed and configured correctly for SmartMail, follow these steps:

- 1. In the Internet Explorer Web browser, click the **Tools** menu and then select **Internet Options.**
- 2. Click the **Programs** tab and ensure that **Microsoft Office Outlook** is selected from the Email drop-down list.
- 3. Click the **OK** button.
- 4. Log in to SmartOffice as an admin user.
- 5. From the side menu, click **Setup** and then select **User Accounts** from the expanded list of options.
- 6. In the search dialog box, enter a User Name and click the **Search** button.
- 7. If a list of user names displays, tag the appropriate user name.
- <span id="page-69-0"></span>8. Click the **User Rights** content link.
- 9. In the User Rights section on the left, under E-mail Integrations, select the **SmartMail for Outlook E-mail Posting** option (it may be necessary to scroll down the list to see this option).

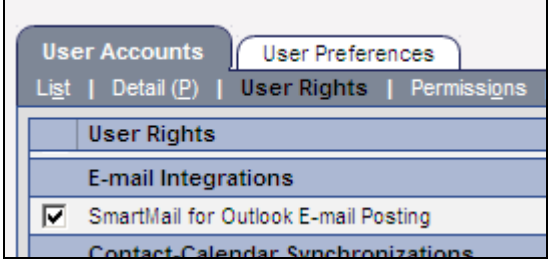

## **Installing SmartMail**

SmartMail is part of SmartOffice Utilities, which can be installed manually, or through the SmartOffice Download Manager.

The advantage of using the Download Manager is that it automates much of the download and installation process. It also makes updating SmartOffice Utilities easier when new versions are released.

- 1. Click **Setup** in the SmartOffice side menu and then select **Installations** from the expanded list of options.
- 2. Click either the **SmartOffice Download Manager** hyperlink or the **SmartOffice Utilities** hyperlink.
- 3. When the message displays confirming the installation, click the **Yes** button.
- 4. Follow the instructions in the installation wizard.

After the installation is complete, open Outlook to verify that the installation was successful. Three new buttons should display in the Outlook toolbar:

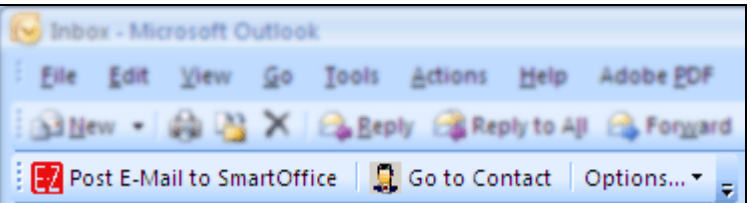

- **Post E-Mail to SmartOffice:** After selecting an e-mail message in Outlook, click this button to post it to the SmartPad (see *[Posting Previously Sent/Received Messages from](#page-73-0)  [Outlook](#page-73-0)* on page [68\)](#page-73-1).
- **Go to Contact:** After selecting an e-mail message in Outlook, click this button to view the corresponding contact in SmartOffice.
- **Options**: Click this button to set SmartMail posting preferences.

## **Sending and Posting Messages from within SmartOffice**

There are two ways to send and post an e-mail message from within SmartOffice. This section describes both methods.

### **Using the E‐mail Link from a Contact**

- 1. In SmartOffice, go to the appropriate contact's Personal content link and click the contact's e-mail address.
- 2. The standard Outlook message window opens, with the contact's e-mail address automatically inserted in the To field. Compose the message and click the **Send** button.
- 3. When prompted to post this message to SmartOffice, click **Yes**.

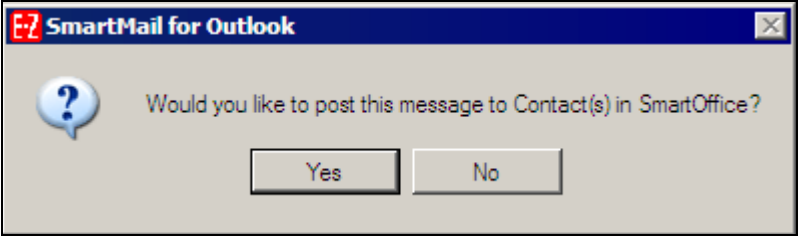

4. If an alert warns that a program is trying to access e-mail addresses stored in Outlook, select the **Allow access for** option and select a time period from the drop-down list.

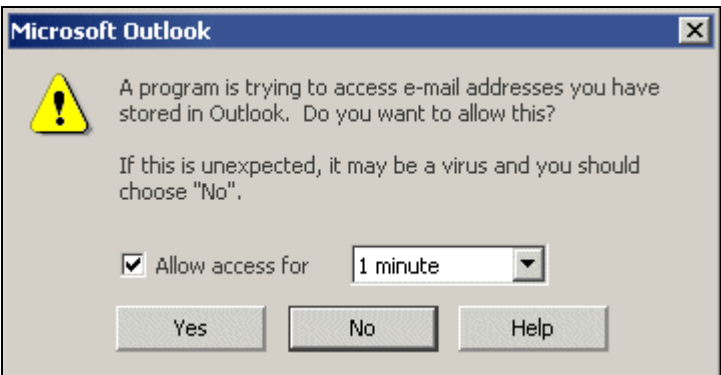

5. Click the **Yes** button to allow SmartOffice to access Outlook.
6. When the Posting Details dialog box opens, tag each contact whose SmartPad should be updated with the contents of this e-mail message.

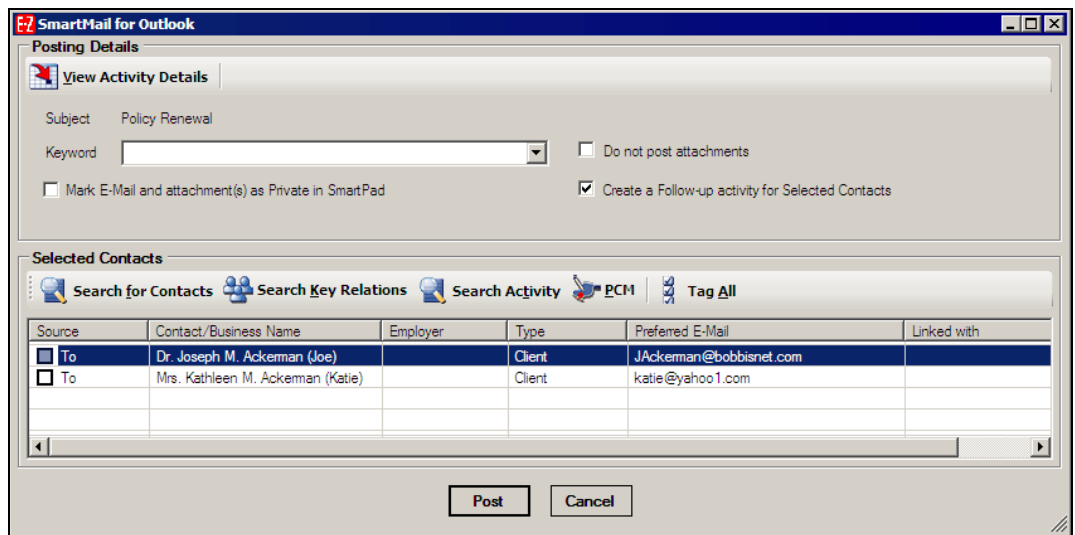

To post the message to contacts not listed, click the **Search for Contacts** button to select additional SmartOffice contacts.

7. Click the **Post** button. This sends the message to the selected contacts through Outlook and posts the message to those contacts' SmartPads.

**Note**: If a logged in SmartOffice user creates an e-mail message from within Outlook, the user will still be prompted to post the message to one or more contacts in SmartOffice. Follow the same steps to post the message.

#### **Using the Compose E‐mail Feature**

The Compose E-mail feature in SmartOffice offers additional flexibility when sending e-mail messages.

1. From the contact's Personal content link, click the **Correspondence Options** button:

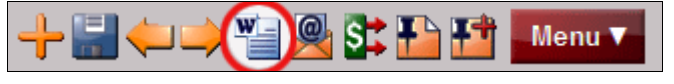

- 2. Select the **Compose E-mail** option.
- 3. The standard Outlook message window opens, with the contact's e-mail address automatically inserted in the To field. Compose the message and click the **Send** button.
- 4. Follow steps 3-7 in the previous section to post the message to the contact's SmartPad.

## **Posting Previously Sent/Received Messages from Outlook**

To post an e-mail message that was sent or received previously in Outlook, follow these steps:

- 1. Log in to SmartOffice.
- 2. Open Outlook and highlight the message to be posted.
- 3. Click the **Post E-mail to SmartOffice** button in the Outlook toolbar.
- 4. Tag the contacts whose SmartPads should be updated with the contents of this message. Click the **Search for Contacts** button to add contacts that are not in the list.
- 5. Click the **Post** button. The e-mail message will be posted to each selected contact's SmartPad.

# **Training Options**

Successful businesspeople know that even the best tool in the world provides value only if it is used properly.

To reap the rewards of using a tool as robust and broad in scope as SmartOffice, careful attention must be given to learning proper use of the system. Ensuring that staff members receive the training they need to effectively perform their job functions is essential.

While it is impossible to apply a cookie-cutter approach to developing any training plan, there are certain core SmartOffice components that all trainees need to be familiar with prior to moving on to more advanced topics. These foundation topics include:

- **SmartOffice Orientation:** How to navigate SmartOffice, access additional resources, select contacts, view data (notes, letters, activities, policies, etc.), and mine data for marketing purposes.
- **Contact Management:** How to view and edit contact information, customize field choices, add contacts to a set, establish key relationships, use advanced selection options, and run contact reports.
- **Activity Management:** How to navigate through the calendar views, change view preferences, create activities, view other users' activities, create recurring activities, produce activity reports, move unfinished activities forward automatically, and post important dates to the calendar.
- **Contact Correspondence:** How to use Microsoft Word to create individual letters, form letters, envelopes, and labels; use merge codes to insert database information into letters; produce mass mailings; use templates to save time; and import Word documents.
- **Data Mining:** How to select specific records for inclusion in reports and mailings, save selection criteria (filters) for use in reports and sets, create sets of contacts, add and remove set members, create and run dynamic reports, and drop report results into other marketing areas of SmartOffice.

More advanced topics and module courses may be added following these core classes to meet the unique needs of the organization.

## **When Should Training Begin?**

Training should begin as soon as E-Z Data has created an office for the organization and the administrator has completed office and user setup as described in this guide.

If data is being converted from another system, training should begin as soon as that data has been submitted for trial conversion. Once the trial conversion is completed, there will be a 10-day User Acceptance Testing (UAT) period during which the organization must review the converted data for accuracy and completeness. This review will be difficult to carry out in a timely manner if users are not already familiar with the system.

After signing off on the UAT, the organization resubmits the data for final conversion. Once converted, the data is loaded into the organization's SmartOffice office and is ready for use. By completing training prior to this time, all users will be up and running quickly.

## **Training Delivery Methods**

E-Z Data's training delivery methods include online training videos, live Web-based training, and on-site training. Each option is explained in greater detail below.

### **Online Training Videos**

E-Z Data offers a comprehensive series of online video training courses that are available at no charge. Unlike other vendors' products, SmartOffice is specifically designed for insurance and financial services professionals, so the concepts presented in the classes are relevant and meaningful and can be directly applied to a business' practice.

Each course is broken down into a series of lessons and Fast Classes. Lessons cover the fundamentals of SmartOffice, while Fast Classes offer training on advanced tools and functionality not covered in the basic lessons. Every other week, a new Fast Class arrives by email. Each Fast Class is generally less than 10 minutes long.

Combined, the lessons and Fast Classes provide comprehensive "nuts and bolts" training and make it possible to:

- "Attend" training classes anywhere there is an Internet connection.
- View entire classes or specific lessons.
- See real time examples of SmartOffice functionality.
- Train new staff members quickly and easily with no scheduling conflicts.
- Take advantage of Fast Class sessions to learn specific SmartOffice functionality.

E-Z Data recommends that all SmartOffice users view all of the online videos as a prerequisite to using SmartOffice or scheduling Web-based or live training. To access these videos:

- 1. Log in to SmartOffice.
- 2. Position the mouse pointer over the **Help/Training** hyperlink in the upper right corner and then select **Training** from the expanded list of options.
- 3. Click either the **Training Movies** or **Fast Classes** hyperlink.

#### **Live Web‐Based Training**

Live Web-based training is a cost-effective, personalized training solution that combines the benefits of interacting with an E-Z Data instructor with the convenience of the Internet.

Web-based training sessions are generally used as a supplement to the online training videos or on-site sessions and often involve module-specific or advanced functionality training. Typically, Web-based training is delivered in 1- to 1½-hour blocks, and scheduling is very flexible.

The live Web-based session rate is \$200/hour and applies to preparation time for customized sessions as well as actual instruction time. Training can be carried out using the customer's Web meeting and audio conferencing facilities or E-Z Data's facilities. E-Z Data's facilities are limited to 5 attendees plus the instructor.

For businesses with sufficient Web and audio conferencing facilities of their own, this is an extremely easy and cost-effective way to offer valuable training to staff.

### **On‐Site Training**

An E-Z Data trainer can conduct a group training session at the customer site for all staff members. The benefit of this type of training is that all team members can be trained at one time and can benefit from the collaboration and one-on-one interaction that naturally occurs in this type of environment. Because the training takes place in a meeting room or computer lab, staff members are free from routine distractions (phone calls, e-mail, etc.) and can completely focus on the material presented.

E-Z Data instructors bring a wealth of experience and provide lab-based instruction that enables participants to walk through a number of real-life scenarios. Through hands-on exercises, course participants develop a significant comfort level with SmartOffice components and features.

Customers may also elect to send one or more staff members for training at E-Z Data's Pasadena, California, headquarters. One benefit of this approach is that staff members will receive more individualized, intensive training than is possible with a larger group. In addition, product experts can be brought in to assist with advanced topics, if necessary. After completing their training, those staff members can then serve as in-house E-Z Data solution experts for the organization and serve as invaluable resources to the success of the organization's project.

On-site training rates are \$1500/day (\$600 travel day fee), plus airfare, hotel, meals, and other expenses.

For more information, or to schedule a training session, contact Marlon Urias, Manager, Training Services at (626) 585-3505 ext. 7312 or [marlon@ezdata.com.](mailto:marlon@ezdata.com)

# **Technical Support**

E-Z Data's experienced and professional help desk staff members are just a phone call or e-mail away. This group's sole mission is to help customers put SmartOffice to work in their practices. From providing general guidance to answering involved questions, E-Z Data's help desk staff is happy to help.

The technical support group can be contacted using one of the methods below.

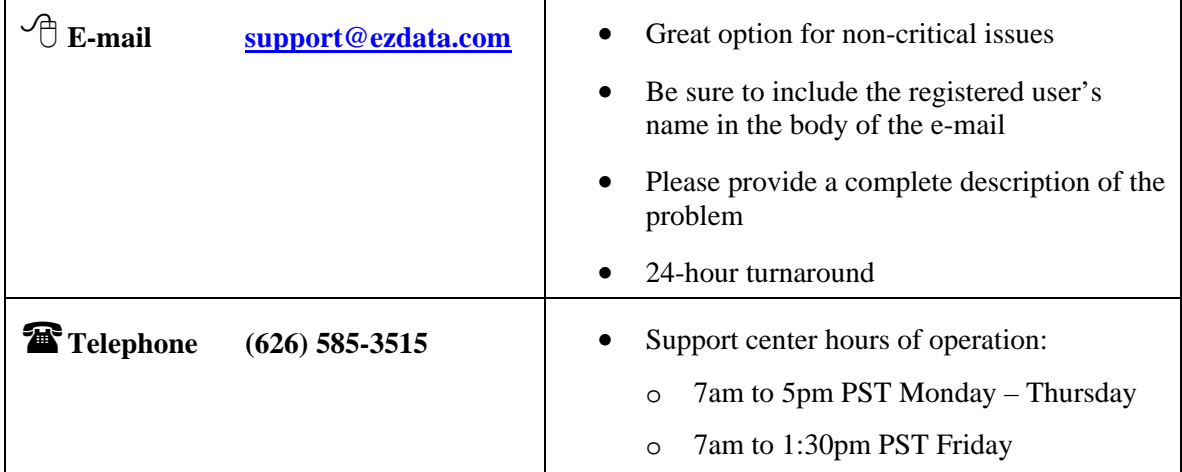

### **Named Support Contacts**

Each office (one or multiple locations) with 50 or fewer users may specify up to two technical support coordinators to interface with E-Z Data's support department. One additional technical support coordinator may be added for each additional 25 users. Naming support contacts in this way streamlines the support process by providing the organization a common point of contact for staff members and E-Z Data's technical support staff.

## **Additional Resources**

- Additional E-Z Data product and support information is available at [www.ezdata.com.](http://www.ezdata.com/)
- For immediate assistance, try SmartOffice's robust help system. Position the mouse pointer over the **Help/Training** hyperlink in the upper right corner of SmartOffice and select from the menu, which includes access to the SmartOffice Help System, downloadable User Guides, and more.
- Sign into E-Z Data's User Forum to share thoughts, ideas, and questions with other SmartOffice users: [www.ez-data.com/ezcommunity/](http://www.ez-data.com/ezcommunity/)

Thank you for purchasing SmartOffice! We value your business and look forward to helping you put the power of SmartOffice to work in your practice.

## **User List Worksheet**

Print the following worksheet and use it to collect information about employees in preparation for creating users in SmartOffice. If more space is required, print multiple copies of the worksheet.

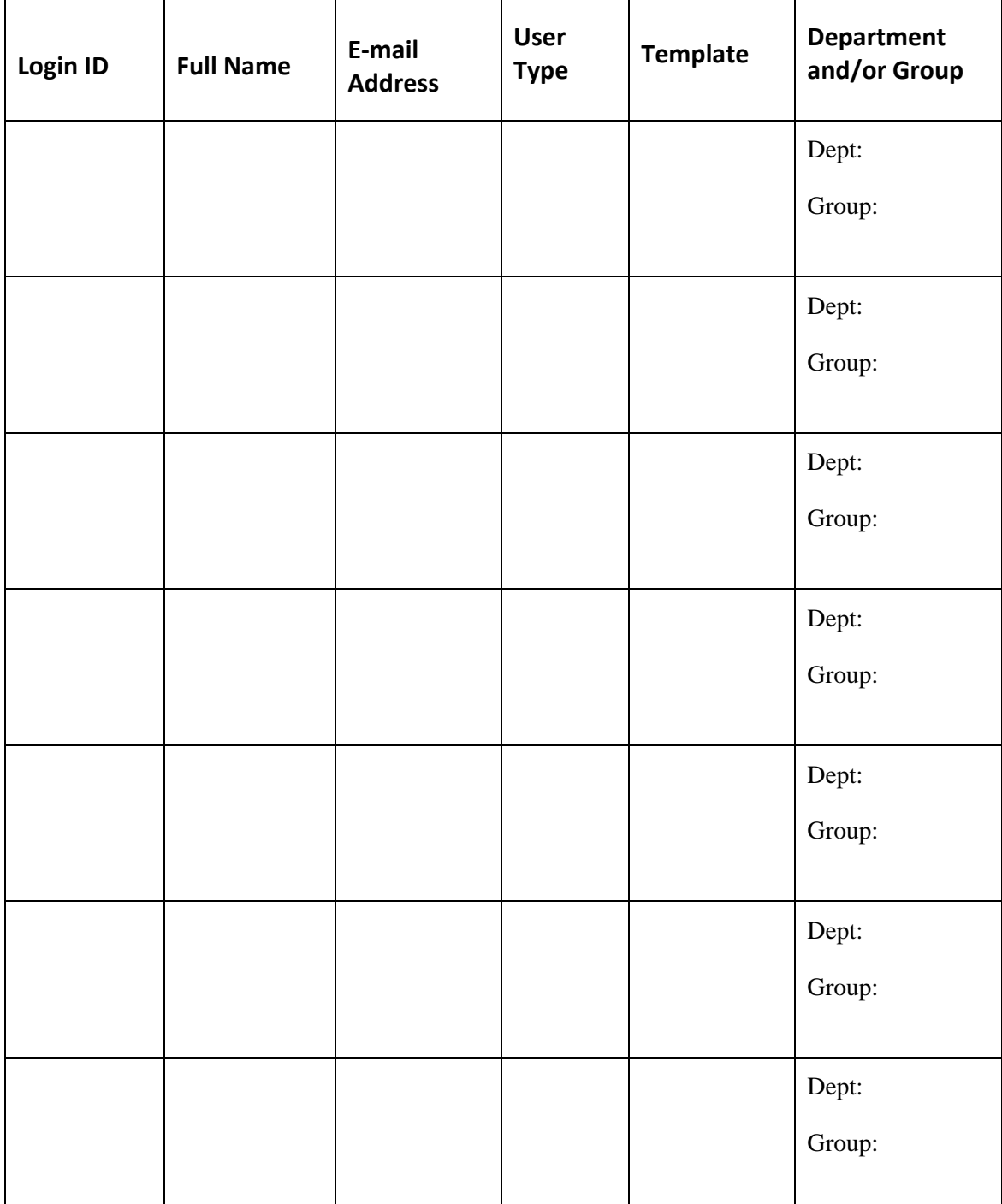